**User's Manual**

# **WH10 -20 -30**

Paperless Recorders

中文操作手冊

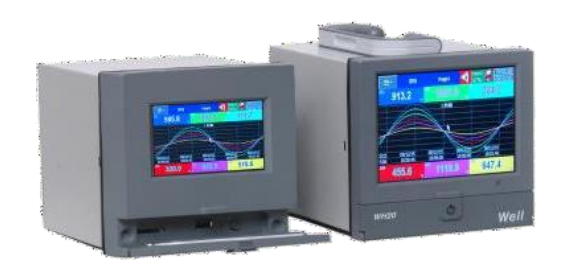

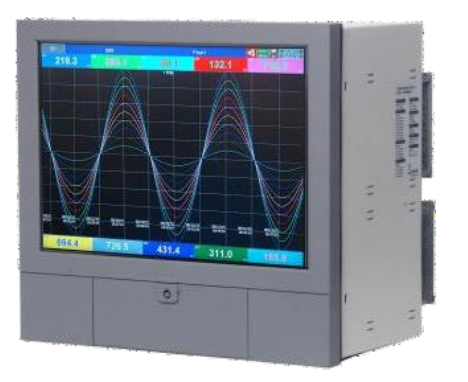

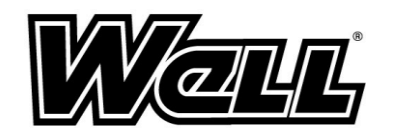

# 目錄

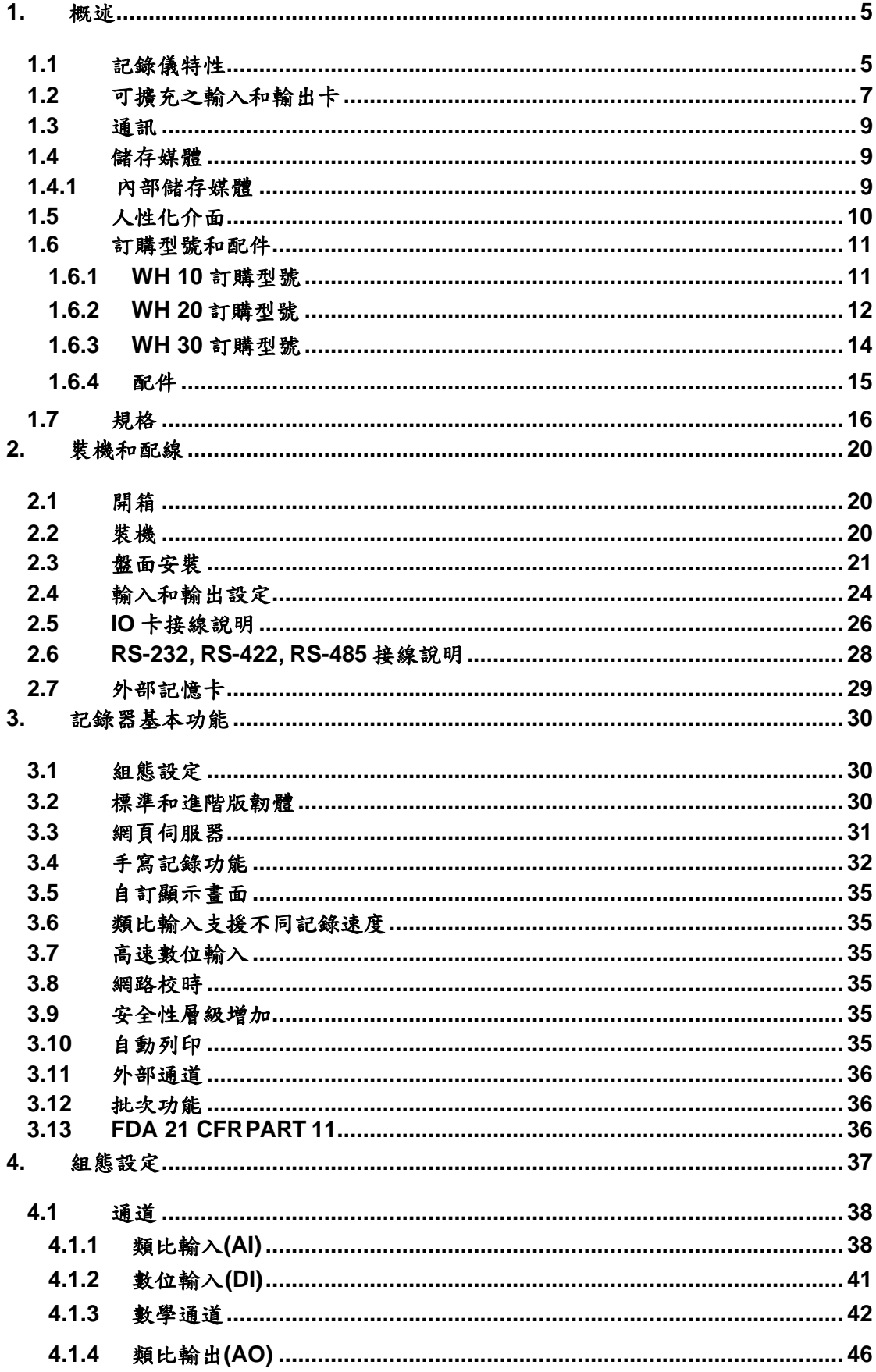

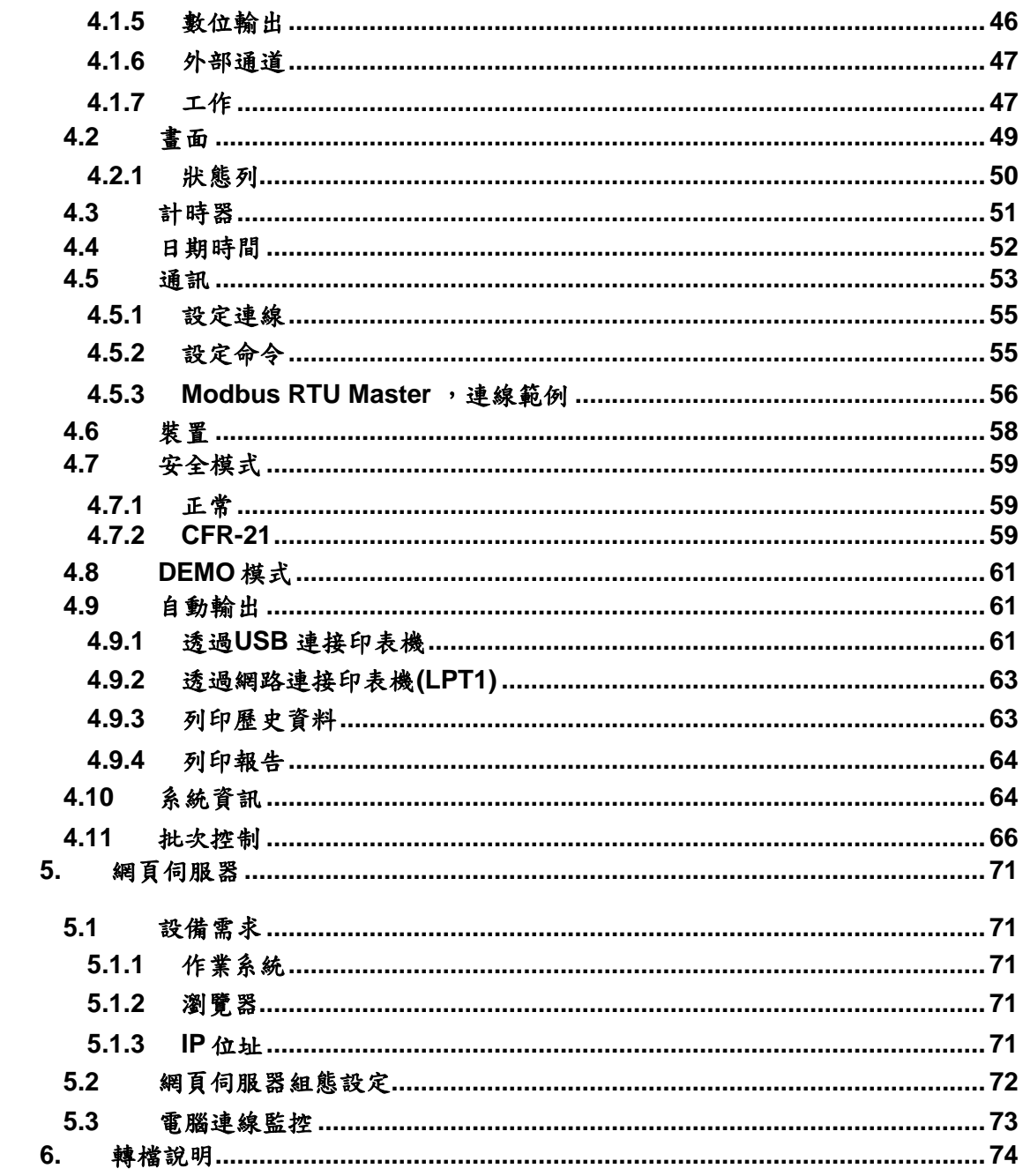

安全性

WH10/WH20/WH30 系列記錄儀符合 EN61010-1、UL61010C-1 以及 CSA C22.2 No. 24~93 等規範,請按照此操作手冊之說明正確使用記錄儀,對於未依本操作手冊之正確使用 方法或超出記錄器規格中所敘述之應用方式或環境條件限制,而對於產品的可靠度所造成之 影響與損壞,本公司將不負賠償的責任。

安全符號

以下為記錄儀或操作手冊上標示之安全符號所代表的意義:

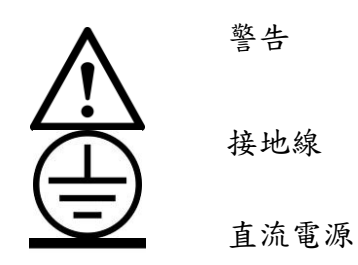

安全和使用注意事項

- 1. 進行配線前請先接妥接地線。為避免在過失的狀況下對記錄儀造成危害,請勿中斷或移 除接地線的保護(包含外部的接地導線及記錄儀內的接地線路),即使是手提式機種, 在使用高壓電源時,亦須接妥接地線。
- 2. 訊號線與電源線應作分隔配線,但若現場施作上無法作分隔配線時,訊號導線應使用具 絕緣/抗干擾被覆的線材。若使用高壓電源時,則訊號導線應使用雙層絕緣/抗干擾被覆的 線材。
- 3. 請勿在高度震動或電磁干擾強烈的場域使用,以免造成記錄儀損害、不可預期之問題或量 測誤差。
- 4. 在進行任何的維修或保養前,請先將電源線移除,以預防因意外觸碰電源而導致人員受 傷或記錄儀損壞。
- 5. 安裝於有傳導性物質(如金屬塵屑、水等等)的污染環境中,應作適當的通風過濾或密 封措施。
- 6. 清潔記錄儀請小心進行並使用乾燥、柔軟的布料。避免使用砂紙、硬物或尖銳的工具以 免損壞螢幕。
- 7. 在記錄儀任何元件、模組遭移除或拆解的情況下請勿進行操作,並儘快聯絡經銷商協助 處理。

靜電

使用記錄儀時請採取適當的靜電防護措施。記錄儀的電路板和元件可能會受靜電釋放的 影響造成損壞。操作時,請採取適當的防護措施。在使用記錄儀與插拔記憶卡時,請採取適 當的靜電防護措施(建議可先將雙手洗淨擦乾後再行操作)。

4

# <span id="page-4-0"></span>**1.** 概述

**1.1** 記錄儀特性

<span id="page-4-1"></span>WH10/WH20/WH30 系列為新一代具有多項特色的觸控式記錄儀,它的特點包括: 硬體

- 具有三種尺寸,包括 4.3 吋, 5.6 吋及12.1 吋
- WH10 具有4.3 吋螢幕, 最多6 點類比輸入
- WH20 具有5.6 吋螢幕, 6, 12 , 18 和最多24 點類比輸入
- WH30 具有12.1 吋螢幕, 6, 12 , 18 , 24, 30, 36, 42 和最多48 點類比輸入
- TFT 彩色LCD, 觸控螢幕和高解析度
- 最快100 毫秒的採樣速率和資料存取速度
- 高精度的 24-bit A-D 類比輸入
- 16-bit D-A 類比輸出
- 數位輸入可選 100 Hz, 1KHz 和10KHz
- I/O 卡(AI, AO, DI, DO) 可輕易擴充
- 可接SD 卡及USB 隨身碟用於資料儲存
- 171 mm 的深度
- 標準 Ethernet 通訊介面,也可選配 RS-232/422/485 通訊介面
- 2 個USB 埠用於資料下載或連接印表機
- 符合IP65 防水防護等級

韌體和 **PC** 軟體

- 免費基本版軟體包含 Historical Viewer 和Configuration
- 擴充版軟體 Data Acquisition Software 包含 Configuration, Historical Viewer 和 Real Time Viewer
- WH30 具有環狀曲線功能(可取代傳統圓盤式記錄儀)
- 選配Panel Studio 可用來編輯顯示畫面
- 即時和歷史警報功能
- 事件管理及事件觸發工作
- 報告(每天,每週和每月)
- 計時器,計數器,累加器,數學通道和符合 FDA CFR-21 規範
- 警報註解功能
- 警報觸發 E-mail 功能(記錄儀本身或連線軟體端)
- 批次控制
- 100 毫秒資料存取速度及資料處理工具
- 動態資料交換功能
- 以時間及範圍搜尋資料並輸出

# **Historical Viewer : (**轉檔軟體**/**標配**)**

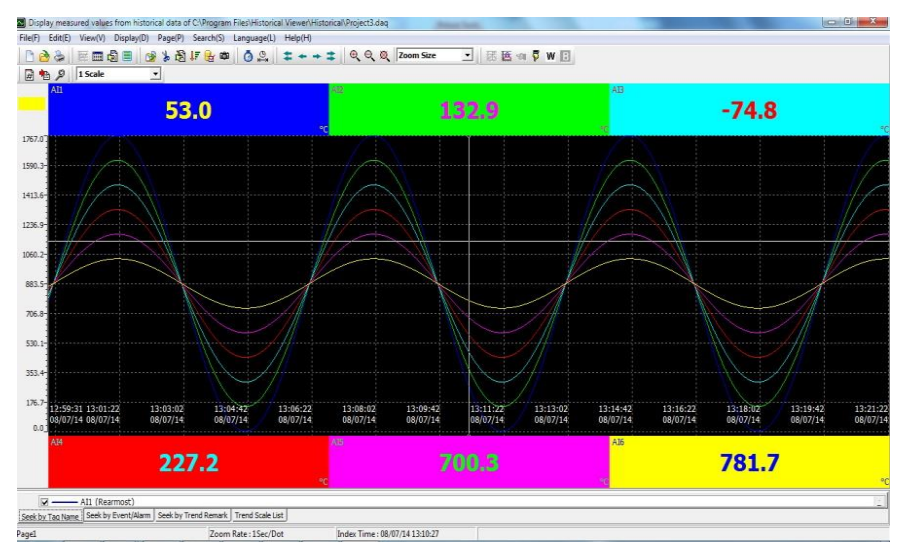

# **Configuration: (**組態設定軟體**/**標配**)**

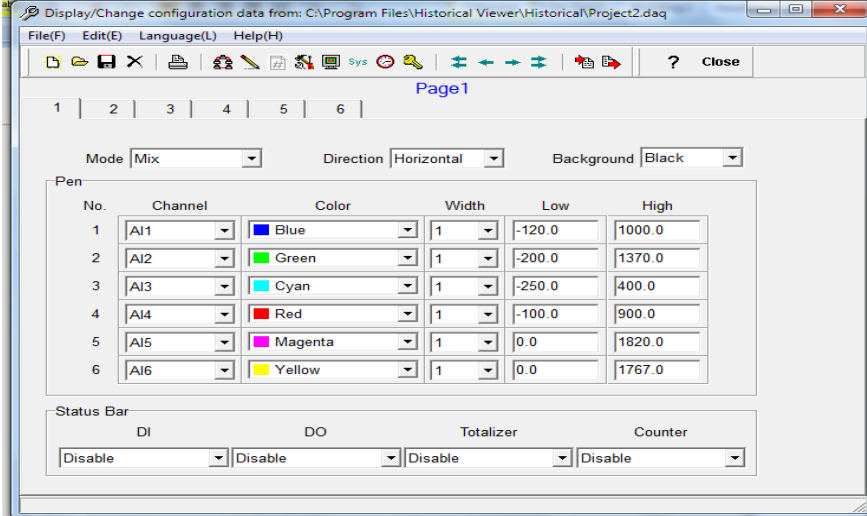

# 擴充版軟體 **Data Acquisition Studio with Real-Time Viewer: (**即時連線軟體**/**選配**)**

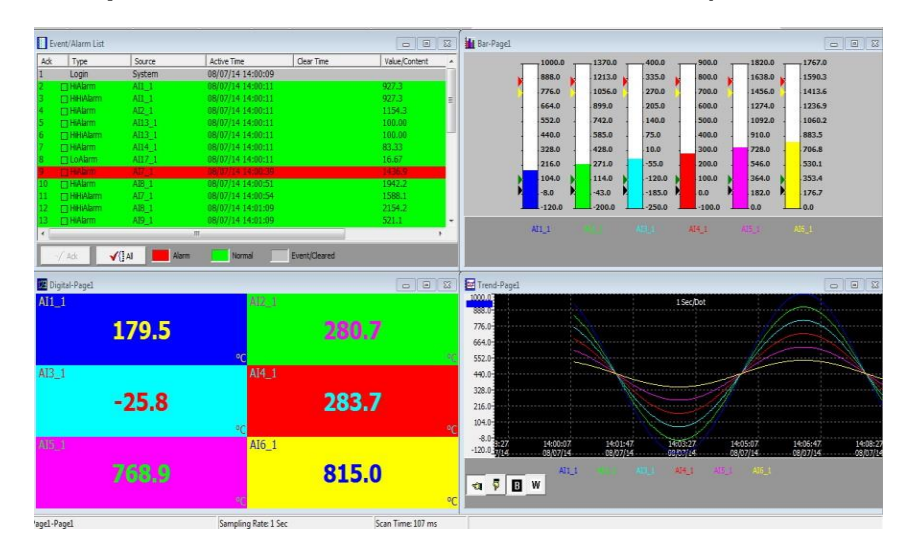

# **Panel Studio** 軟體可自訂顯示畫面**(**選配**)**

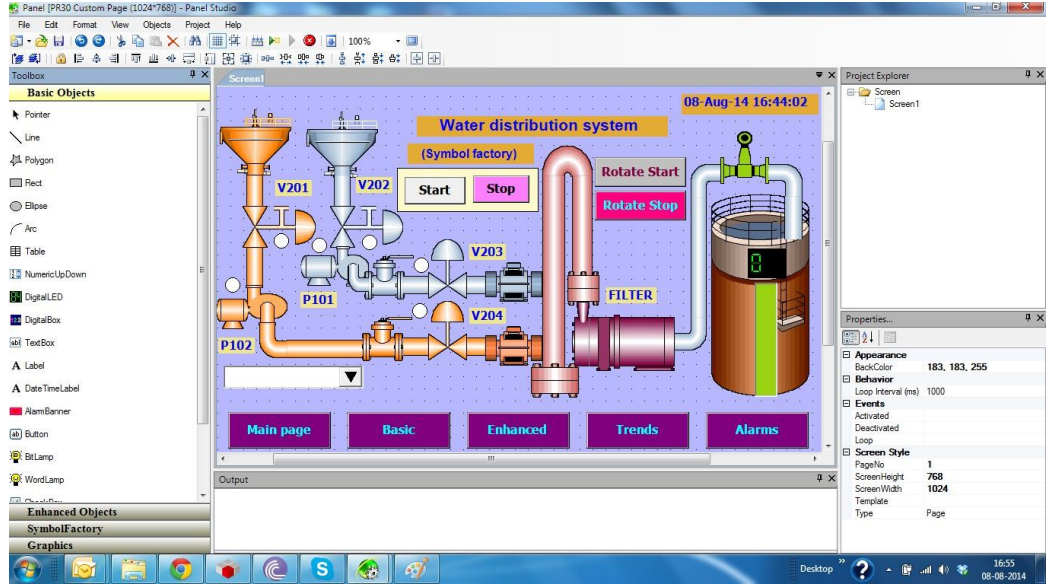

**1.2** 可擴充之輸入和輸出卡

<span id="page-6-0"></span>記錄儀背面配有可擴充之插槽,輸入和輸出卡需鎖螺絲進行功能擴充。(不可熱插拔)

類比輸入卡 (產品序號 AI206 & AI203): 此兩張卡為6點和3點通道的類比輸入卡,每通道互相 隔離可避免雜訊干擾及確保量測的穩定性。

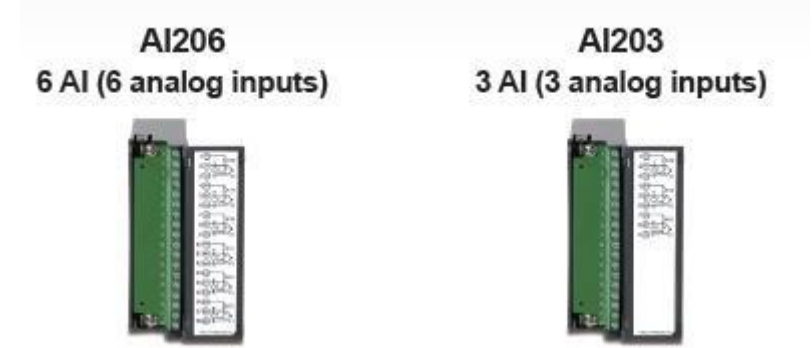

繼電器輸出卡 (RO206): 包含 **6** 組繼電器接點 **(** l**a**l**b )**,接點之額定值為 **5A/240VAC**。

**RO206** 6 relay outputs

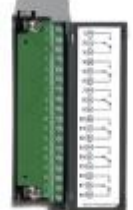

數位輸入卡 (DI206): 每張卡包含 6 點通道。 邏輯低值: 最小-5V , 最大 0.8V , 邏輯高值: 最小 3.5V , 最大 24V

**DI206** 6 DI (6 digital inputs)

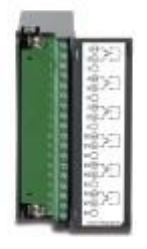

繼電器輸出及數位輸入卡**(RD233):** 每張卡包含 3 點數位輸入和 3 點繼電器輸出。

**RD233** 3 relays + 3DI

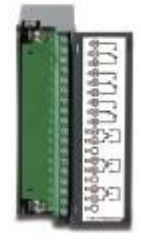

類比輸出卡 (AO206): 每張卡包含 6 點通道. 支援 DC4-20mA, DC0-20mA 電流輸出, DC0- 5V, DC1-5V,DC0-10VDC 電壓輸出.

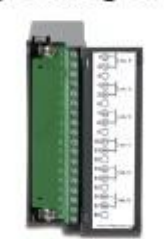

# AO206 6 AO (6 analog outputs)

- 註1:欲將 IO 卡插入/拔出機器前,請先將電源關閉。
- 註 **2 :** 當使用熱電偶溫度類型輸入時,需先暖機一小時再進行量測。 **(**待機內溫昇至平衡溫度**)**
- 註 **3**:**WH30** 之類比輸入卡僅可置入第 **1** 到 **8** 之插槽方可正常運作。
- 註 **4**:僅 **WH30** 具有環狀曲線圖之功能。

<span id="page-8-0"></span>**1.3** 通訊

標準通訊介面為 IEEE 802.3-10/100 BaseT 乙太網路,另可選配 RS-232 / RS-422 / RS-485 通訊介面。

<span id="page-8-2"></span><span id="page-8-1"></span>**1.4** 儲存媒體

**1.4.1** 內部儲存媒體

WH 記錄儀內部記憶體為 256 MB。

當記錄器內部記憶體可用容量減少到5%以下時,螢幕右上角的記憶符號 89% 會由綠色轉 變成紅色,在上述狀況下,使用者應該按"下載"鍵,將記錄器內的資料包括歷史數據和事件下 載到SD卡或USB隨身碟。但若是這些資料對使用者不具意義或不重要時,使用者也可按"清除" 鍵將記錄器內部記憶體的資料清除掉。

mem可用儲存空間剩下5%時(無插入SD卡或USB隨身碟狀態),記錄器會將內部記憶體內 最早的1%資料清除,並覆寫上新的資料。若有插入SD卡或USB隨身碟則記錄器會將1%(最早的) 資料存入SD卡或USB隨身碟,若SD卡或USB隨身碟存滿,則記錄器內部記憶體會開始上述的清 除覆寫動作。

**1.4.2** 外部儲存媒體(選配)

WH 記錄儀可支援 SD 卡及 USB 隨身碟. 以下為當記錄儀使用 6 點輸入時可儲存天數的簡表

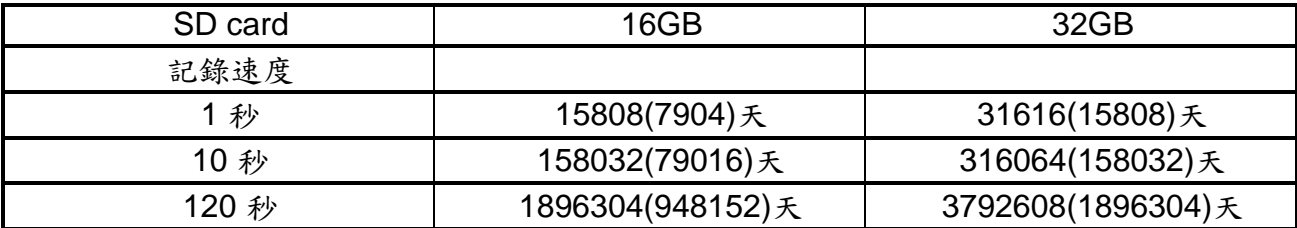

\* 以上為 2 bytes 粗估

每筆資料佔 2 bytes 記憶體。

範例:資料大小 =  $2$  bytes

若記錄速度設為每秒一筆資料,且通道數為六,則 16GB 的 SD 卡可持續 24 小時記錄達 15808 天左右[= 16GB / ( 2 bytes x 24 小時x 60 分鐘x 60 秒 x 6 通道].

下列為可記錄天數之計算公式:

可記錄天數 = (SD 卡容量 x 取值速度) / (2 x 每天工作時數 x 60 x 60 x 通道數目)

若您使用 SD card 或 USB 儲存資料,為避免記錄器上的資料遺漏,在電腦上作完資料備份 後,請儘快將 SD card 或 USB 隨身碟插回記錄儀。

<span id="page-9-0"></span>資料將記錄於特殊的檔案格式,無法被複製及修改,以確保資料的安全性。

WH20 正面

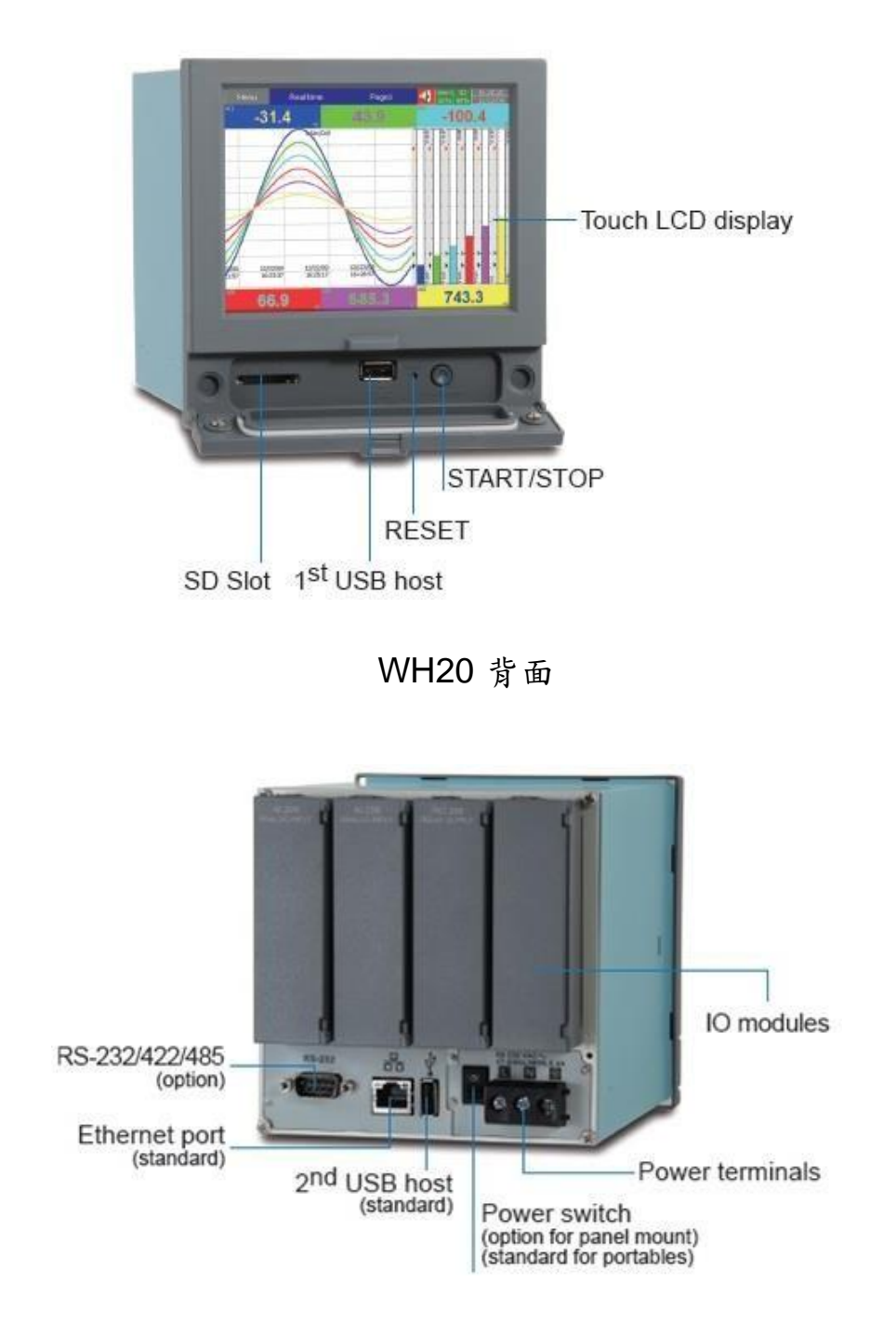

#### <span id="page-10-0"></span>**1.6** 訂購型號和配件

<span id="page-10-1"></span>**1.6.1 WH 10** 訂購型號

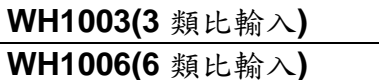

- **1** 繼電器輸出
	- 0: none
	- 1: 3 繼電器輸出
	- 2: 6 繼電器輸出
- **2** 數位輸入
	- 0: none
	- 1: 3 點
	- 2: 6 點
- **3** 電源 A: 90-250 VAC, 50/60 Hz D: 11-36 VDC
- **4** 通訊介面
	- 0: 標準配備-乙太介面
	- 1: 乙太介面+ RS-232
	- 2: 乙太介面+ RS-422/485
- **5** 韌體
	- 0: 標準版
	- 1: 進階版 1 支援數學、外部通道,,批次功能和 FDA 21 CFR part 11
	- 2: 進階版 2 支援自訂編輯畫面並提供編輯軟體 Panel Studio
	- 3: 進階版 3 包含進階版 1 跟 2 之功能
- **6** 電腦軟體
	- 1: 免費基本版含 Historical Viewer 和 Configuration
	- 2: 擴 充 版 軟 體 Data Acquisition Studio ( 含 RealTime Viewer + Historical Viewer + Configuration)
- **7** 外殼,電源線 **&** 電源開關
	- 0: 盤面式,無電源線和電源開關
	- 1: 盤面式,無電源線,附電源開關
	- 2: 攜帶型, UL & CSA 規格電源線, 附電源開關
	- 3: 攜帶型, VDE 規格電源線,附電源開關
	- 4: 攜帶型, SAA 規格電源線,附電源開關
	- 5: 攜帶型, BS 規格電源線, 附電源開關
	- 6: 攜帶型, GB 規格電源線,附電源開關

#### **8&9** 其他選配

- 00: none
	- 01: 16G SD card
	- 02: 32G SD card

<span id="page-11-0"></span>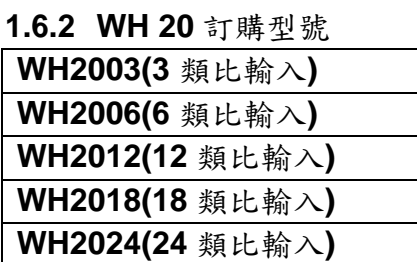

- **1** 繼電器輸出
	- 0: none
	- 1: 3 繼電器輸出
	- 2: 6 繼電器輸出
	- 3: 12 繼電器輸出
- **2** 數位輸入
	- 0: none
	- 1: 3 點
	- 2: 6 點
	- 3: 12 點
- **3** 類比輸出
	- 0: none
	- 1: 6 點
	- 2: 6 點
	- 3: 12 點
- **4** 電源

A: 90-250 VAC, 50/60 Hz D: 11-36 VDC

- **5** 通訊介面
	- 0: 標準配備-乙太介面 1: 乙太介面 + RS232
	- 2: 乙太介面 + RS-422/485
- **6** 韌體
	- 0: 標準版
	- 1: 進階版 1 支援數學、外部通道,,批次功能和 FDA 21 CFR part 11
	- 2: 進階版 2 支援自訂編輯畫面並提供編輯軟體 Panel Studio
	- 3: 進階版 3 包含進階版 1 跟 2 之功能
- **7** 電腦軟體
	- 1: 免費基本版含 Historical Viewer 和 Configuration
	- 2: 擴 充 版 軟 體 Data Acquisition Studio ( 含 RealTime Viewer + Historical Viewer + Configuration)
- **8** 外殼,電源線 **&** 電源開關
	- 0: 盤面式,無電源線和電源開關
	- 1: 盤面式,無電源線,附電源開關
	- 2: 攜帶型, UL & CSA 規格電源線,附電源開關

3: 攜帶型, VDE 規格電源線,附電源開關 4: 攜帶型, SAA 規格電源線,附電源開關 5: 攜帶型, BS 規格電源線, 附電源開關 6: 攜帶型, GB 規格電源線,附電源開關

# **9&10** 其他選配

- 00: none
- 01: 16G SD card
- 02: 32G SD card

<span id="page-13-0"></span>**1.6.3 WH 30** 訂購型號

| WH3006 (6 類比輸入)  |
|------------------|
| WH3012 (12 類比輸入) |
| WH3018 (18 類比輸入) |
| WH3024 (24 類比輸入) |
| WH3030 (30 類比輸入) |
| WH3036 (36 類比輸入) |
| WH3042 (42 類比輸入) |
| WH3048 (48 類比輸入) |

- **1** 繼電器輸出
	- 0: none
	- 1: 6 繼電器輸出
	- 2: 12 繼電器輸出
	- 3: 18 繼電器輸出
	- 4: 24 繼電器輸出
- **2** 數位輸入
	- 0: none
	- 1: 6 點
	- 2: 12 點
	- 3: 18 點
- **3** 類比輸出
	- 0: none
	- 1: 6 點
	- 2: 12 點
- **4** 電源

A: 90-250 VAC, 50/60 Hz D: 11-36 VDC

- **5** 通訊介面
	- 0: 標準配備-乙太介面
	- 1: 乙太介面 + RS232
	- 2: 乙太介面 t + RS-422/485
- **6** 韌體
	- 0: 標準版
	- 1: 進階版 1 支援數學、外部通道,,批次功能和 FDA 21 CFR part 11
	- 2: 進階版 2 支援自訂編輯畫面並提供編輯軟體 Panel Studio
	- 3: 進階版 3 包含進階版 1 跟 2 之功能
- **7** 電腦軟體
	- 1: 免費基本版含 Historical Viewer 和 Configuration
	- 2: 擴 充 版 軟 體 Data Acquisition Studio ( 含 RealTime Viewer + Historical Viewer + Configuration)

#### **8** 外殼,電源線 **&** 電源開關

0: 盤面式,無電源線和電源開關 1: 盤面式,無電源線,附電源開關 2: 攜帶型, UL & CSA 規格電源線, 附電源開關 3: 攜帶型, VDE 規格電源線,附電源開關 4: 攜帶型, SAA 規格電源線,附電源開關 5: 攜帶型, BS 規格電源線,附電源開關 6: 攜帶型, GB 規格電源線,附電源開關

**9&10** 其他選配

00: none

01: 16G SD card 02: 32G SD card

<span id="page-14-0"></span>**1.6.4** 配件**:**

Part no. Descriptions AI203, 3 點類比輸入(TC, RTD, mA, V, mV) AI206 6 點類比輸入(TC, RTD, mA, V, mV) RO206 6 點繼電器輸出 2A/240V DI206 6 點數位輸入(100Hz) RD233 3 點繼電器輸出(2A/240V)+ 3 點數位輸入(100Hz) AO206 6 點類比輸出( mA,DC V) IF232 RS-232 通訊介面 IF485 RS-422/485 通訊介面 PM201 90-250VAC 47-63Hz 盤面式電源模組開關無電源開關(PR10&PR20) PM202 90-250VAC 47-63Hz盤面式電源模組開關含電源開關(PR10&PR20) PM203 90-250VAC 47-63Hz 攜帶式電源模組含電源開關(PR10&PR20) PM211 11-36VDC 盤面式電源模組開關無電源開關(PR10&PR20) PM212 11-36VDC 盤面式電源模組開關含電源開關(PR10&PR20) PM213 11-36VDC 攜帶式電源模組含電源開關(PR10&PR20) PM301 90-250VAC 47-63Hz 盤面式電源模組開關無電源開關(PR30) PM302 90-250VAC 47-63Hz 盤面式電源模組開關含電源開關(PR30) PM303 90-250VAC 47-63Hz 攜帶式電源模組含電源開關(PR30) PM311 11-36VDC 盤面式電源模組開關無電源開關(PR30) PM312 11-36VDC 盤面式電源模組開關含電源開關(PR30) PM313 11-36VDC 攜帶式電源模組含電源開關(PR30)

註**:**

後端之擴充插槽僅支援可選購之 IO 模組。

記錄器配有免費基本版電腦軟體,也可選購進階版即時監控軟體 Data Acquisition,可支 援RS-232/422/485 或Ethernet 通訊。

◆ 訂購型號範例:各型號配有 AC 電源且無其他選配之序號如下

WH1003- 0A001000 WH2003- 0A001000

WH3006- 000A001000

<span id="page-15-0"></span>**1.7** 規格 電源**: WH10** 和 **WH20:** 90-250VAC, 47-63Hz, 52VA, 26W maximum 11-36VDC , 26VA, 26W maximum **WH30:** 90-250VAC, 47-63Hz, 110VA, 62W maximum 11-36VDC , 62VA, 62W maximum 顯示 **:** WH10: LCD, 解析度 480 x 272 pixel, 65K 色 WH20: LCD, 解析度 640 x 480 pixel, 65K 色 WH30: LCD, 解析度 1024 x 768 pixel, 65K 色 記憶體 **:** 內建 256MB 記憶體 類比輸入卡 **(AI20X):** AI203:3點, AI206:6點 解析精度**:** 24 bits 取樣速率**:** 100毫秒 額定電壓**:** 請參照輸入訊號種類表範圍 溫度效應**:** mA輸入: ±30PPM 其他輸入: ±0.1uV ±15PPM 感知器導線阻抗效應**:** T/C: 0.32PPM/ohm 3線RTD: 2.6 ˚C/兩根導線阻抗歐姆值的差 2線RTD: 2.6 ˚C/兩根導線阻抗歐姆值的和 易燃電流**:** 10uA 共模抑制比 **(CMRR):** 120dB 常模抑制比 **(NMRR):** 55dB 隔離失效電壓**(**兩通道間**):** 最小1500VAC 感知器斷線偵測**:** TC、RTD、mV 輸入訊號:斷線(呈開路狀態)時 4-20mA 輸入訊號:小於 1mA時 1-5V 輸入訊號:小於 0.25V時 其它輸入不適用 感知器斷裂反應時間: TC、 RTD、mV 輸入:1秒內 DC4-20 mA / DC1-5V 輸入: 0.1秒

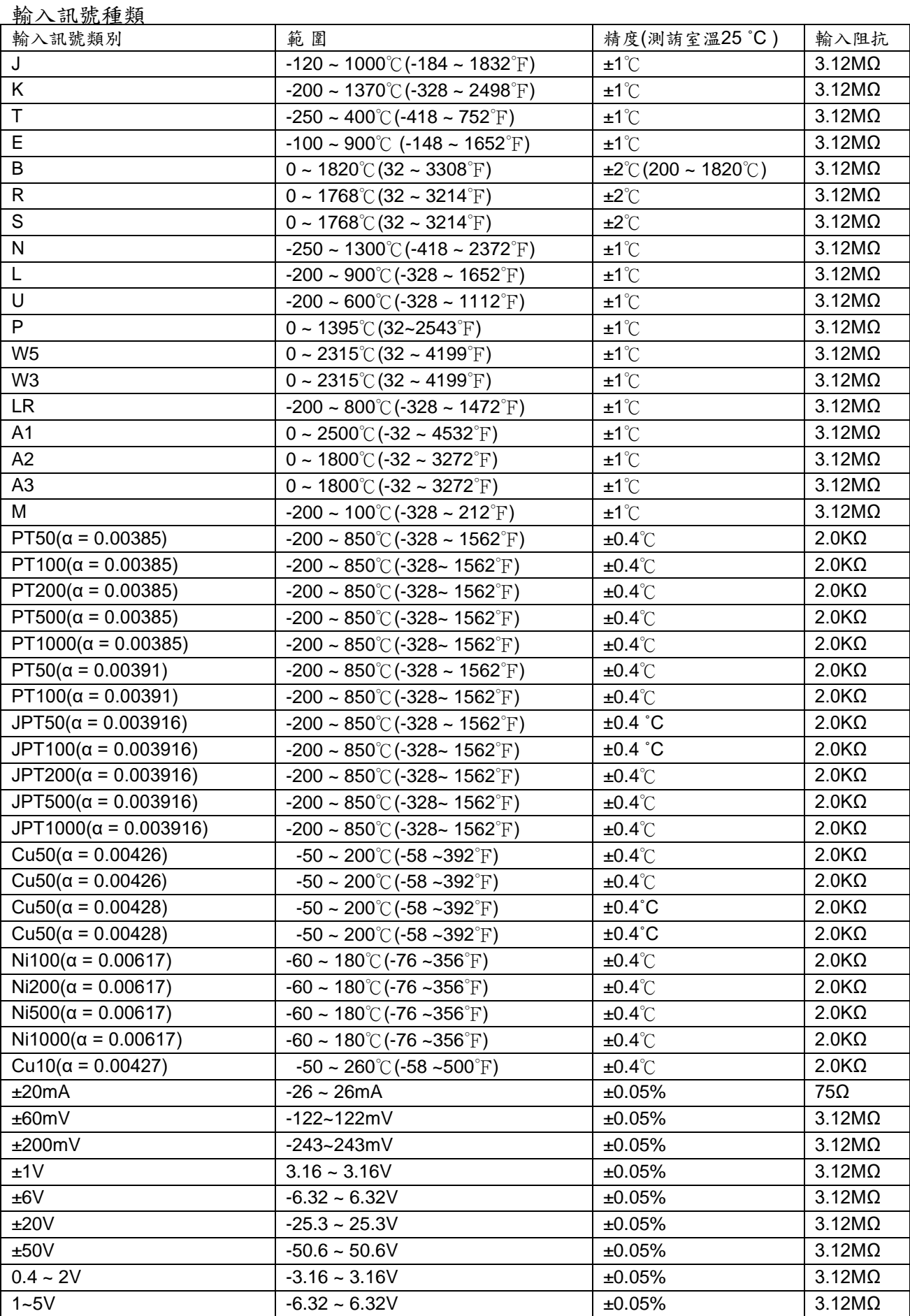

#### 數位輸入卡 **(DI206) :**

通道數: 6 點 低邏輯電壓: 最小-5V,最大 0.8V 高邏輯電壓: 最小 3.5V,最大 24V 外在失效阻 抗:最大1KΩ 外在生效阻抗: 最小1.5MΩ

# 繼電器輸出卡 **(RO206) :**

通道數: 6 點 接觸模式: N.O. & N.C. (form C) 負載: 2A/240 VAC, 壽命週期20萬次

#### 類比數出卡 **(AO206):**

通道數: 6 點 輸出訊號類別: DC4-20mA, DC0-20mA, DC0-5V, DC1-5V, DC0-10V 解析度: 16 bits 精度: ±0.05% 的範圍值 ±0.0025% /˚C 負載電阻: 500 ohms (電流), 10K ohms minimum (電壓) 輸出調整: 滿載時的0.01% 輸出設定時間: 0.1 秒 (穩定度 99.9%) 隔離失效電壓: 1500VAC at 50/60Hz for 1 minute 積分線性誤差: ±0.005% 範 圍值溫度效應: ±0.0025% 範圍值 /°C

### 通訊模組 **(IF232 and IF485):**

通訊類別: RS-232 (單台連結),卡片型號**IF232** RS-485 or RS-422 (最多連結 247 台) 卡片型號**IF485**  通訊協定: Modbus RTU 位址: 1-247 傳輸速率: 9.6 ~ 115.2 Kbits/sec. 資料位元: 7 or 8 bits 檢查位元: None, Even or Odd 停止位元: 1 or 2 bits 乙太通訊接口**:** 通訊協定: Modbus TCP/IP, 10/100 Base T 連接埠: AUI (Attachment Unit Interface) 和 RJ-45,可自動偵測

#### 即時連線時間精度與記錄器**(**機殼內**)**溫度關係:

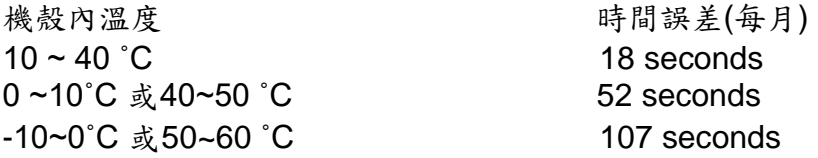

#### 工作環境和物理條件:

工作溫度:0 ~ 50 ˚C 儲藏溫度: -30 ~ 70 ˚C 濕度: 20~90% RH (非凝結狀態),最大相對濕度 90% ( 達 38℃ 時),相對濕度會隨溫度增加呈線性遞減, 50˚C 時,最大相對濕度為 50% 工作高度: 海拔2000公尺 絕緣阻抗:最少20 M 歐姆 (500 VDC時) 耐壓性: 2300VAC, 50/60 Hz, 1分鐘 耐震性: 10-55 Hz,10m/ s² 兩小時 耐衝擊性:工作時 30m/ s² (3g), 運送時20g 架設傾斜度:沒有傾斜角度限制 產品尺寸: 盤面型 - 144(W) x 144(H) x 193mm(D) (WH10/WH20) 288(W) x 288(H) x 194mm(D) (WH30) 盤面開孔尺寸: 137 x 137mm (WH10/WH20) 281 x 281mm (WH30)

#### 通過安規檢驗標準:

安規: UL61010C-1, CSA C22.2 No. 24-93 CE: EN61010-1 (IEC1010-1) over voltage category II, Pollution degree 2

防護等級:前面板:IP 65 ,室內使用 外殼和後座端子:IP20

電磁干擾:

發射性: EN61326-1 (EN55022 class A, EN61000-3-2, EN61000-3-3)

抗磁性: EN61326-1 (EN61000-4-2, EN61000-4-3, EN61000-4-4, EN61000-4-5, EN61000-4-6, EN61000-4-8, EN61000-4-11)

# <span id="page-19-0"></span>**2.** 裝機和配線

#### **2.1** 開箱

<span id="page-19-1"></span>若開箱時發現產品有缺損,請立即和您的經銷商聯絡**!!**另外,建議您保存包裝材料,以備未來運送包裝之需。

#### **2.2** 裝機

1 清除污垢時請使用柔軟、乾燥的布料,請勿使用強力化學溶劑,如稀釋劑或強力清潔劑來擦拭,以避免 造 成變形或褪色等損壞。

WH 系列無紙記錄儀的設計為專供室內使用之記錄器,不適合裝置在任何危險區域,使用時請避開可能的碰撞、 震動以及電磁干擾的區域(例如:馬達或變頻器的雜訊干擾區域)。

#### 適用的環境條件如下:

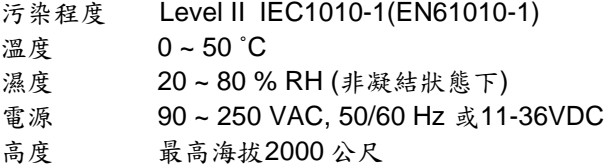

# <span id="page-20-0"></span>**2.3** 盤面安裝

**WH10:**

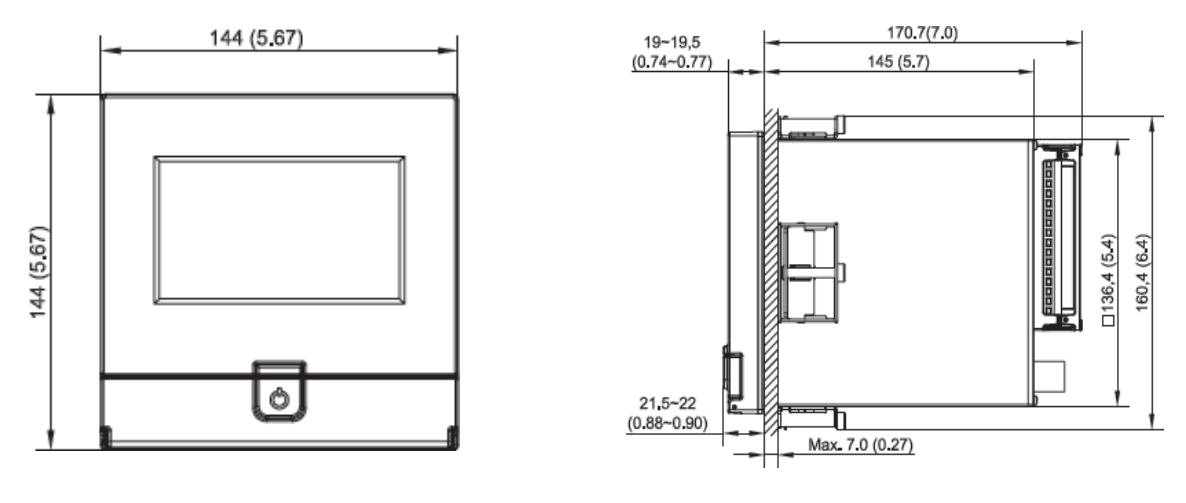

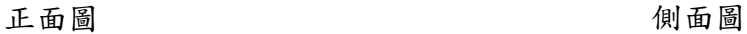

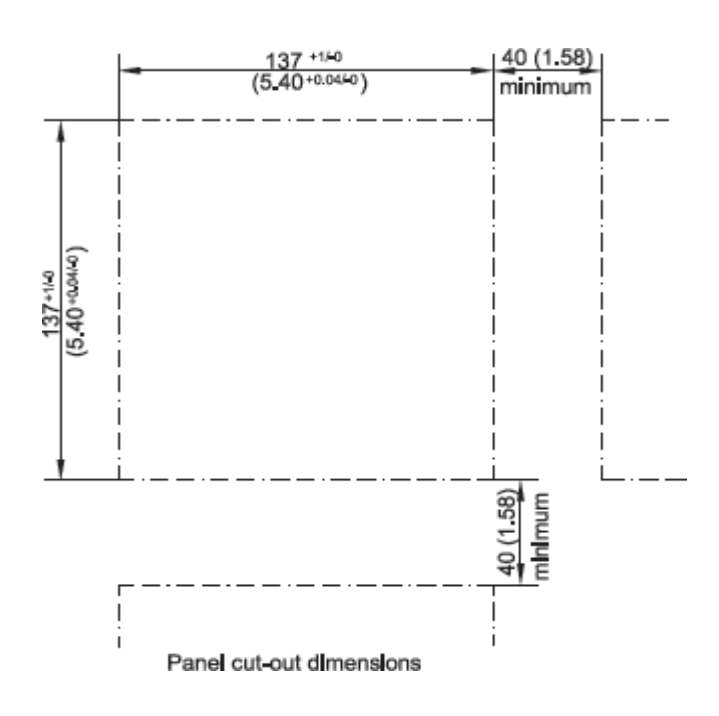

盤面開孔

# **WH20:**

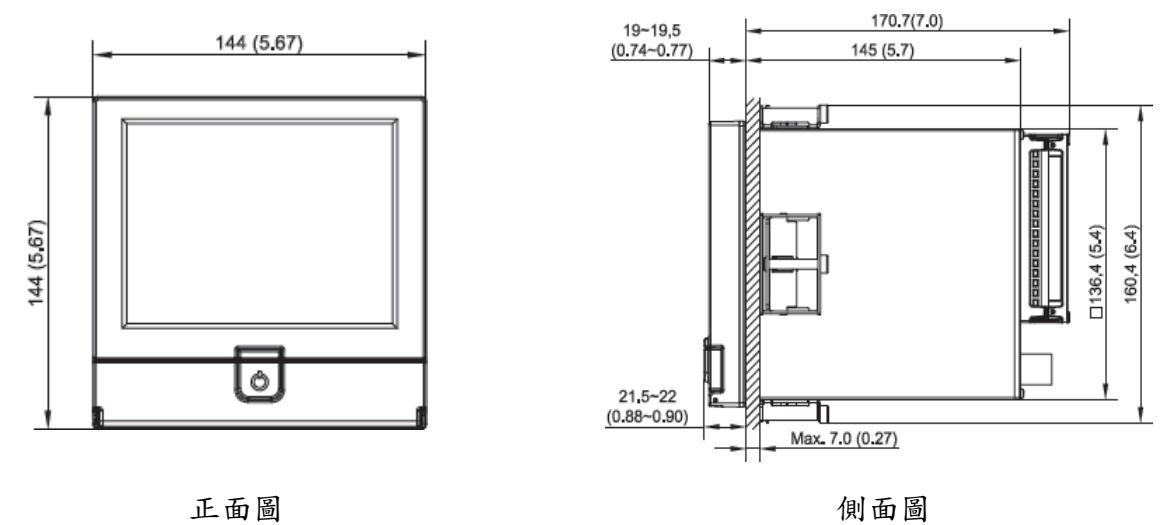

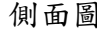

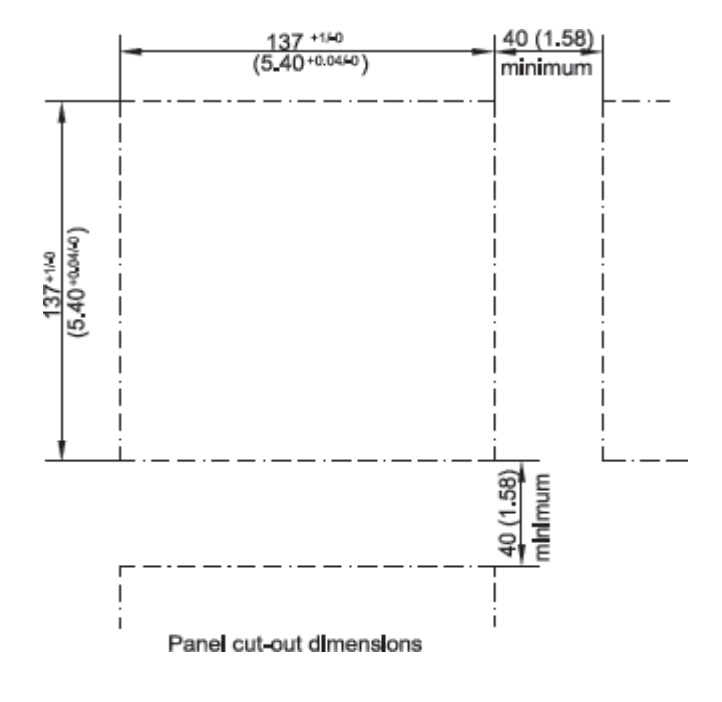

盤面開孔

# **WH30:**

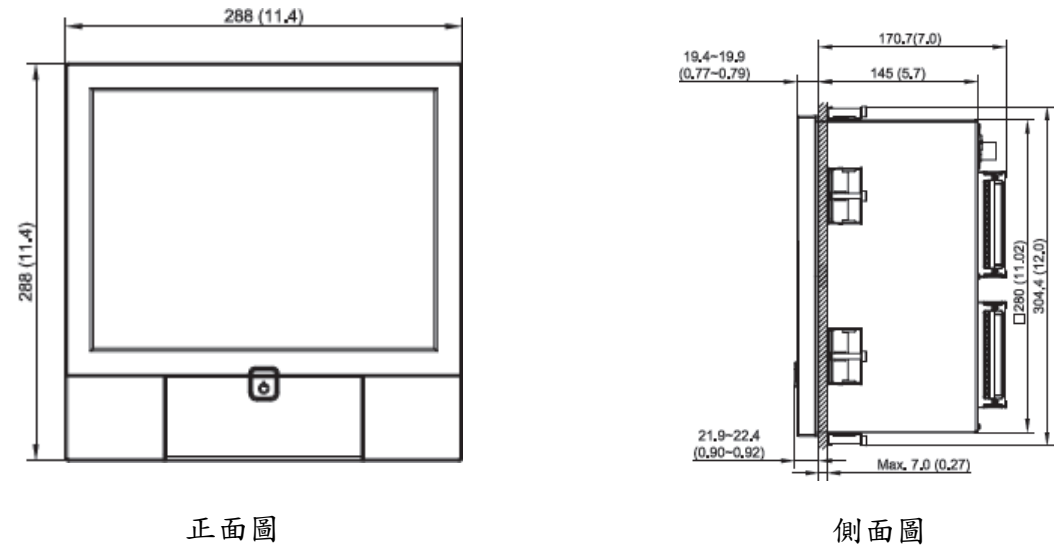

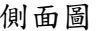

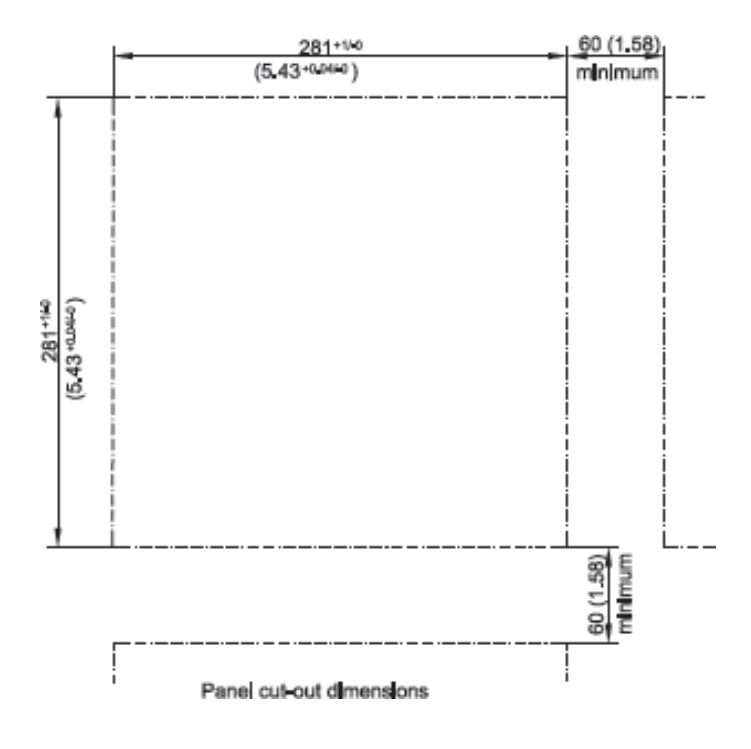

注意**:**

盤面開孔

請勿過度鎖緊固定架螺絲,以避免外殼變型、損壞。 記錄儀無架設角度的限制。

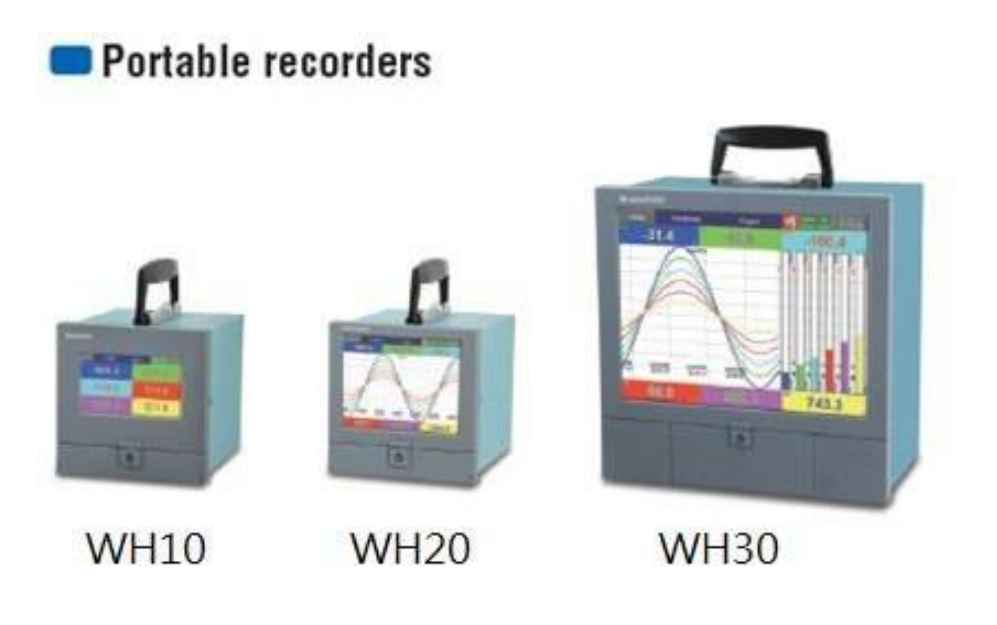

#### <span id="page-23-0"></span>**2.4** 輸入和輸出設定

#### 類比輸入卡 **(** 產品序號 **AI203** 和 **AI206)**

**AI203** 和**AI 206** 是3 點和6 點通道的類比輸入卡,可接受多種不同形式的訊號輸入,包括熱 電偶( J, K, T, E, B, R, S, N, L,U,P,W5,W3,LR,A1,A2,A3,M)、RTD、mV、mA、V 等,可接 受的輸入種類和感測範圍可參考章節 1.8。將輸入卡插入擴充槽然後送電,記錄儀將會自動偵 測輸入卡種類並在系統資訊顯示輸入卡類型和擴充槽位置。若要設定輸入型式,請於組態設 定中進入 AI 設定畫面,選擇感知器下的類別項目,即可設定想要的輸入型式。

#### 繼電器輸出卡**( RO206 ) /6** 點警報輸出

繼電器輸出卡包含 6 組繼電器接點,額定值為 5A/240VAC。將輸出卡插入擴充槽然後送上電 源,記錄儀將會自動偵測輸出卡種類並在系統資訊顯示輸出卡類型和擴充槽位置。 若要設定輸出卡,請於組態設定中進入 DO 設定畫面,可設定反向輸出開啟或關閉。

#### 數位輸入卡 **( DI206 )**

此張卡包含 6 組事件通道(Event 1, 2, 3, 4, 5&6), 將輸入卡插入擴充槽然後送上電源, 記 錄儀將會自動偵測到輸入卡種類並在系統資訊顯示輸入卡類型和擴充槽位置。 若要設定數位輸入卡,請於組態設定中進入 DI 設定畫面,"類別"可設定輸入為邏輯位準或脈 衝記數器訊號。

#### 數位輸入輸出卡**( RD233)**

此張卡包含 3 組繼電器接點(額定值為 5A/240VAC)和 3 組事件通道,前三組接點為繼電器接 點(端子1到9),後三組接點為數位輸入(端子10到18)。

#### 類比輸出卡 **( AO206)**

此張卡為 6 點通道的電流/電壓訊號輸出卡,可作為 PV 值再傳送用,於組態設定中可設定為 電流或電壓訊號輸出。

- 註1:當電源開啟時,請勿任意將 IO 卡插入或拔出,請先將電源關閉再執行此動作,以免 當機。
- 註 2:WH30 之類比輸入卡僅可置入第 1 到 8 之插槽才可正常運作。
- 註 3:下列圖片示範如何將 IO 卡固定在插槽上。
- 步驟 1:插入 IO 卡外殼並將塑膠螺絲鎖固

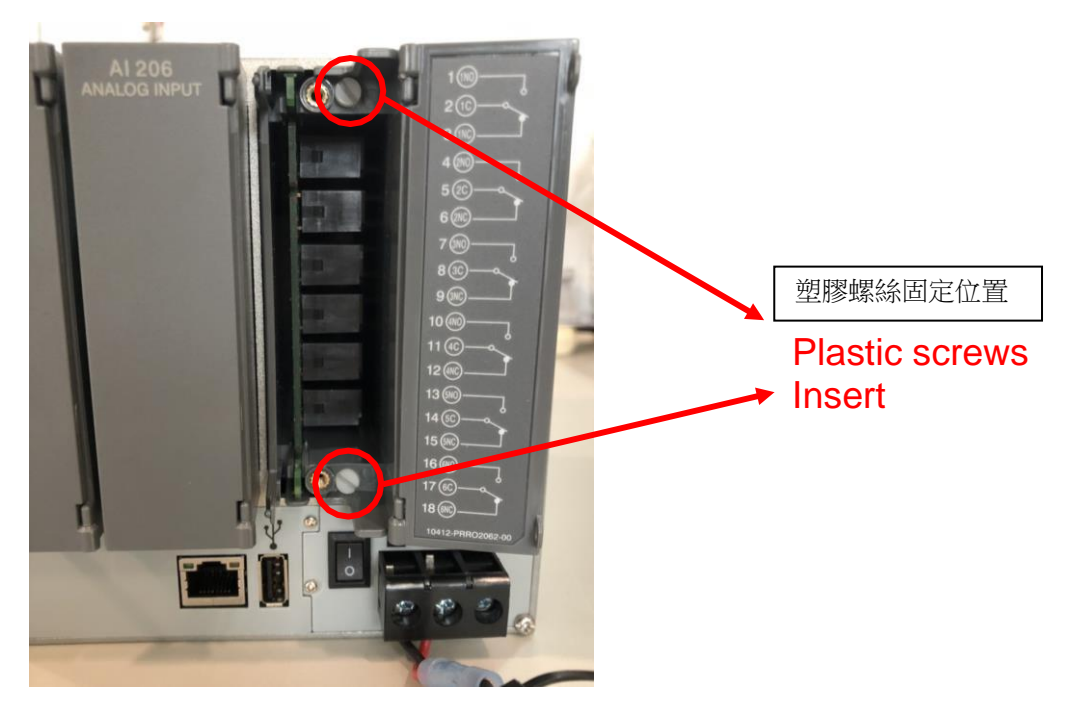

步驟 2:將 IO 卡端子板放上,並將金屬螺絲鎖固

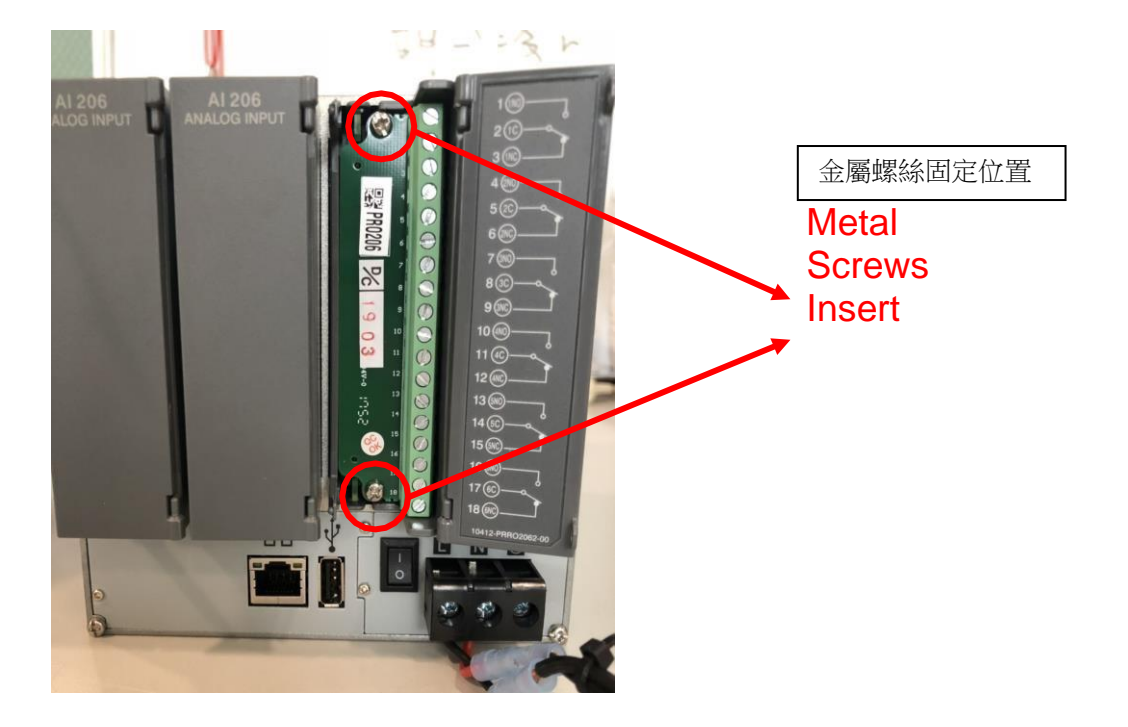

<span id="page-25-0"></span>**2.5 IO** 卡接線說明

接線注意事項

- **1.** 配線前請務必確認所使用之(最大)電源未超過電源端子所標示的電源額定值。
- **2.** 安裝盤面式記錄器時,建議您於記錄器電源端額外加裝保險絲(2A/250VAC)及電源開關 (2A/250VAC)。
- 3. 注意,勿過度鎖緊接線端子的螺絲,鎖螺絲的扭力請不要超過 0.4 N-m (3.6 Lb-in 或4.0 Kg F- cm)。
- **4.** 除了熱電偶需搭配專用導線外,其他配線請用 18AWG 以下的銅導線
- 5. 使用本記錄儀前,請確實接好接地導線(線徑1.6 mm以上),以作好接地保護。

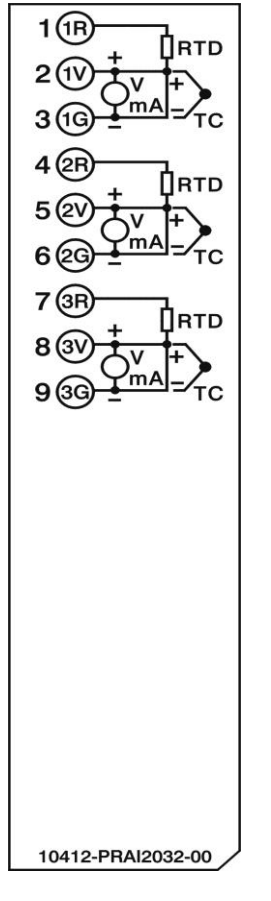

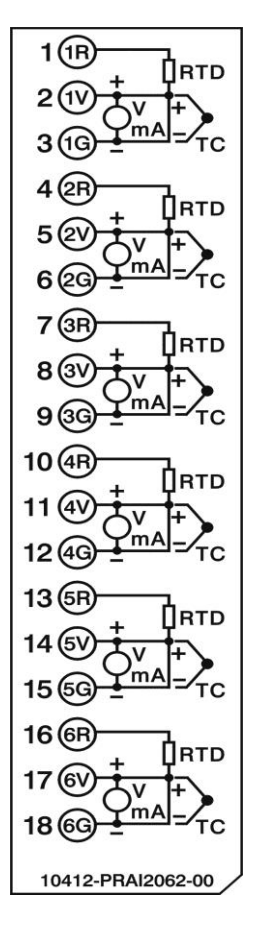

**AI203** 類比輸入接線端子圖 **AI206** 類比輸入接線端子圖

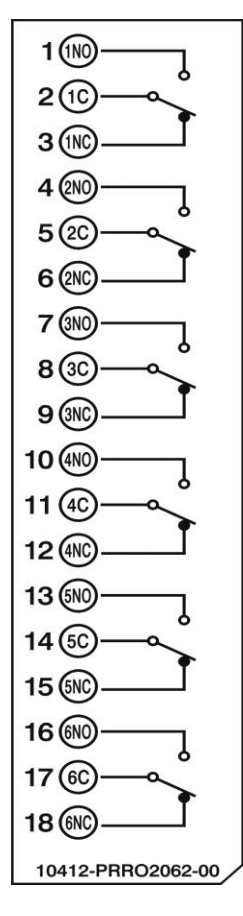

**RO206** 繼電器輸出卡接線端子圖 **DI206** 數位輸入卡接線端子圖

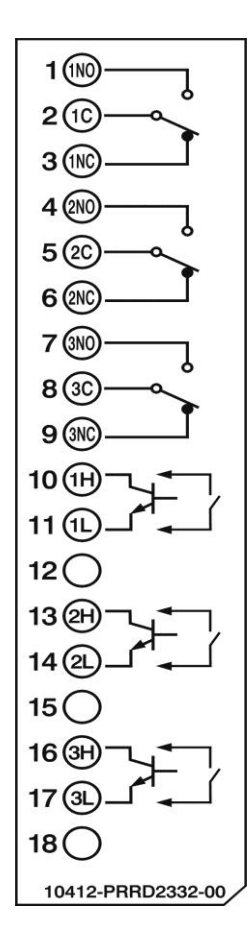

**RD233** 繼電器輸出和數位輸入卡接線端子圖 **AO206** 類比輸出卡接線端子圖

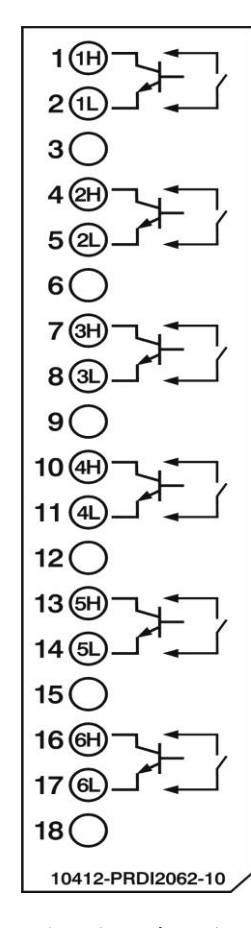

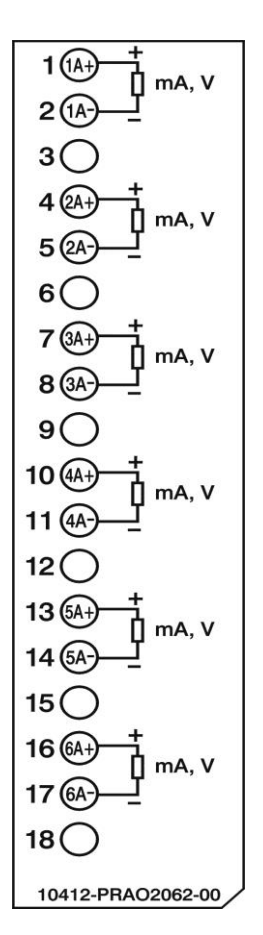

#### <span id="page-27-0"></span>**2.6 RS-232, RS-422, RS-485** 接線說明

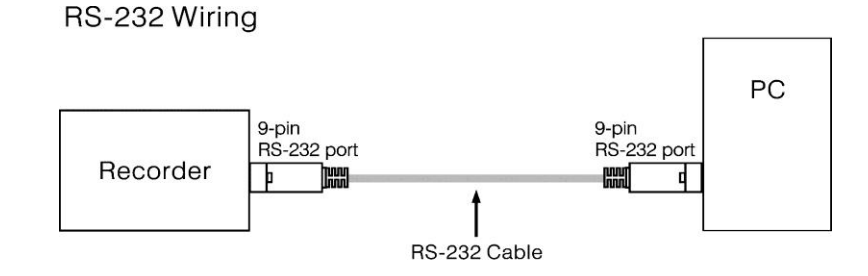

# Configuration of The RS-232 Cable

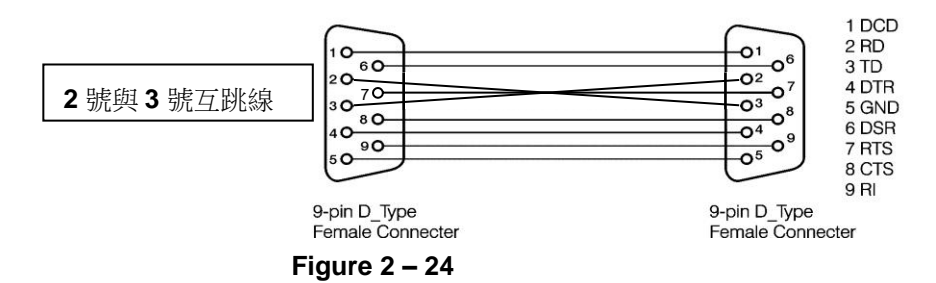

**RS-422** 

| TX2 | TX1   | RX <sub>2</sub> | RX1   |
|-----|-------|-----------------|-------|
|     |       |                 |       |
|     |       |                 |       |
|     |       |                 |       |
|     |       |                 |       |
| RX- | $RX+$ | TX-             | $TX+$ |
|     |       |                 |       |

**RS-485** 

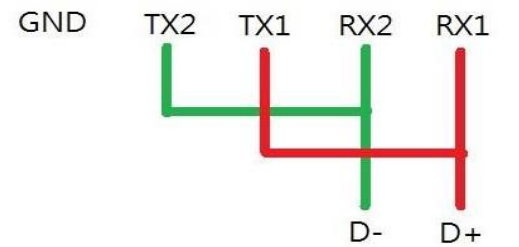

#### <span id="page-28-0"></span>**2.7** 外部記憶卡**:**

使用者可使用 SD 卡或 USB 隨身碟來當作儲存媒體,記錄儀前方有一個 USB 和一個 SD 卡插槽, 後方有一個 USB 插槽,兩個 USB 插槽的功能是相同的,可擇一使用,插槽位置請參考下圖:

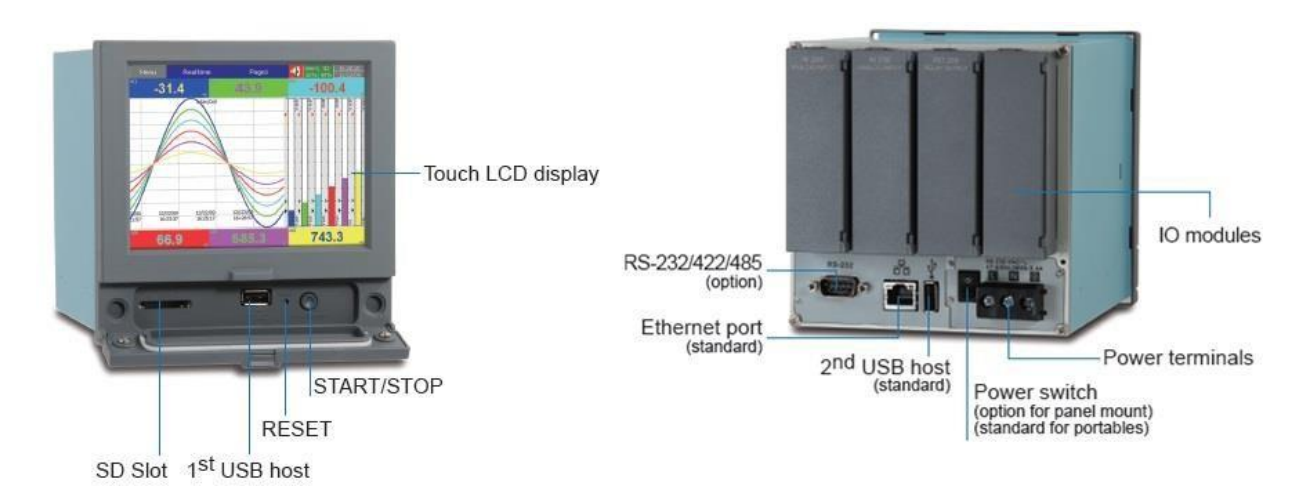

注意**:**

要讀取USB 或SD 卡的資料之前,需先於電腦上安裝專用軟體才可讀取。

當您在插入或拔出輸入或輸出卡時,請先將記錄器電源關閉,請勿在運作狀態(電源打開 時)任意插拔 I/O 卡, 以免當機。

# <span id="page-29-0"></span>**3.** 記錄器基本功能

# <span id="page-29-1"></span>**3.1** 組態設定

記錄儀之組態設定為樹狀結構清單,方便使用者操作及設定。

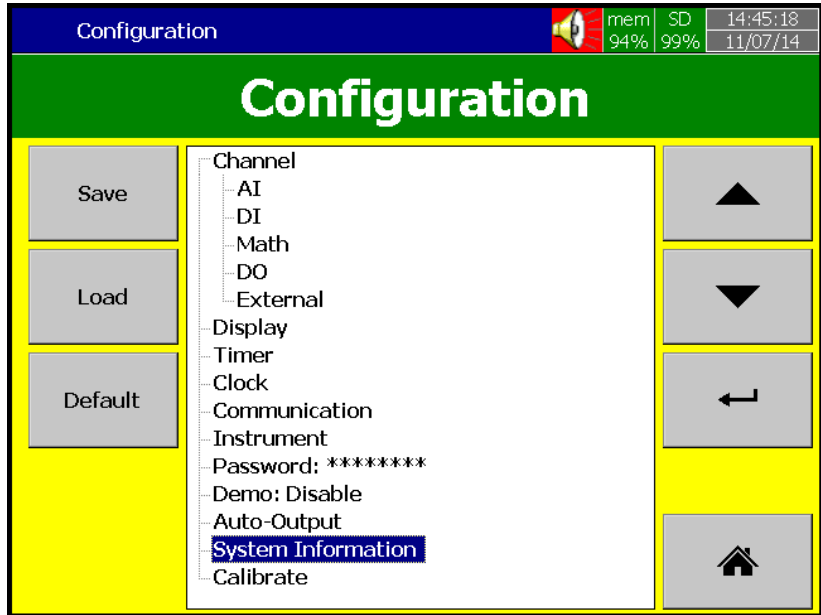

# <span id="page-29-2"></span>**3.2** 標準和進階版韌體

標準版韌體僅有一般通道設定功能,不包含數學、外部通道,自訂編輯畫面,批次檔和 FDA 21 CFR part11 功能,以上功能包含於進階版韌體內。

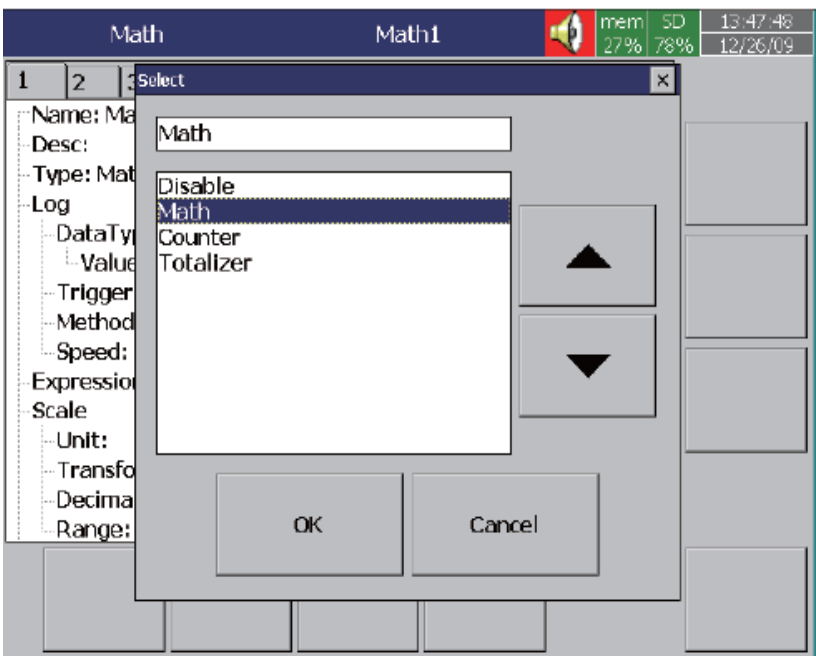

Math: It includes Math, Counter & Totalizer.

Math Expression is keyed in an easy way.

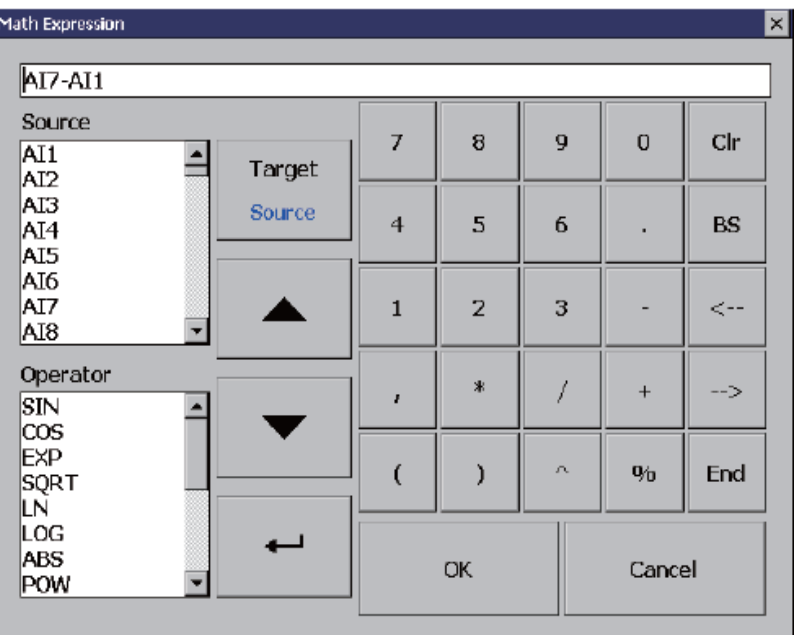

#### <span id="page-30-0"></span>**3.3** 網頁伺服器

記錄儀內建網頁伺服器,使用者可遠端連線至記錄器做監控,若透過網際網路連線,記錄器 需先設定一組固定 IP。

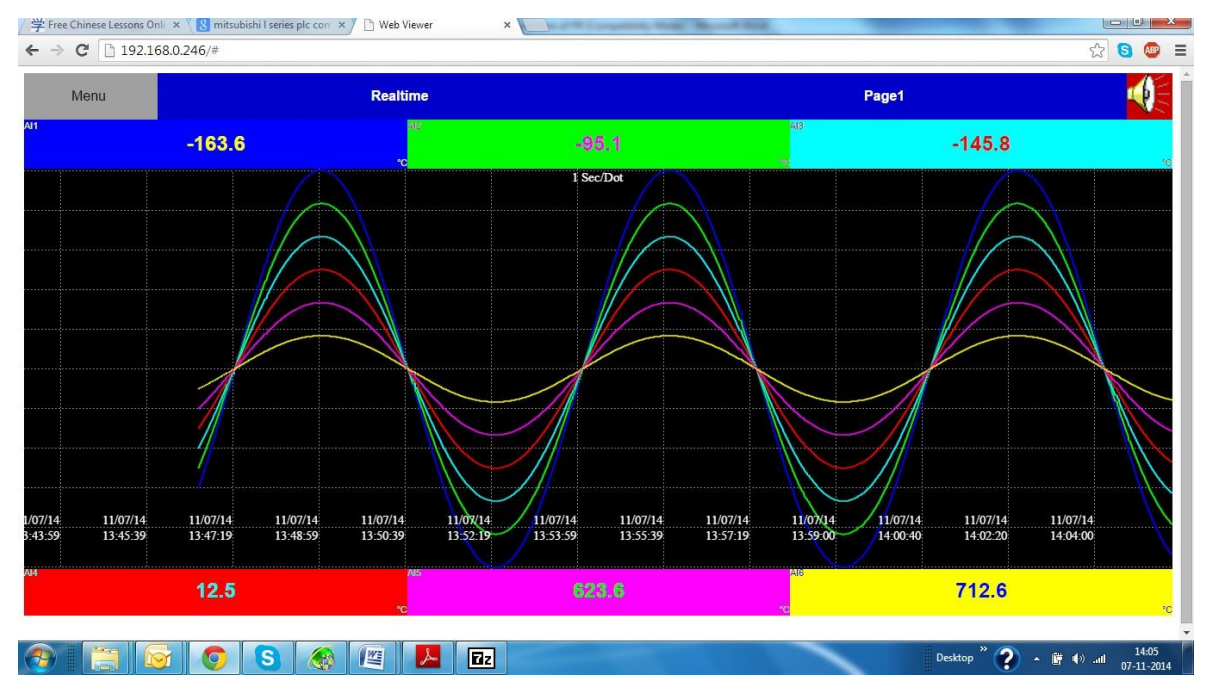

#### 電子郵件:

事件警報可以電子郵件發送至信箱,詳細設定可參考章節"4.5"

# <span id="page-31-0"></span>**3.4** 手寫記錄功能

使用者可於螢幕上手寫記錄訊息,以用於日後瀏覽記錄用。 操作方式請參考以下:

若要輸入手寫訊息,請按下方畫筆之按鈕

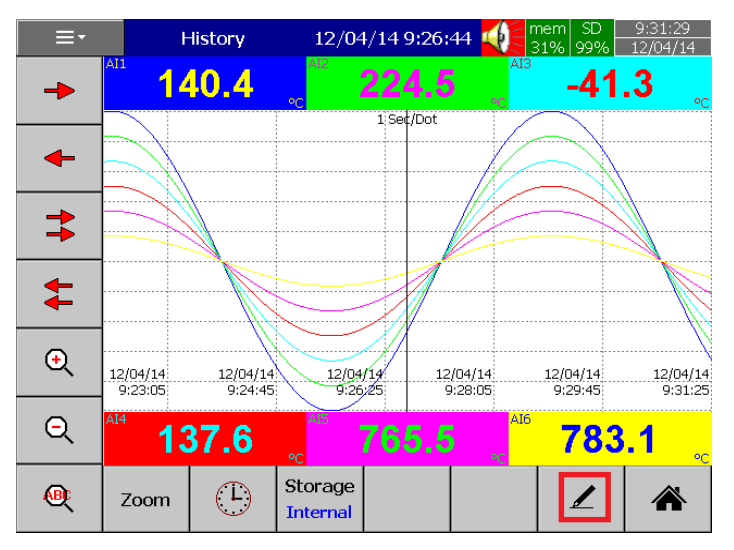

可於螢幕上輸入手寫訊息如下圖:

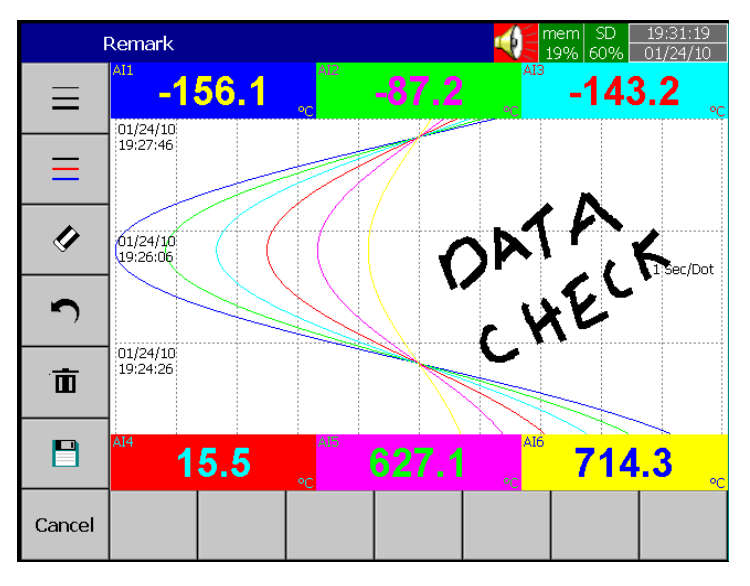

若要更改線條粗細,請按左方按扭,如圖示:

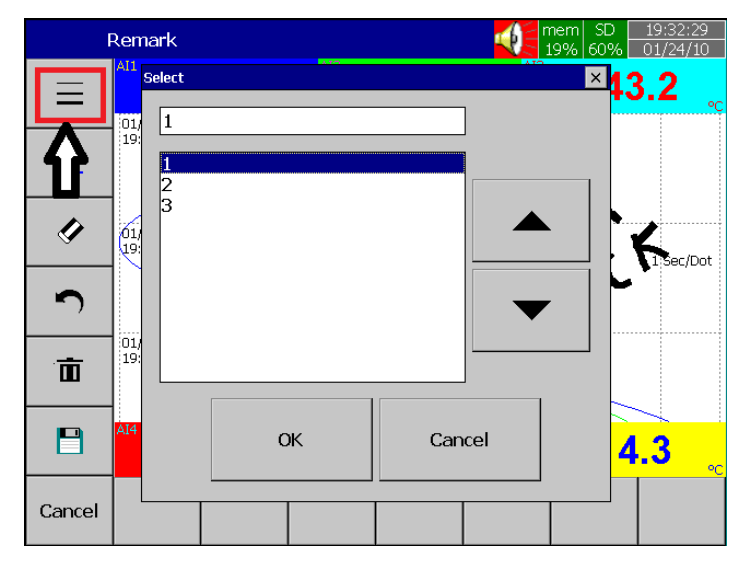

若要更改字體顏色,可點選第二個按鈕,如圖示:

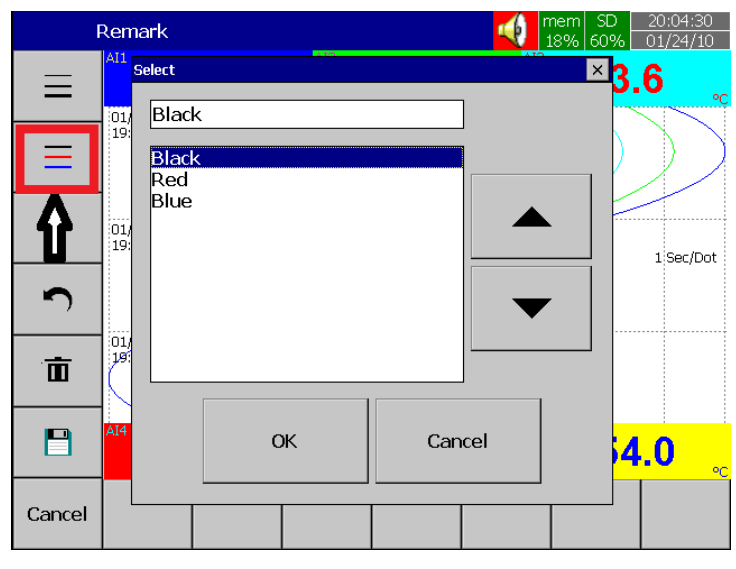

若要清除訊息,請點選清除按鈕,如圖示:

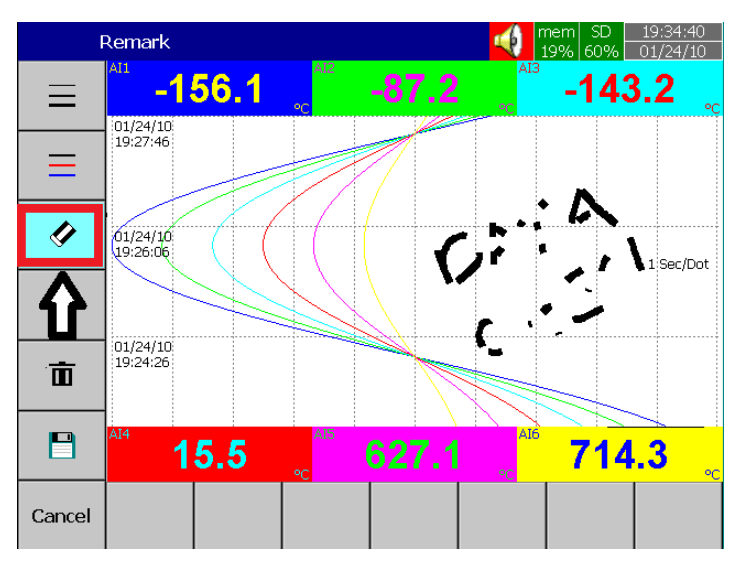

若要復原,請點選復原按鈕,如圖示:

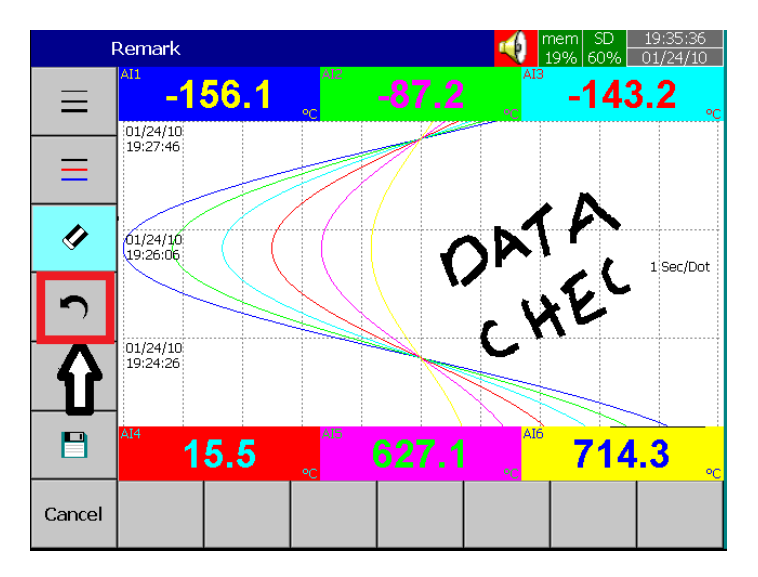

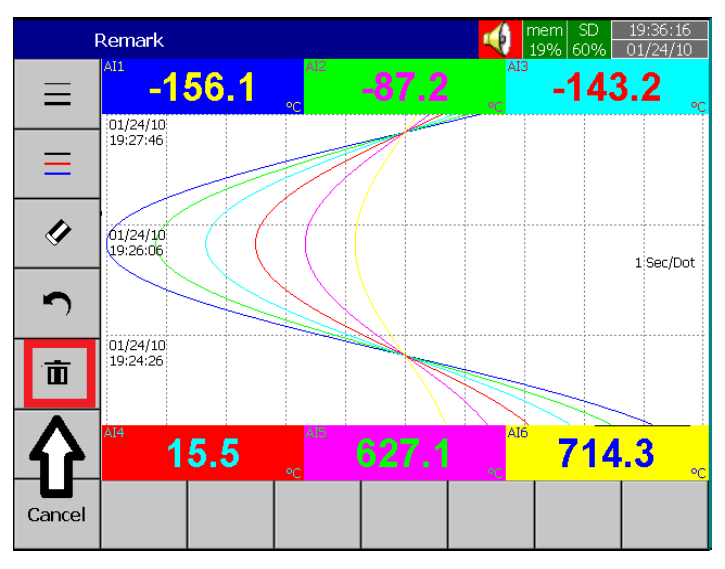

若要儲存手寫訊息,請點選儲存按鈕,如圖示:

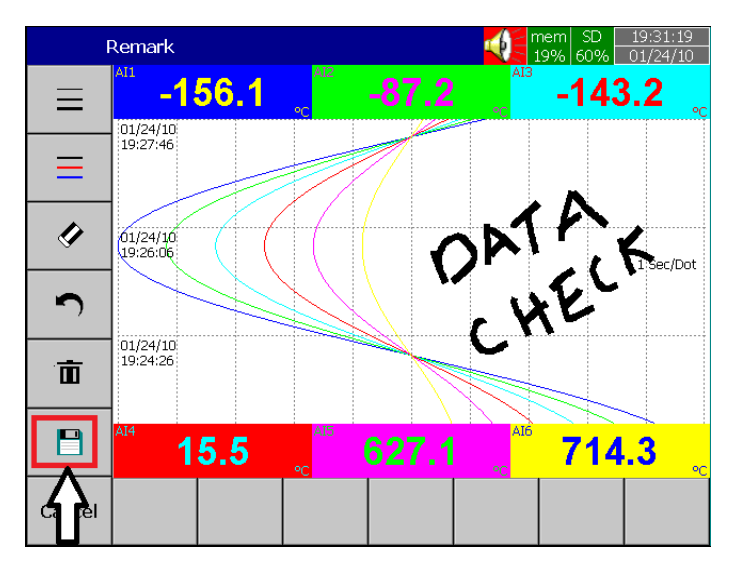

# <span id="page-34-0"></span>**3.5** 自訂顯示畫面

在加強版的韌體中,允許使用者使用電腦軟體 Panel Studio 來編輯顯示書面,並上傳到記 錄儀上。<br><sup>99</sup> Panel [PR30 Custom Page (1024°768)] - Panel Studio

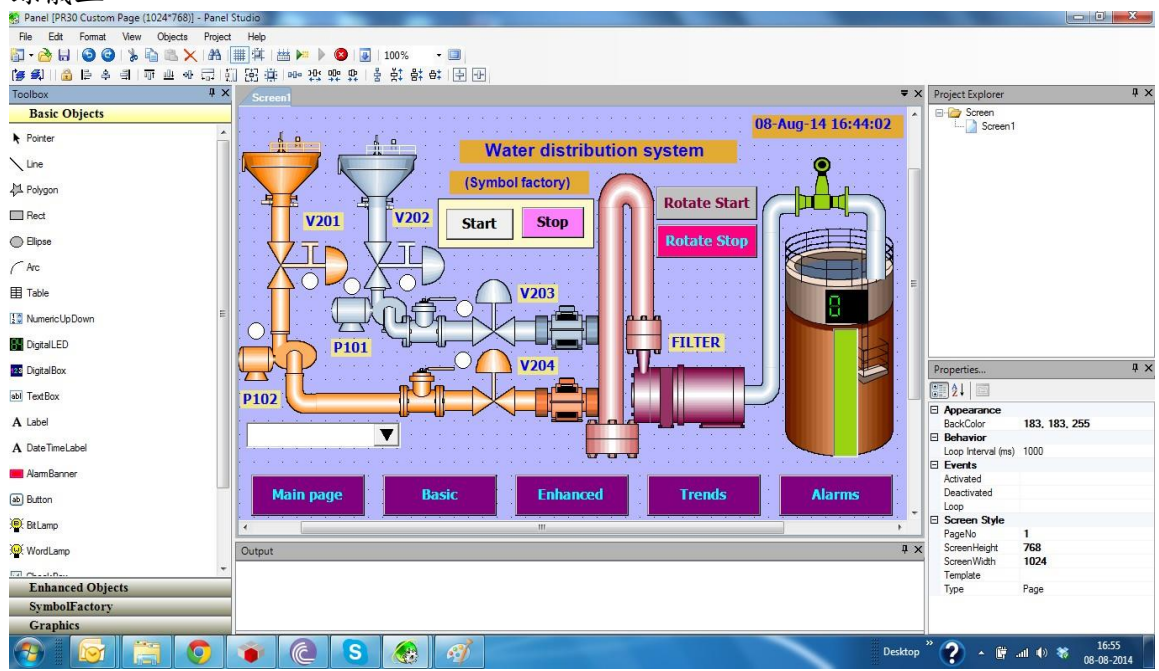

#### <span id="page-34-1"></span>**3.6** 類比輸入支援不同記錄速度

類比輸入通道可調整記錄速度,如 100ms/點, 1、2、5、10、20、50 秒/點, 1、2 分/點, 使用者可依需求自行調整。

#### <span id="page-34-2"></span>**3.7** 高速數位輸入

數位輸入可支援邏輯訊號輸入或高頻脈波輸入。

#### <span id="page-34-3"></span>**3.8** 網路校時

記錄儀可透過網路校準時間和調整日光節約時間,詳細設定可參考第四章節"4.4"。

#### <span id="page-34-4"></span>**3.9** 安全性層級增加

安全模式可設定為正常或 CFR-21(選購),正常模式下僅可設定一組密碼,CFR-21 模式下可 設定最多達9種層級之權限,相關設定請參考章節"4.7"。

#### <span id="page-34-5"></span>**3.10** 自動列印

歷史資料及事件報告可設為印表機自動列印,相關設定請參考章節"4.9"

# <span id="page-35-0"></span>**3.11** 外部通道

除了類比和數位輸入,記錄儀可接受外部輸入(MODBUS 通訊讀取其他表頭資料)。WH10、 WH20 和WH30 可支援外部通道數分別為 24、48 和96 通道,相關設定請參考章 節"4.1.6"。

#### <span id="page-35-1"></span>**3.12** 批次功能

批次功能可用來批次儲存檔案並命名,詳細設定請參考章節"4.11"。

#### <span id="page-35-2"></span>**3.13 FDA 21 CFR PART 11**

記錄儀之安全密碼設定符合 FDA 21 CFR part 11 安全規範,記錄器之資料無法被任意複製 與更改,詳細設定請參考章節"4.7.2"。
### **4.** 組態設定

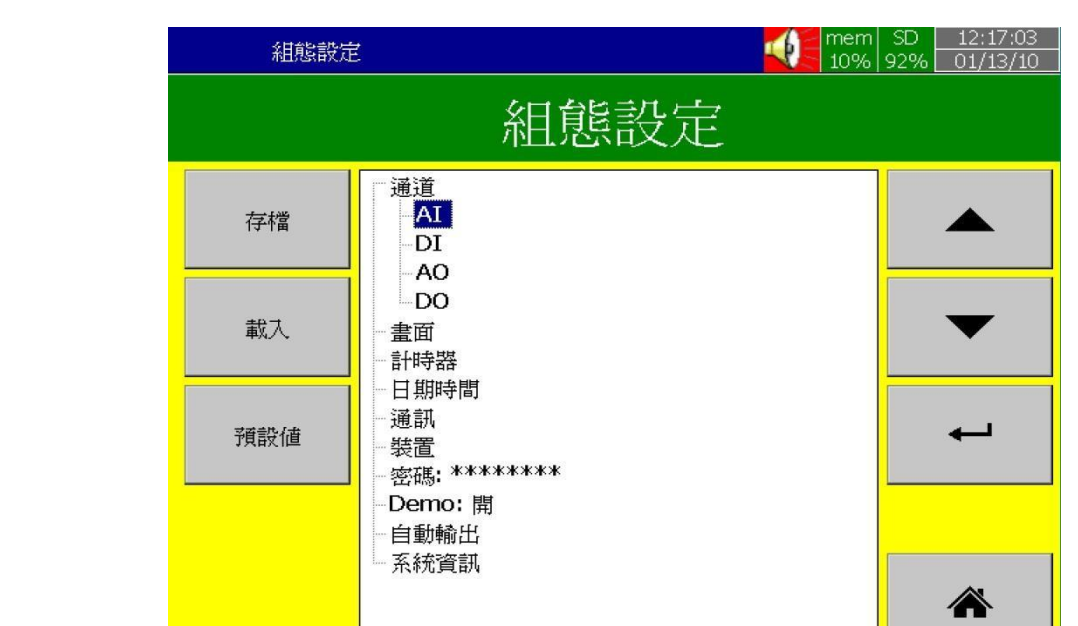

按 ( "目錄鍵"),然後再按**"**更多**"** -> **"**組態**"** 進入組態設定。

按鍵功能

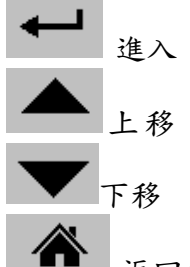

返回主畫面

可用以下方式進入設定組態:

1: 用上下鍵選擇項目,然後點選進入。

- 2: 直接點選欲設定項目 ,然後點選進入。
- 3: 直接在欲設定項目上,快速連點兩下。
- 存檔: 將記錄器上的組態設定值,存入 USB 或 SD 卡。 當組態設定變更過或第一次在電腦 上讀取量測與事件資料時,請記得在 **USB** 或 **SD** 卡取出前按**"**存檔**"**將記錄器的組態 存入。

**The Common** 

- 載入: 將 USB 或 SD 卡上的組態設定值載入記錄儀。
- 預設值: 如果您在記錄器組態設定有錯誤時,可以按"預設值"鍵,記錄儀會自動擷取後方插 槽內類比輸入卡的組態預設值。(非必要請勿調整)

### **4.1** 通道

路徑: (目錄)-更多-組態-通道

可設定不同的通道組態:類比輸入(AI)、數位輸入(DI)、數學、類比輸出(AO)、數位輸出 (DO)和外部通道。

### **4.1.1** 類比輸入**(AI)**

進入 AI 項目後,首先顯示的為第一個類比輸入通道 **AI1** 的設定畫面。可利用底部的〈 〉選 擇鍵來切換其他通道。在組態設定完成後,需按"返回"鍵,再按"主畫面"返回主畫面,這 時設定好的組態才會儲存起來。

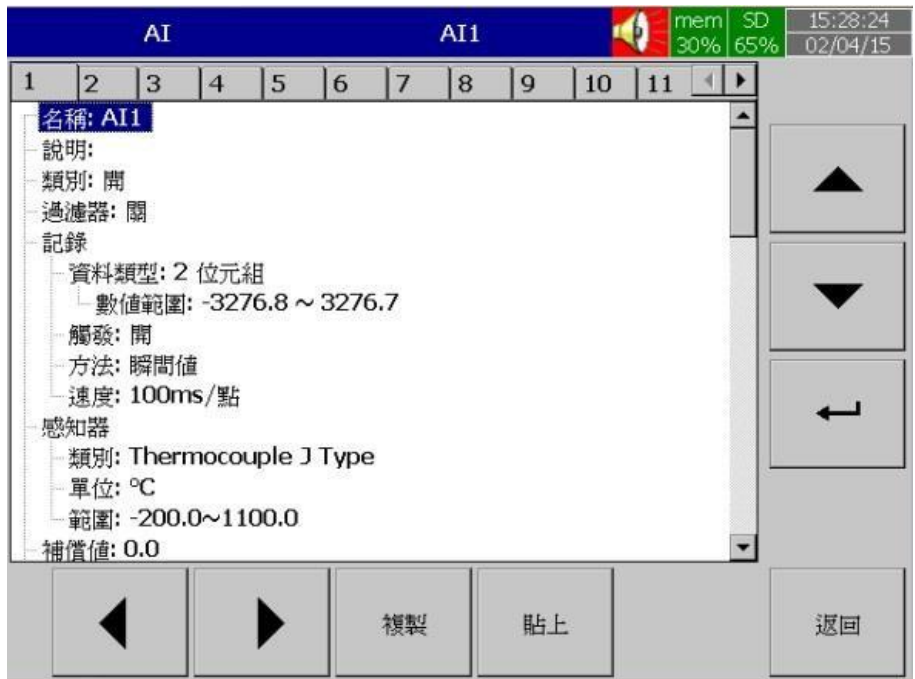

複製:可複製組態設定至其他通道。先按"複製",再切換至其他通道按"貼上"。

名稱:用來定義每一通道的名稱,最大可輸入18字元。

選擇"名稱",按"進入"鍵後,會出現小鍵盤,按 "Shift"鍵可切換特殊字元,按 "Caps"鍵可切 換大小寫,輸入完後按 "確定"鍵即可。

說明: 本欄位可做額外的通道註解。 類別: 可選擇開啟或關閉通道。 過濾器: 可用來減輕雜訊干擾。 移動平均:可設定秒數為1到16秒,表示量測值為最後所設定秒數內之平均值。 差值:可過濾掉時間內差距過大之量測值。

記錄**:**

資料類型:2 位元組 數值範圍**:** -32767 to +32767

#### 觸發:

- a) 關:停止記錄資料
- b) 開:開始記錄資料

方法:設定資料取值的方法,可選取"瞬間值"、"平均"、"最 小值"、"最大值"等取值方法。

瞬間值:記錄採樣區間內最後一個值。

平均:記錄採樣區間內所有採樣值的平均。

最小值:記錄採樣區間內最小的採樣值。

最大值:記錄採樣區間內最大的採樣值。

- 速度:設定量測值的記錄速度,記錄儀內可選擇
	- 100ms/點 1 秒/點 2 秒/點 5 秒/點 10 秒/點 20 秒/點 30 秒/點 1 分/點 2 分/點 5 分/點 10 分/點 15 分/點 1 時/點 2 時/點

#### 感知器

類別:可選擇感知器輸入類別。 單位:工程單位。 範圍:根據感知器類別選擇輸入範圍。

**Scale**:當線性訊號輸入時才會出現。

補償值:修正感測器的量測值。

倍增值:以乘數倍率修正感測器的量測值。

修正值 = (實際值 x 倍增值) + 補償值

事件

事件通常被拿來作警報的功能,也可以拿來作 DO、啟動計數器、累加器、計時器或報告等等。

每個類比通道最多可設定五組事件。 按"新增"增加新事件。 按"移除"可移除所選擇的事件。

事件 新增 移除 L 1 類別: H 設定値: 0.0 **漽滯: 0.1** - 延遲時間: 1 分 記錄: 無動作 工作1:無動作 工作2:無動作

類別: 可選擇 H, L, HH, LL, Dev+, Dev-, Error 等類別。H: 高點,當實際值高於設定值時啟動警報或工作。L : 低點,當實際值低於設定值時啟動警報或工作。 HH: 第二高點,可設定第二組高於H 高點的設定值,提供雙重警示功能。 LL: 第二低點,可設定第二組低於L 低點的設定值,提供雙重警示功能。 Dev+:當量測值高於前一點量測值,且差距超出設定值時,啟動警報或工作 Dev-:當量測值低於前一點量測值,且差距超出設定值時,啟動警報或工作。

**Error**:當通道斷線,啟動警報或工作。

事件設定值:設定啟動工作 1,工作 2 的值

#### 警報

登錄警報:記錄為警報。

登錄警報**(**自動確認**)**:記錄為警報且自動確認。

登錄事件:記錄為事件。

工作 **1/**工作 **2**: 當所設定的條件發生時,記錄儀啟動的動作。每個通道可以設定五個事件, 每個事件可以設定執行兩個工作。要注意的是,在事件下設定的工作和按"操作"鍵執行工作 是不同的,前者必須要以事件的發生來啟動,而後者是用手動直接操控。

*Note:* 請參考 **p.49"**工作**"**章節以了解各工作詳細定義。

遲滯:為避免動作過於頻繁,可於本欄位設定數位輸出的Relay 延遲反應的區間。 延遲時間:當條件成立後,延遲多久時間才動作。

### **4.1.2** 數位輸入 **(DI)**

路徑: <sup>三·</sup> (目錄)-組態-DI

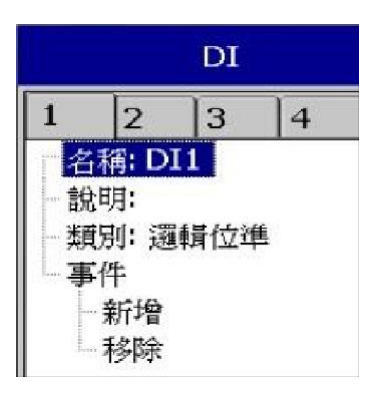

名稱:用來定義每一通道的名稱,最大可輸入18字元。 說明:可設定此通道註解。. 類別: 邏輯位準:設定為數位邏輯值 1 或0,且頻率低於 1Hz。 脈衝記數器:可輸入高頻脈波,最大可達 100Hz。 事件:每個數位輸入通道可支援最多 2 組事件,每組事件可設定最多 2 組工作。 註:若類別選為脈衝記數器,將不會有事件選項。 新增:按"新增"增加新事件。

移除:按"移除"可移除所選事件。

類別:可選擇 H 或 L

工作**1/**工作**2**: 當所設定的條件發生時,記錄器啟動的動作。 註:可設定的數位輸入通道數為根據後方數位輸入卡的數量。 數位輸入狀態列可設定顯示於畫面下方。要設定狀態列,請參考"畫面"章節。

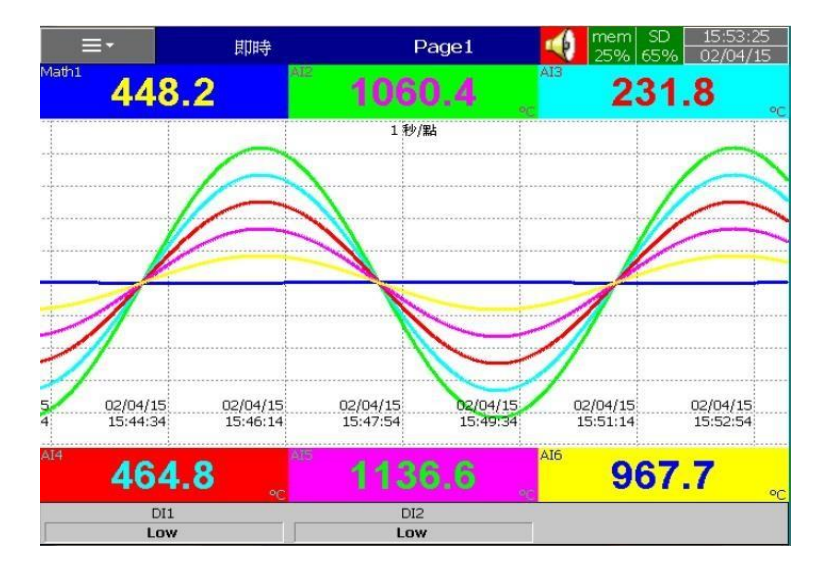

數位輸入狀態也可從 = (目錄)中去監看,選擇"狀態",然後選擇DI 欄位即可。

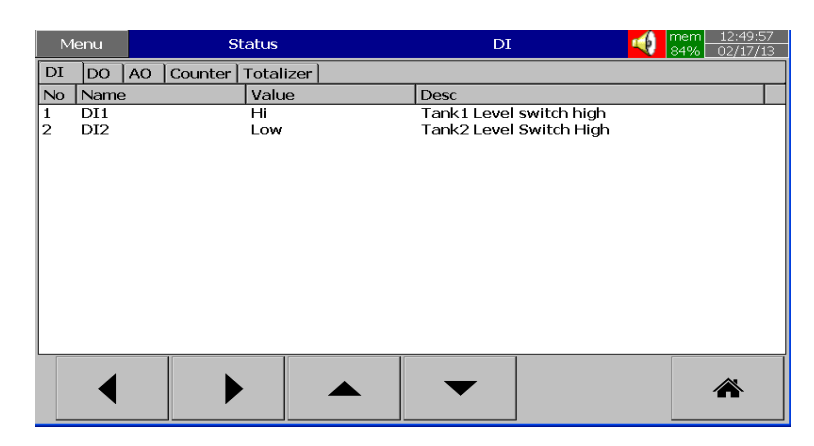

### **4.1.3** 數學通道

WH 系列數學通道數請參考以下表格:

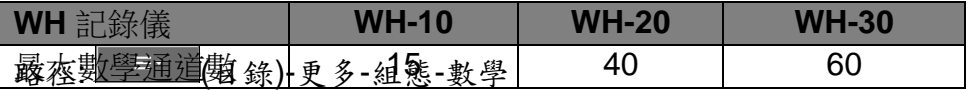

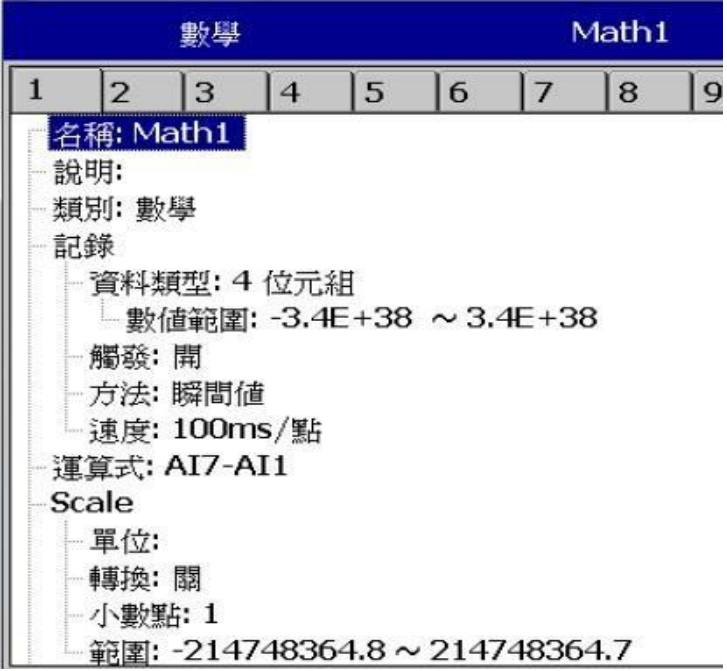

名稱:定義數學通道名稱

說明:可對數學通道定義額外註解

類別:定義數學通道類別為,數學、計數器或累加器

註: 根據選擇的類別不同,會出現不同的可設定項目。

資料類型,觸發,方法,速度:功能同類比輸入設定完後,按"返回"再按"主畫面"鍵, 即可儲存已變更的設定。

進入"運算式"欄位,可設定數學運算式。

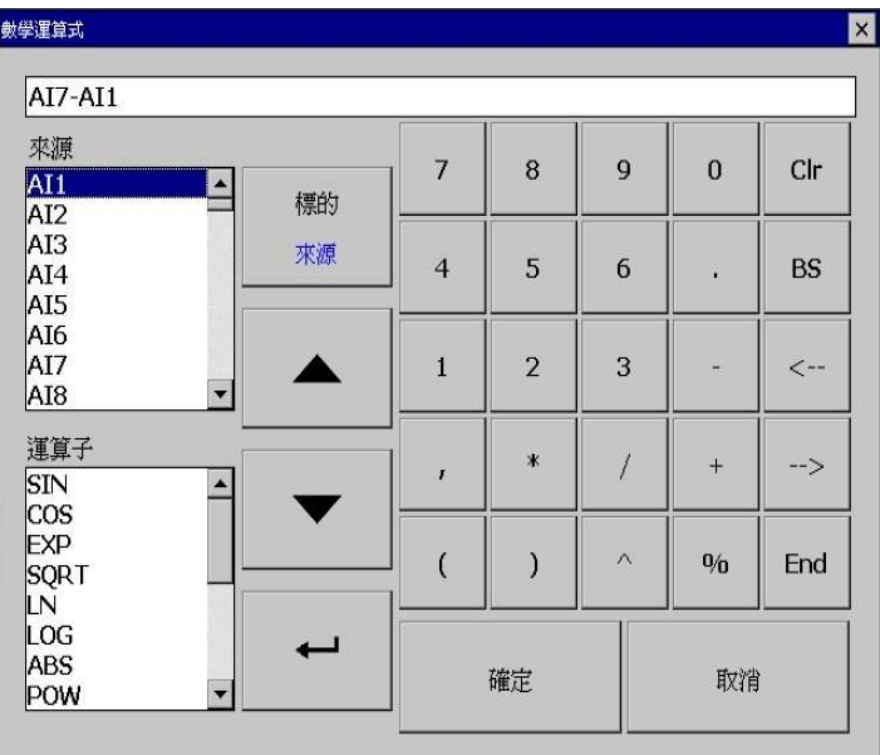

來源:包含所有可用的類比輸入,數位輸入,數學通道及外部通道。 運算子:常用數學公式,詳細定義請參考下節說明。 請利用來源,運算子選項和小鍵盤來設定您的數學運算式。 轉換:可選擇關閉、數值或數學通道,此功能可用來將量測值做非線性轉換。 表格:當選擇數值或數學通道,會出現表格選項可設定,最多可設定 64 項轉換。

**4.1.3.1** 數學運算式

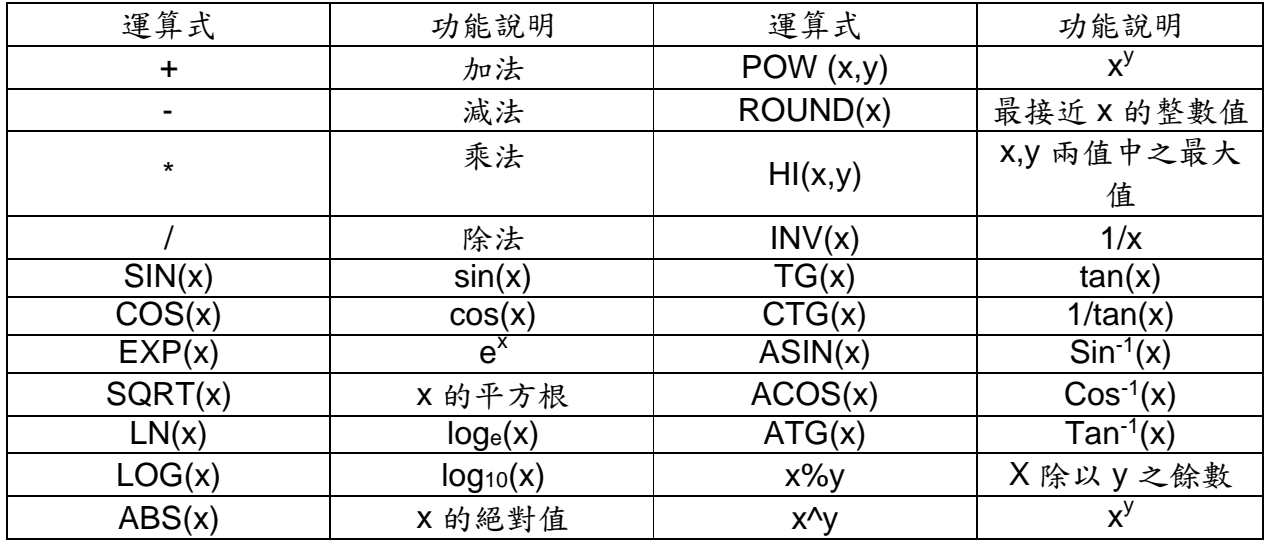

路徑:■ (目錄)-更多-組態/數學

選擇類別**=** 計數器

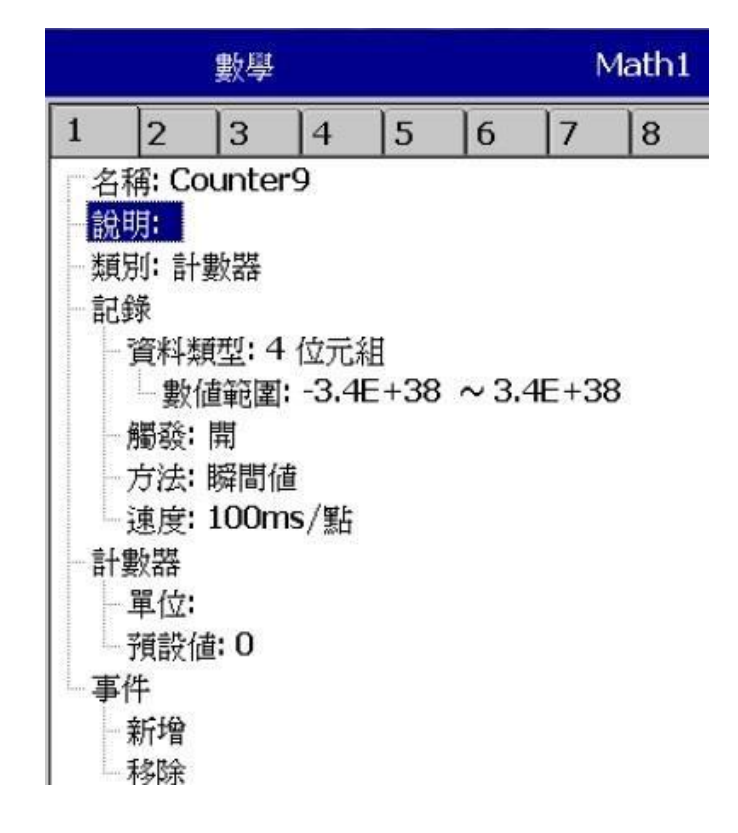

名稱:定義計數器通道名稱,最大18字元

說明:可對計數器通道定義額外註解

類別:選擇計數器

#### 計數器

單位:定義計數器的單位

預設值:定義計數器的預設值

#### 事件:

類別:可選擇: H, L, HH, LL, Dev+, Dev-, Error

設定值:設定啟動工作 1,工作 2 的值

記錄:可選擇登錄警報,登錄警報(自動確認)或登錄事件。

工作 **1/**工作 **2**: 每組事件可設定 2 組工作。

遲滯:為避免工作觸發太頻繁,可定義設定值的遲滯。

### **4.1.3.3** 累加器

設定路徑: = (目錄)-更多-組態-數學

選擇 類別 **=** 累加器

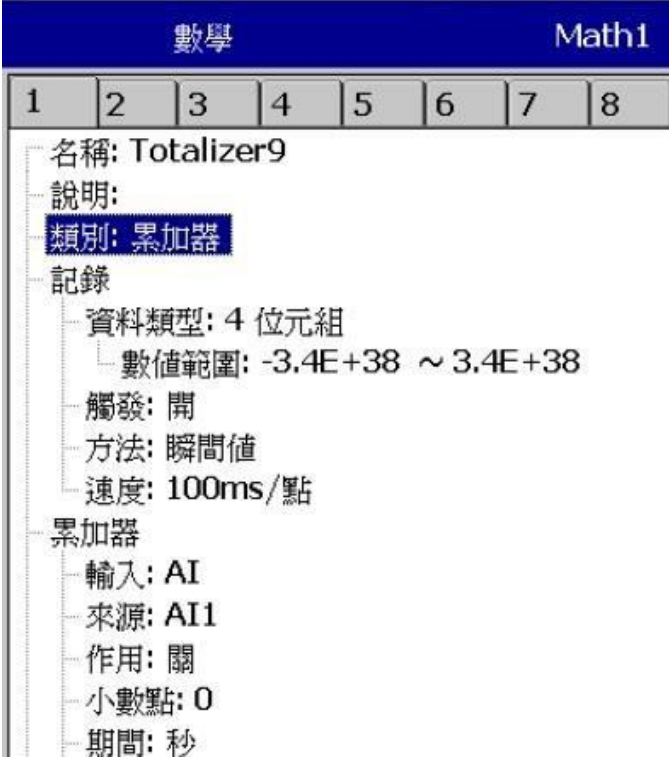

名稱: 定義累加器通道名稱, 最大18字元 說明: 可對累加器通道定義額外註解 類別: 選擇累加器 記錄: 同類比輸入設定

累加器:

輸入: 類比輸入 (AI) 或 脈衝記數器 (DI) 來源**:** 可選擇類比輸入/數學/計數器或累加器 作用: 開啟或關閉累加器 小數點: 設定累加器小數點位數 期間: 可選擇秒,分或時 單位: 設定累加器單位 預設值: 設定累加器預設值 低值遮蔽**:** 設定累加器的最低值 事件**:** 可設定 5 組事件

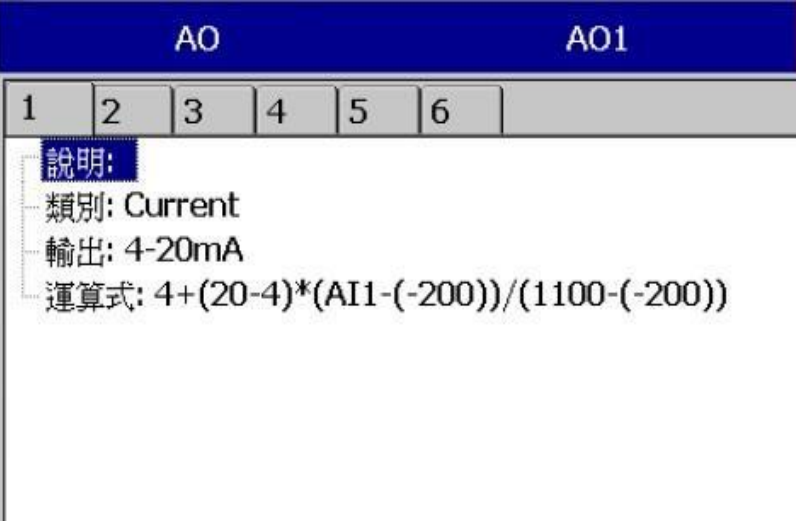

說明: 可對類比輸出通道定義註解 類別: 電流,電壓 輸出: 可選擇關閉, 0-20 mA , 4-20 mA,0-5V, 1-5V, 0-10VDC 運算式: 同數學通道設定

# **4.1.5** 數位輸出

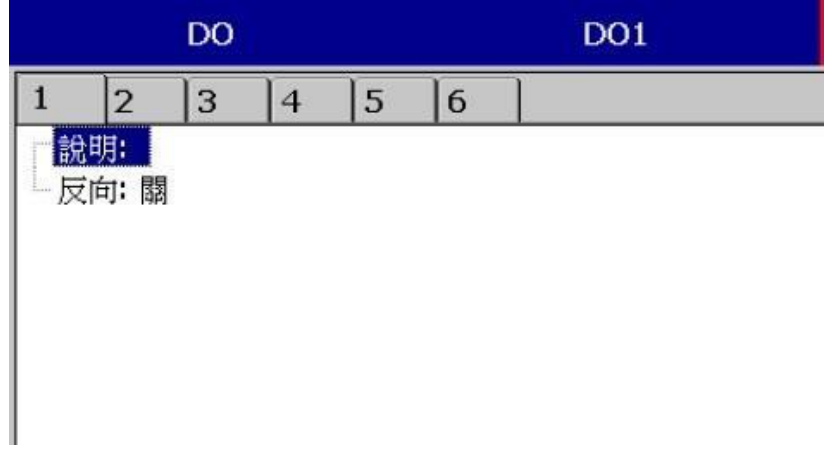

設明: 可對通道定義註解

反向: 設定開啟或關閉反向輸出。

#### **4.1.6** 外部通道

主要用來擷取外部裝置的資料。

可支援最大外部通道數請參考下表:

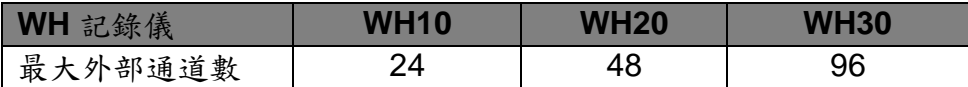

可設定項目與類比輸入雷同,更詳細設定請參考"通訊章節"。

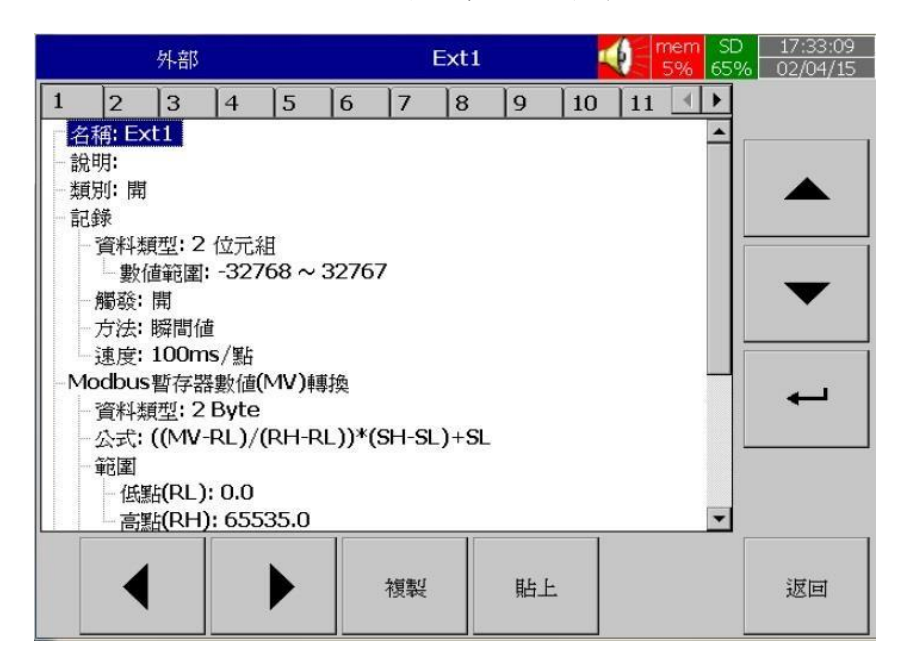

#### **4.1.7** 工作

工作項目包含以下:

無動作: 不動作 傳送郵件: 從記錄器傳送電子郵件至指定位址 暫停: 停止記錄量測值 開始: 開始記錄量測值 起動蜂鳴器: 啟動蜂鳴器的聲音,可按任意鍵停止 下載資料:將資料從內部記憶體下載至外部儲存媒體 **DO** 鎖定 On:啟動數位輸出固定在 ON 狀態,可指定 DO1~DO6 **DO** 鎖定 **Off**:啟動數位輸出固定在 ON 狀態,可指定 DO1~DO6. **DO** 程序:當所設定的事件 H、L、R 等條件發生時啟動數位輸出 ON,當狀況回復後數位 輸出即OFF 計時器啟動: 啟動計時器,可選擇目標計時器 計時器關閉: 閉閉計時器,可選擇目標計時器 累加器預設值: 以預設值為基數開始累加,可選擇目標累加器 累加器歸零: 以"0"為基數開始累加,可選擇目標累加器 累加器啟動: 啟動累加功能,可選擇目標累加器 累加器關閉:關閉累加功能,可選擇目標累加器 計數器預設值: 以預設值為基數開始計數, 可選擇目標計數器

計數器歸零: 以"0"為基數開始計數,可選擇目標計數器

計數器加一: 計數器值加一,可選擇目標計數器

計數器減一: 計數器值減一,可選擇目標計數器

登錄報告:可將報告匯入報告清單,包括計數器,累加器,類比輸入 最大/最小/平均,數學通 道最大/最小/平均,所有通道 最大/最小/平均

重設最大**/**最小**/**平均: 可更新報告中的 最大/最小/平均值

列印: 若有透過 USB 或 Ethernet 連接印表機,可設定執行下列工作

- 列印歷史資料
- 列印事件清單
- 列印報告清單
- 列印快照

列印之時間範圍跟資料間隔可在組態中設定

■ ■ (目錄)-更多-組態-自動輸出

- 註: 詳細設定請參考"自動輸出"章節
- 注意:

記錄儀採樣的速率固定為 100ms 一次,即每秒採樣十次。

例:若記錄方法設為"瞬間值",記錄速度設定為"1秒/點",則記錄器所量測的值為一秒內 採樣的十個值中的第十個數值。若採樣方法設定為平均,則記錄器會先將一秒內採樣的 十個值加以平均再記錄平均後的數值

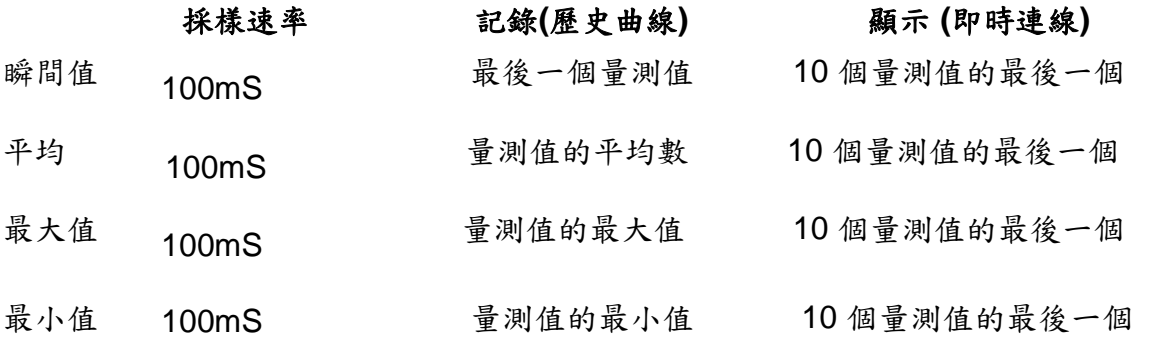

按"主畫面"返回即時畫面,即可儲存所設定的參數。

◆ 數位輸出卡可在工作一/工作二欄位內設定 DO1~DO6 的 Relay,若不確定記錄器是否有 選用DO 卡,可進入"系統資訊"確認擴充槽是否有 DO 卡。

#### **4.2** 畫面

路徑:<sup>三·</sup>(目錄)-更多-組態-畫面

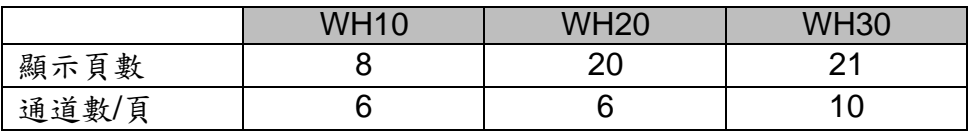

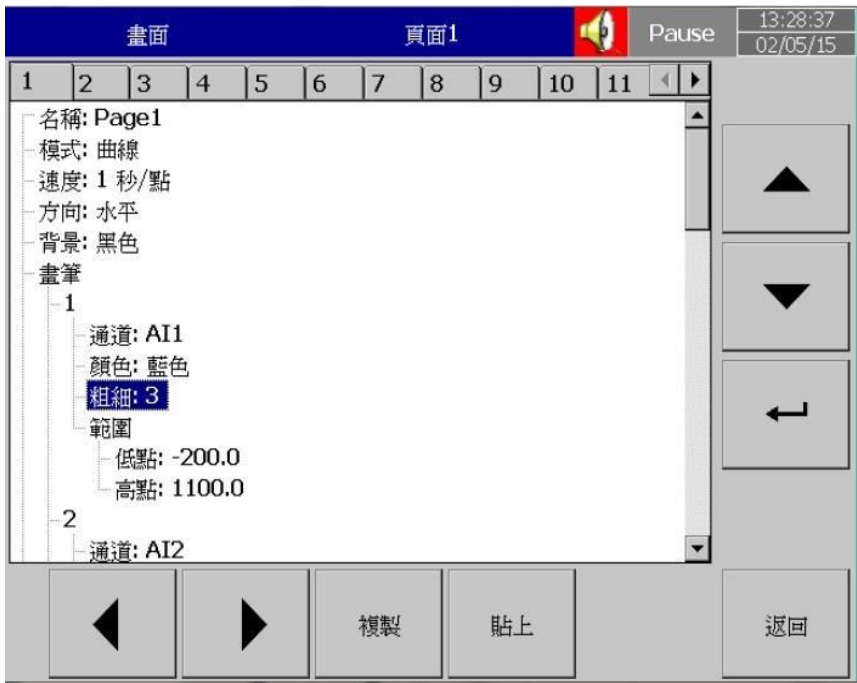

名稱: 定義顯示頁面的名稱

模式: 定義顯示資料之模式。 可選擇曲線、柱狀、數字、混合、圓圖(僅 PR30 有)和關閉。 速度: 此頁面之資料顯示速度, 非指資料之記錄速度。

方向: 可選擇曲線方向為水平或垂直。

背景: 曲線顯示的背景顏色,可選擇白色或黑色。

畫筆**:** 設定畫筆所代表的通道、顯示的顏色、線條粗細、顯示的範圍低點、高點。

通道**:** 可設定顯示類比輸入、數學、計數器、累加器和外部通道,也可以選擇不顯示(僅不顯 示但不停止記錄)。

顏色: 通道的顏色。

粗細: 設定曲線的粗細。低

點: 通道顯示的低限值。高

點: 通道顯示的高限值。注

意**:**

◆ 畫筆欄內的低點/高點和 Scale 欄內的低點/高點是不同的,舉例來說:若訊號輸入為 0 – 10 V , Scale 低點 = 0.00, 高點 = 100.00 時,為了有更好的解析效果,可以設定書筆 欄內的 低點 = 0.00,高點 = 50.00,如此螢幕上顯示的範圍便會限定在 0.00 到50.00 區間。 顯示的小數點設定在"通道"中設定,而不是在"書面"下設定。

# **4.2.1** 狀態列

狀態列: 為方便監看數位輸入/輸出,數學、累加器、計數器和類比輸入通道,可在狀態列內 做狀態顯示設定。狀態列會顯示於畫面底部,最多可顯示6筆資料。

註: 狀態列可根據需求於不同頁面分別做設定。

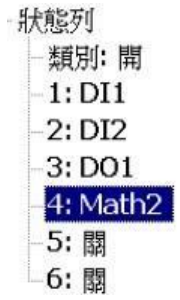

|            | Ξ۰                  | Realtime              | Page1                  |                     | <b>SD</b><br>mem<br>28% 99% | 9:48:48<br>12/04/14 |  |
|------------|---------------------|-----------------------|------------------------|---------------------|-----------------------------|---------------------|--|
| AI1        | 683.6               | AI <sub>2</sub><br>°C | 795.6                  | on.                 | A <sub>13</sub><br>145.3    | °C                  |  |
|            |                     |                       | 1 Sec/Dot              |                     |                             |                     |  |
|            |                     |                       |                        |                     |                             |                     |  |
|            |                     |                       |                        |                     |                             |                     |  |
|            |                     |                       |                        |                     |                             |                     |  |
|            |                     |                       |                        |                     |                             |                     |  |
|            |                     |                       |                        |                     |                             |                     |  |
|            |                     |                       |                        |                     |                             |                     |  |
| /14<br>:29 | 12/04/14<br>9:40:09 | 12/04/14<br>9:41:49   | 12/04/14<br>9:43:29    | 12/04/14<br>9:45:09 | 12/04/14<br>9:46:49         | 12/04/14<br>9:48:29 |  |
| AI4        | 361.1               | AI5<br>οc             | 1019.0                 | οČ                  | AI6<br>909.2                | °C.                 |  |
|            | DI1<br>Low          |                       | DO <sub>1</sub><br>Off |                     |                             | AO1<br>14.910       |  |
|            | Math1<br>$-737.1$   |                       |                        |                     |                             |                     |  |

Fig: 狀態列顯示於即時趨勢圖底下

路徑:■ ■ (目錄)-更多-組態-計時器

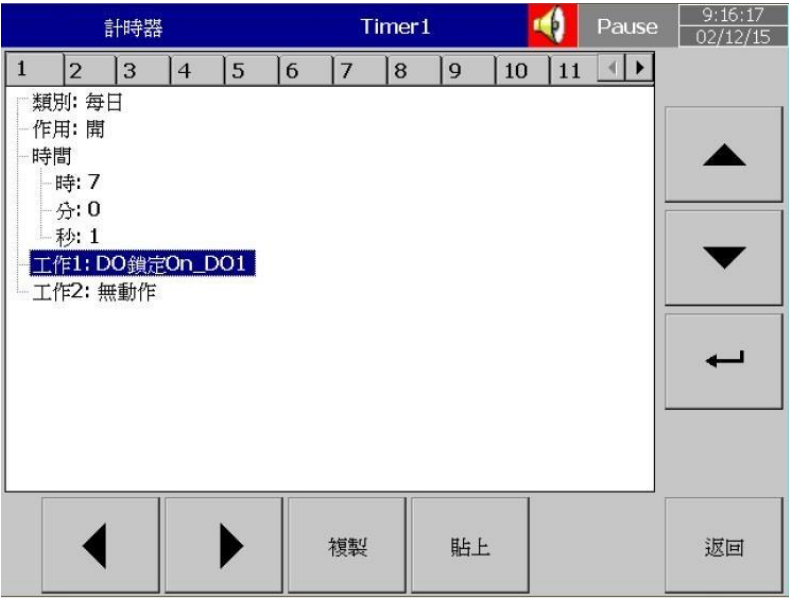

類別:可選擇 倒數計時,重複倒數計時、每日、每周和每月。

倒數計時:設定一段倒數時間,如以天、小時、分鐘或秒為單位,非指定某個時間點。 重複倒數計時:重複執行倒數計時功能。

每日,每周,每月:指定以日、周、或月等實際日期作為啟動倒數的起點。 作用:開啟或關閉計時器功能。

工作 **1,** 工作 **2**: 設定計時器啟動的項目,請參考工作章節。

#### **4.3.1.1** 計時器範例

某員工希望得到每天記錄資料的最小/最大/平均數,他需要依下列方式設定計時器,完成後 便可在"事件"中的"報告"列表查看資料。

計時器 **1**

類別: 每日 作用: 開 時間–時:17 分:01 工作1:登錄報告 標的: All CH MaxMinAve 工作 2: 重設最大最小平均 標的: All Channels (重設 歷史資料才能記錄隔天的新資料)

## **4.4** 日期時間

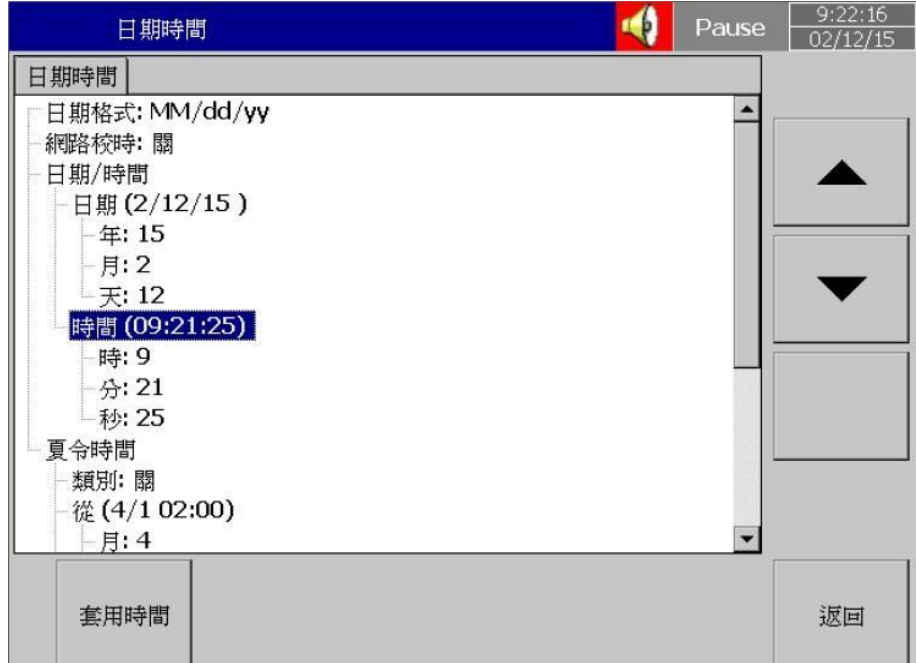

日期格式:可選擇 MM/dd/yy 或 dd/MM/yy 兩種格式。

日期**/**時間:設定當地的日期與時間,設定完成後按"套用時間"即可。 夏令時間:設定當地的夏令時間(日光節約時間),節省能源。

### **4.5** 通訊

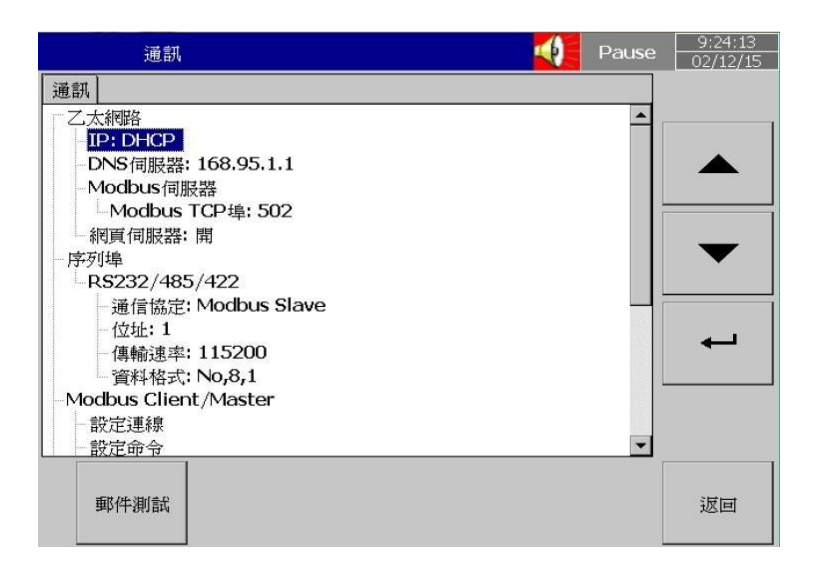

### 乙太網路

**IP**: DHCP/Static

選擇 **DHCP** 由伺服器自動指派記錄器 IP 位址。 選擇 **Static** 由使用者輸入一個固定的 IP 位址。

**IP** 位址**:** 設定記錄器在網域中適當的位址。

子網路遮罩: 設定在網路上正確的子網路遮罩。 預設閘道: 設定預設閘道。 **DNS** 伺服器: 當記錄器連線至網際網路時需設定。

**Modbus** 伺服器**:**

**Modbus TCP** 埠**:** 預設值為 502

# 序列埠**(RS232/485/422):**

通信協定**:** Modbus Master/ Modbus Slave 位址**:** 設定裝置位址 傳輸速率**:** 9600/14400/19200/38400/57600/115200 資料格式**:** No, 8, 1 或 Odd,8,1 或 Even, 8, 1

# **Modbus Client/Master:**

取樣率**:**

乙太網路: 100 ms/, 1 sec/dot, 2 sec/Dot, 5 sec/dot, 10 sec/dot 超時 : 預設值為 100ms 序列埠: 100 msec/dot, 1 sec/dot, 2 sec/Dot, 5 sec/dot, 10 sec/dot 超時 : 預設值為 100ms 2 命令之間的時間間隔 : 預設值為 10ms

# 電子郵件設定**:**

1.組態->通訊->電子郵件-開

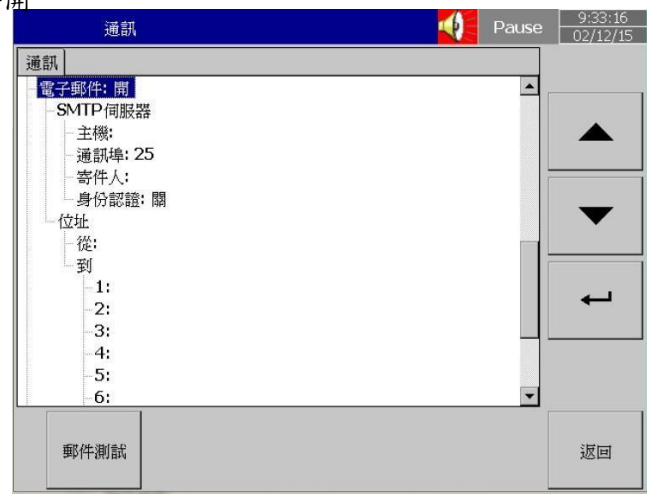

2. 組態->AI->事件->新增->工作1->傳送郵件 ALL

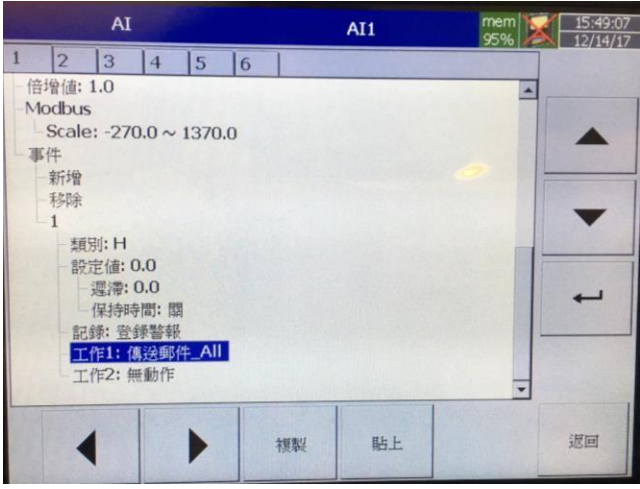

3. 組態->通訊->電子郵件 (設定方式如下)

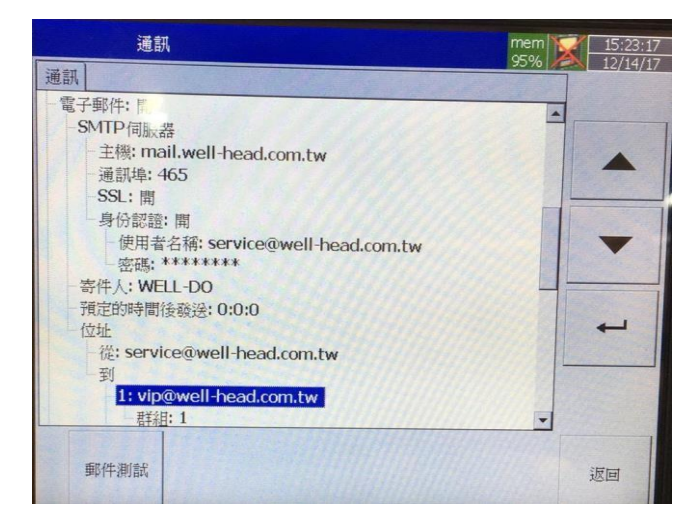

設定完後可按"郵件測詴"確認電子郵件設定是否有成功。

### **4.5.1** 設定連線

共可設定16 組連線,可選擇為序列埠或 Ethernet 連線。

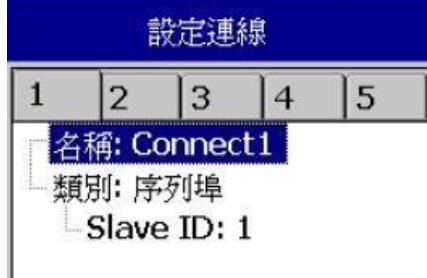

名稱: 連線名稱

類別: 序列埠/Ethernet

**Slave ID:**設定要與記錄器連線之裝置的位址

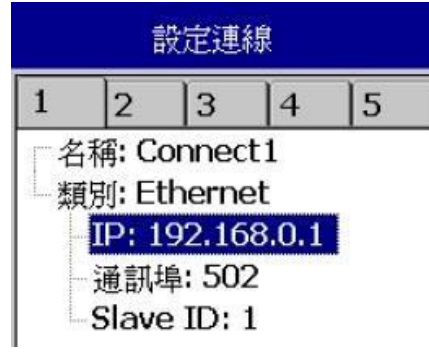

**IP:** 若選擇 Ethernet 連線需設定 IP 位址。

# **4.5.2** 設定命令

共可設定 16 組命令。

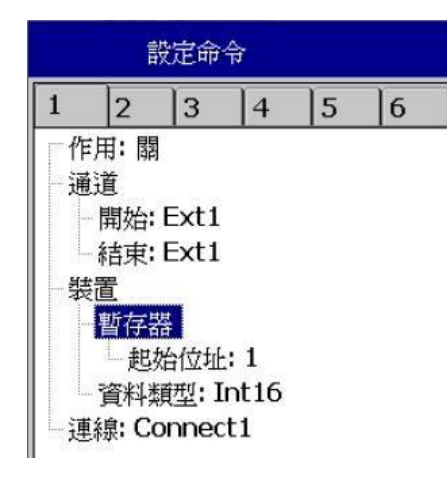

作用**:** 開/關

到通道**:**

開始**:** 設定此命令之起始外部通道。 結束**:** 設定此命令之結束外部通道。

從裝置

暫存器 類別:Input/Holding 起始位址**:** 輸入暫存器起始位址

資料類型**:** 輸入暫存器資料類型 連線**:** 選擇一組已設好之連線

# **4.5.3 Modbus RTU Master** ,連線範例

Master: WH 記錄器

Slaves:2 個外部 IO 模組, 每個模組有 8 個類比輸入

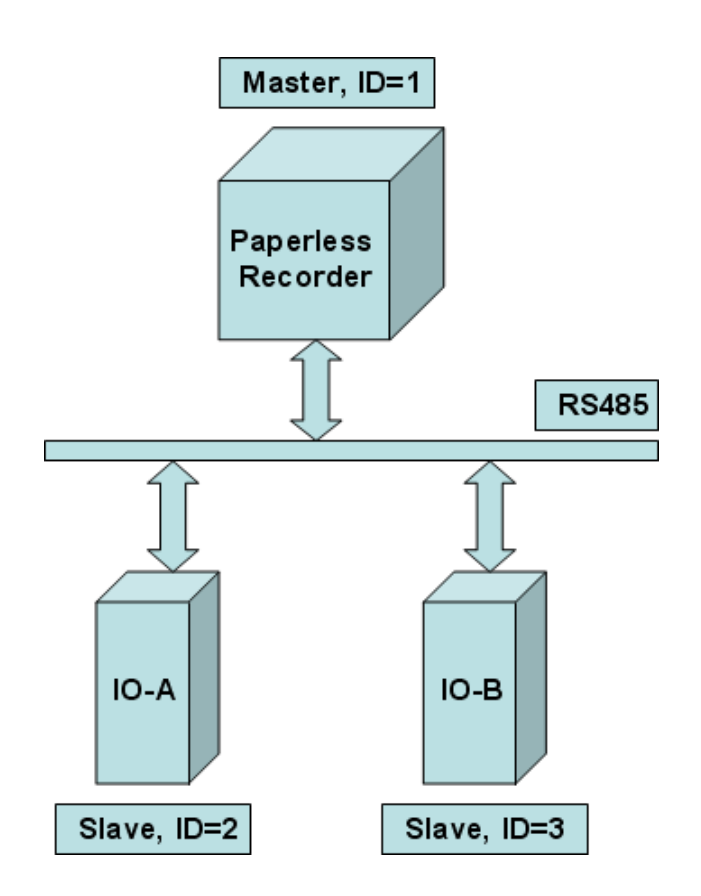

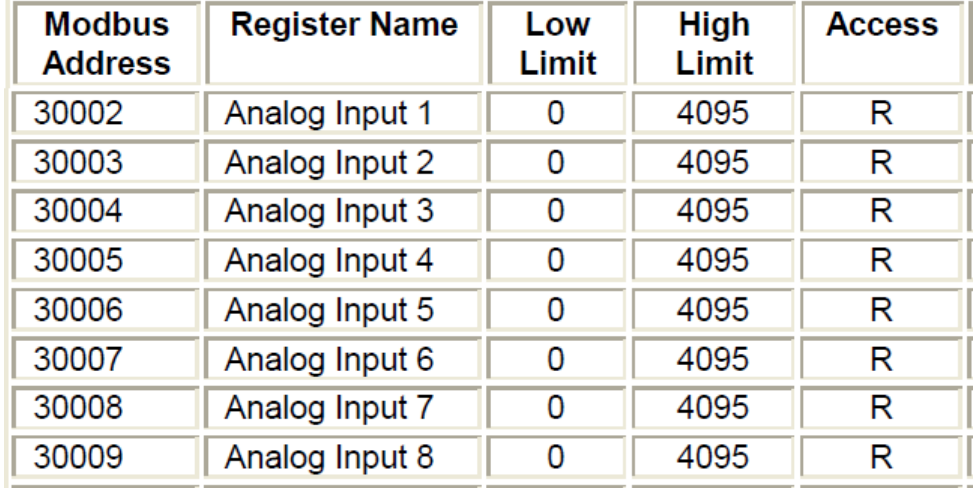

# **Master** 組態設定

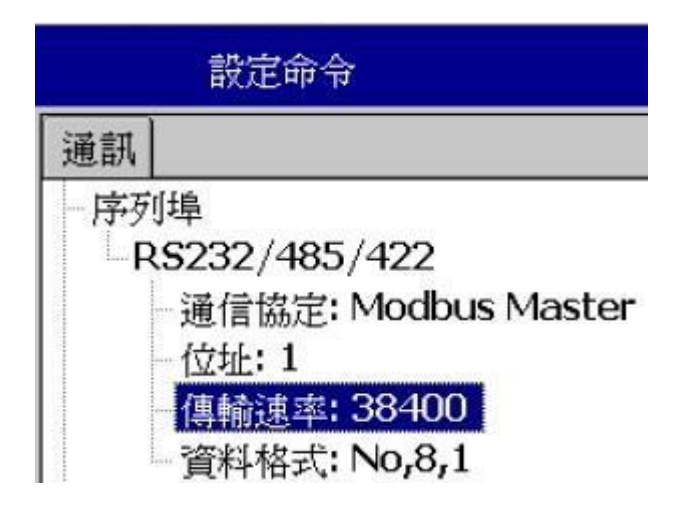

### **Slave** 組態設定

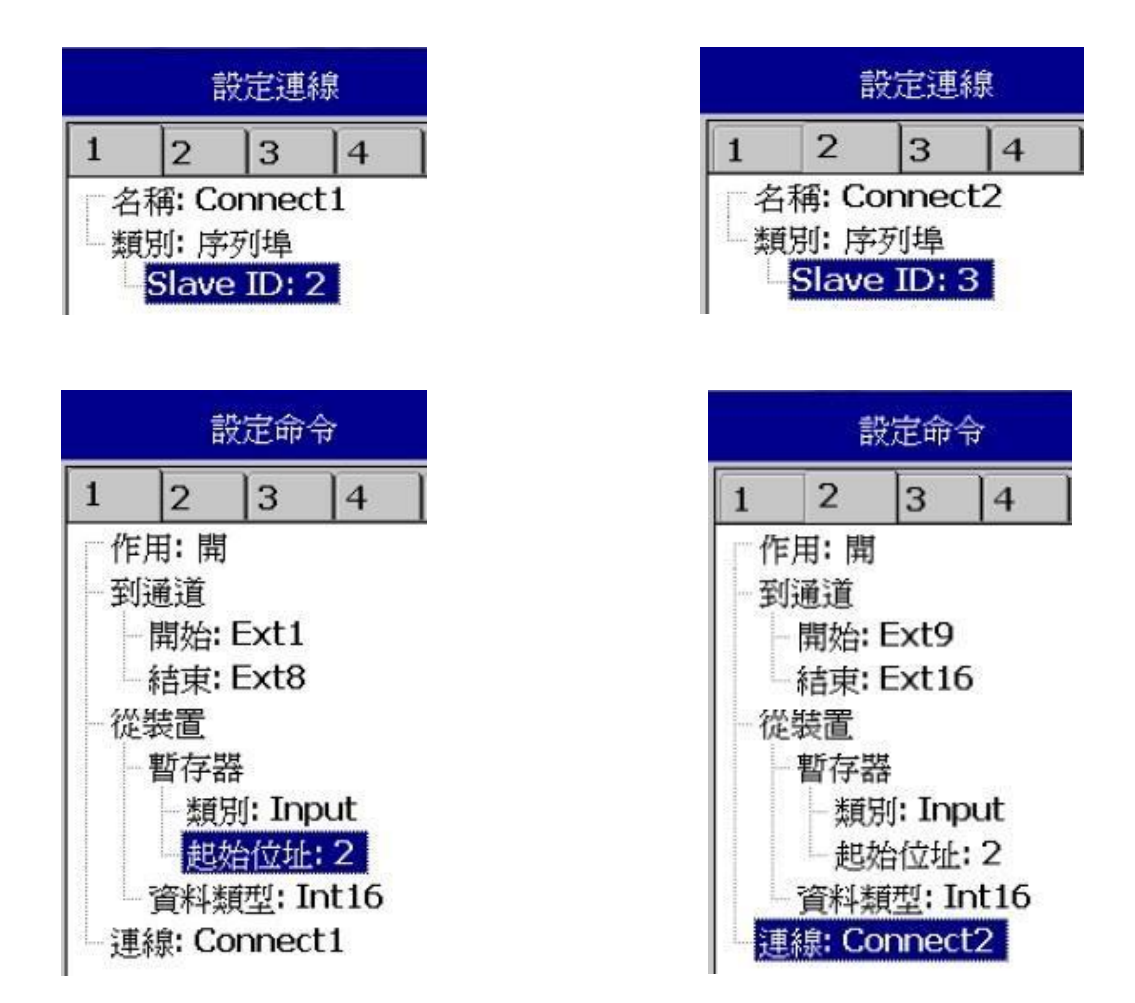

## **4.6** 裝置

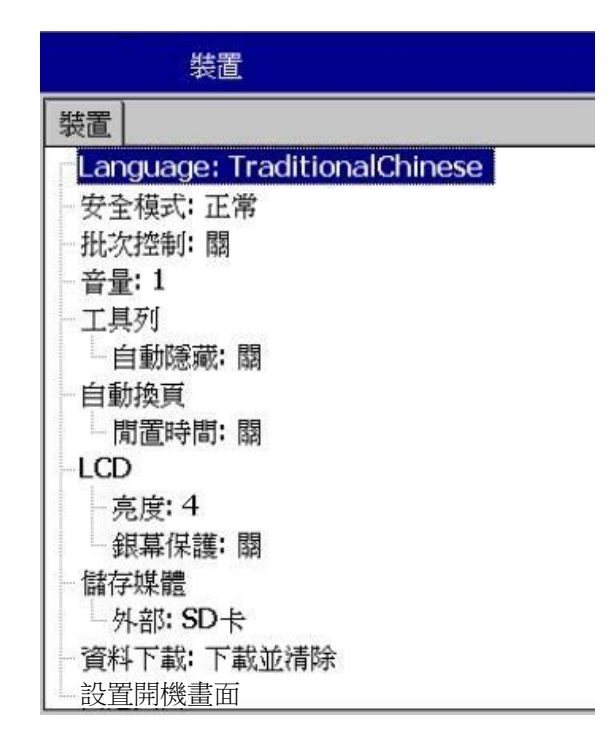

**Language**:可選擇 20 種語言介面。

安全模式:可選擇 正常 或 CFR-21,詳細資訊請參考"安全模式"章節 批次控制:可設定開啟或關閉,詳細資訊請參考"批次控制"章節 音量:設定按鍵音量的大小或關閉。

工具列:指畫面左方的選單,可設定自動隱藏之時間或關閉。

自動換頁

閒置時間:可設定閒置多久後畫面開始自動換頁或關閉此功能

換頁間隔:設定閒置時間後,可設定換頁之間隔時間

**LCD**:

亮度:設定顯示器之亮度

銀幕保護:設定銀幕保護之時間,預設值:關。

儲存媒體:可選擇 SD 卡或 USB 記憶卡

自定頁面:

允許網路下載:開/關

### **4.7** 安全模式

#### **4.7.1** 正常

當選擇正常模式,記錄器能設置一組通用密碼(最大 18 字元),當密碼已設置,則使用者在執 行 組態,下載,清除或操作時,皆需輸入此密碼才可執行,若為了使用方便,也可不設置密 碼。

設置密碼方式:

(目錄)-更多-組態-密碼,輸入欲設置之密碼

#### **4.7.2 CFR-21**

當選擇 CFR-21 模式,記錄器將有較嚴謹的安全性限制,以符合 **FDA 21 CFR Part 11** 規 範。當停止操作一段時間後,記錄器將根據所設置的閒置時間自動登出,使用者需重新登入 以繼續使用。密碼輸入錯誤或權限不夠之操作將記錄於事件列表中。

#### 使用者帳戶

選 "使用者帳戶" 進入後,首先顯示的使用者帳戶的設定書面。可利用底部的左右鍵

1 → 選擇不同的使用者,可利用右邊的上下 鍵 ▲ ▼ 來切換其他欄位。 Back

在組態設定完成後,需按"返回"鍵 sack ,再按"返回主書面"鍵 <> 的設定。

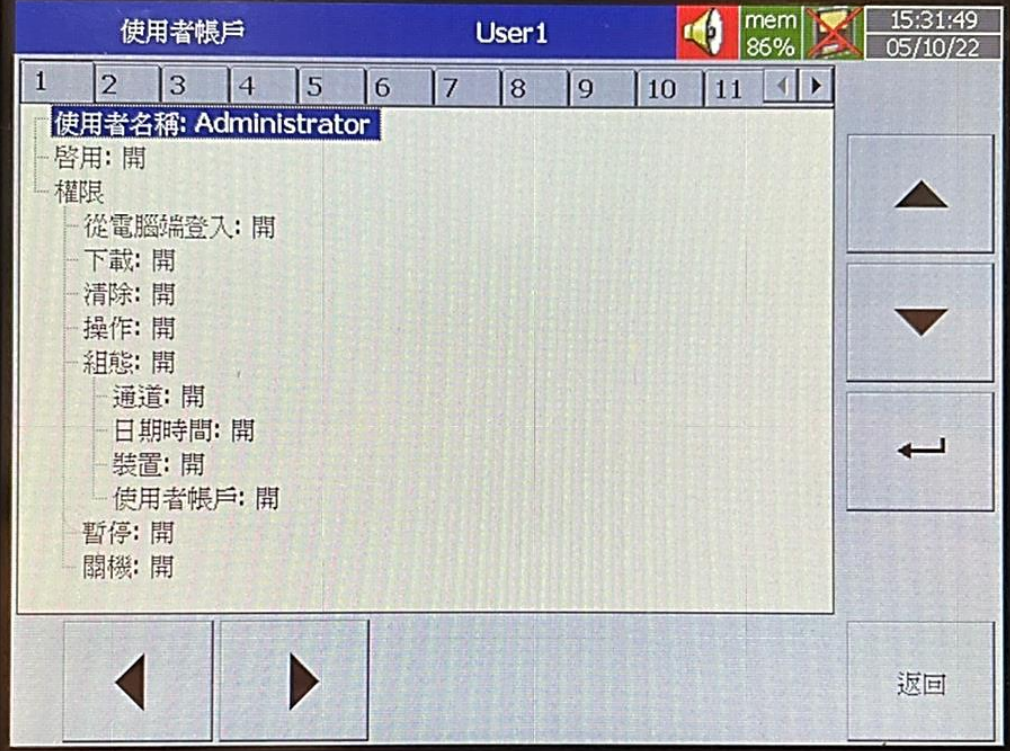

#### 使用者名稱

用來定義每一使用者名稱,最多可輸入18字元。選擇"名稱",按"進入"鍵後,會出現小鍵盤, 按 "Shift" 鍵可切換特殊字元,按 "Caps"鍵可切換大小寫,輸入完後按 "確定"鍵即可。

#### 啟用

使用者帳戶可選啟用或關閉。

#### 權限

可設定不同的訪問級別。每個用戶都通過設定啟用或關閉功能來授予訪問權限與否。 可為不同的用戶授予不同的可能,如下所列:

- 1. 從 PC 登錄
- 2. 轉存
- 3. 清除
- 4. 操作
- 5. 組態
- ❖ 通道
- ❖ 時鐘
- ❖ 裝置
- ❖ 使用者帳戶
- 6. 暫停
- 7. 批次
- 8. 關機

### **4.8 Demo** 模式

Demo 模式是記錄儀展示用的模擬程式,模擬類比輸入及數學通道。要啟動 Demo 模式時, 需先將選項設定開啟,然後將記錄器重新開機,才會生效。要回復正常模式時,需先將 Demo 選項設定關閉,然後將記錄器重新開機即可。

### **4.9** 自動輸出

設定印表機**:**

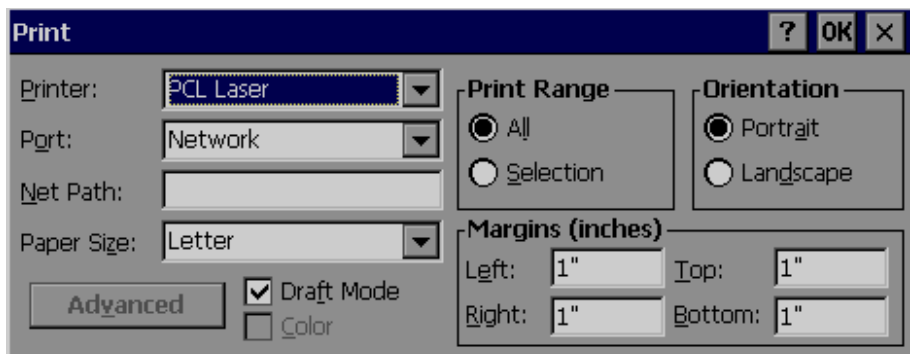

記錄儀可支援 PCL Laser, PCL Inkjet,及 ESCP printer 三種印表機, PCL 系列支援 PCL4, PCL5 和 PCL6 協定,詳細可支援型號可向廠商確認。 記錄器可透過 USB 及乙太網路埠連接印表機。 支援功能:列印歷史資料、事件和報告,以及從記錄器擷取之畫面。

### **4.9.1** 透過**USB** 連接印表機

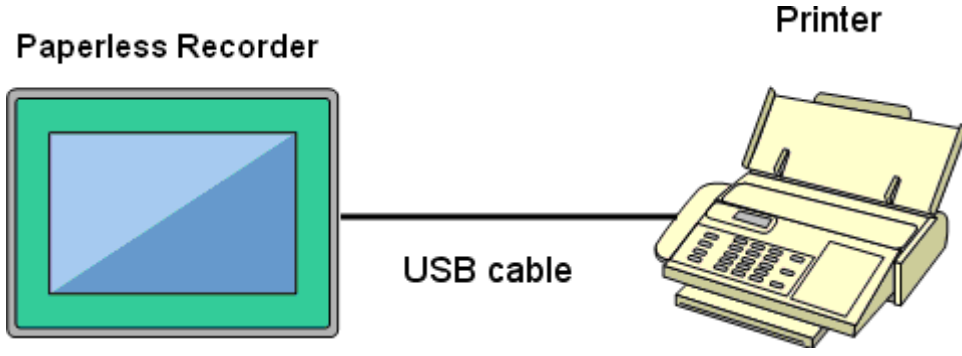

請先將印表機透過 USB 埠連接至記錄器,並開啟電源。

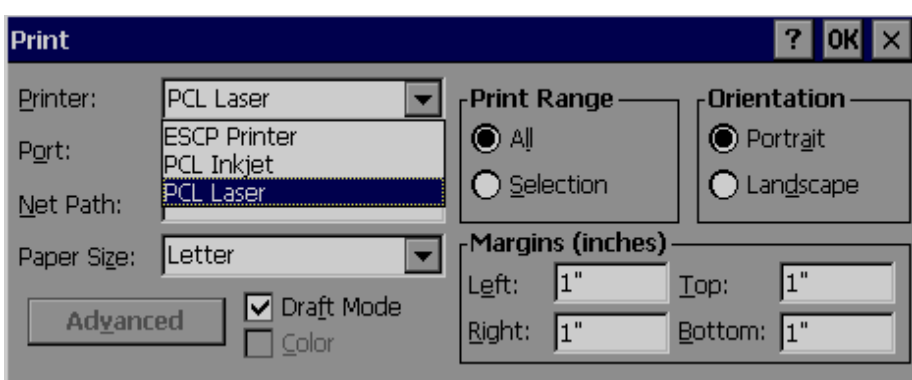

*Printer*: 請根據印表機類型選擇 PCL Laser, ESCP printer 或PCL Inkjet。

*Port*: 預設為"Network" ,當印表機已透過 USB 連接上 ,則會顯示"LPT1"。 *Net Path*: 若透過網路連接印表機,需輸入正確網路位址。

**Paper Size**: 可支援 A4, B5, Legal 和 Letter 大小。

*Draft mode*: 預設為開啟,若需較高品質列印,請取消勾選。

*Color*: 嗔墨式可設定為彩色。

*Orientation*: 選擇列印方向為 Portrait(直向)或 Landscape(橫向)。

註: Margins 和 Print Range 此時無作用。

#### **4.9.2** 透過網路連接印表機 **(LPT1)**

1、將印表機透過 LPT1 連接至電腦端,並安裝印表機驅動程式,接著將印表機分享於區網上。

2、將WH 記錄器透過網路連接至電腦。

3、於記錄器上將印表機位置設定好即可使用。

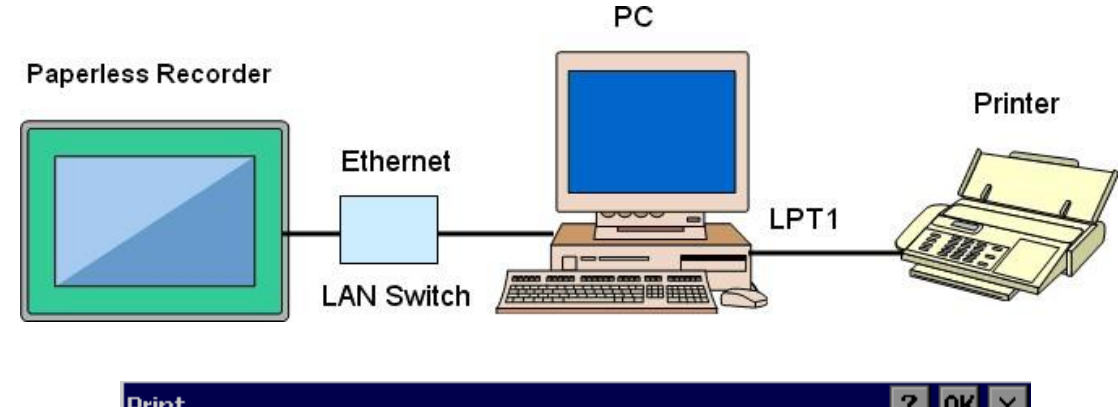

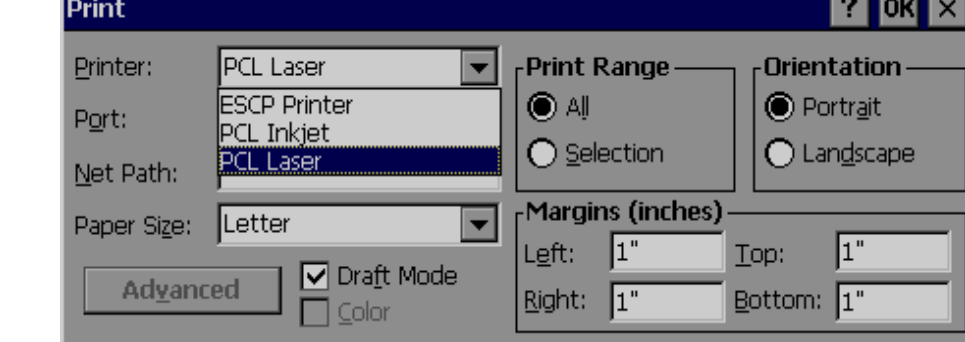

選擇 ESCP Printer

Ex

輸入 Net Path: \\PC1\LQ300

PC1 為記錄器所連接的電腦名稱,而 LQ300 為分享的印表機,此即設置完成。

### **4.9.3** 列印歷史資料

1.請先將印表機連接及設定完成

2.在自動輸出內設定好欲列印之期間

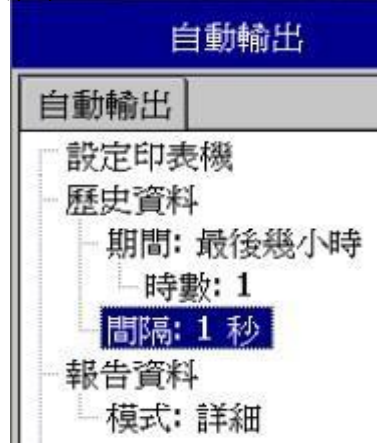

期間: 選擇欲列印之歷史資料期間,接著設定 分鐘/時數/天數 之數值。 間隔: 選擇資料之列印間隔

3. 在工作選項中設定"列印歷史資料"觸發

### **4.9.4** 列印報告

在工作選項中設定**"**列印報告**"**觸發。

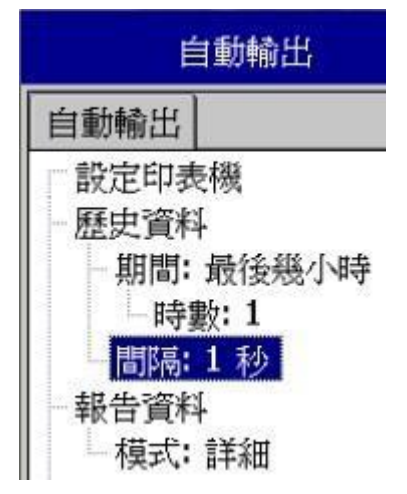

在"報告資料->模式"中可選擇列印之模式:詳細、每日、每周及每月。

### **4.10** 系統資訊

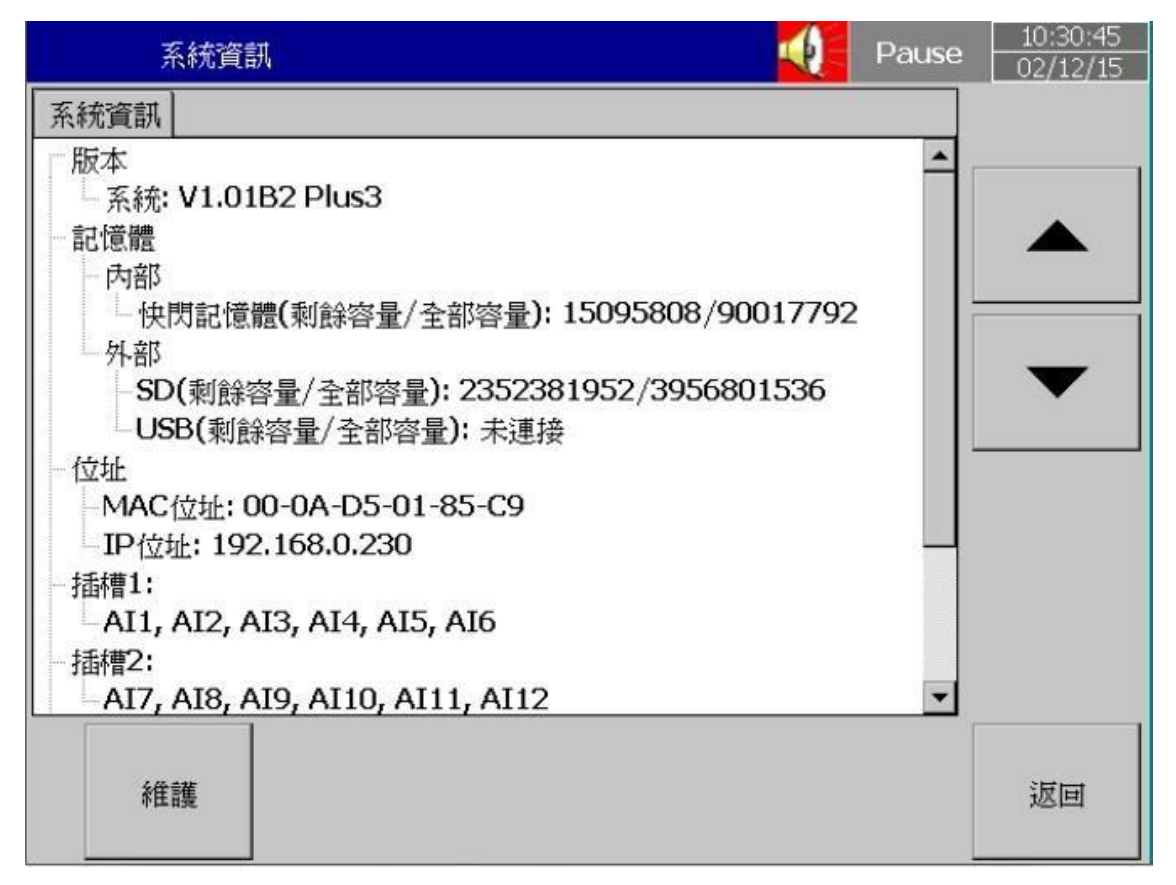

系統資訊包括系統版本、內/外部記憶體容量、Ethernet IP address 和插槽的插卡狀態等。

版本**:** 記錄器韌體的版本。

記憶體 **(**剩餘容量 **/** 全部容量**)**:

內部: 顯示記錄器內部快閃記憶體之可用空間及總容量。 外部: 顯示 USB 及 SD 卡之可用空間及總容量。 記錄器畫面右上方的小圖示也會以百分比顯示可用空間。

位址:

**MAC**: 顯示記錄器的 MAC address **IP address**: 顯示記錄器的 IP address

插槽 1..4: 顯示插槽的插卡狀態,以及所插入的 I/O 卡的種類。

**4.10.1.1** 更新韌體

路徑:■ (目錄)-更多-組態-系統資訊-維 護維護:用來更新韌體及校準觸控螢幕。

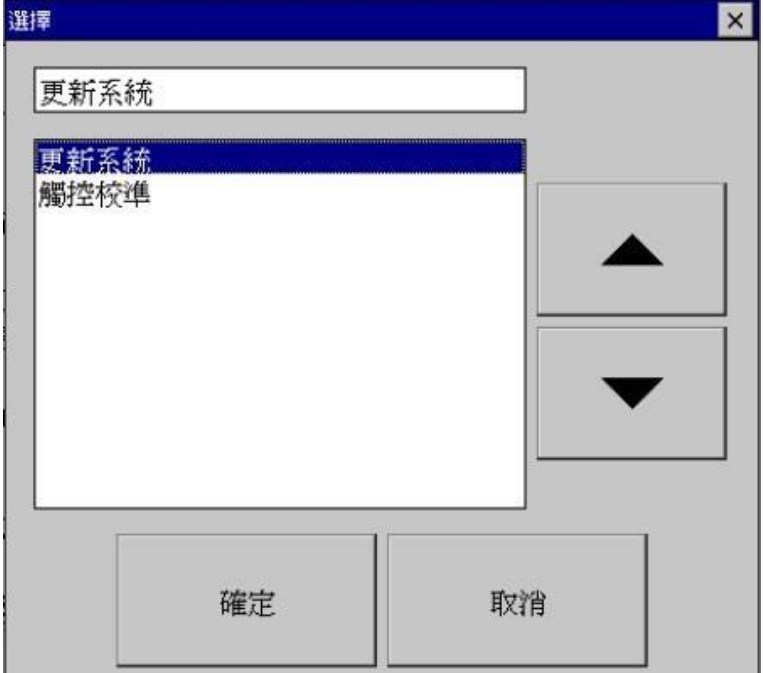

### 更新系統:

更新時需先將新版的韌體存入USB 或SD 卡,再將USB 或SD 卡插入記錄器,然後選擇"更新 系統"即可。系統更新需要花費一些時間,請耐心等待並請勿將電源關閉。

### **4.10.1.2** 觸控校準

路徑:■ = (目錄)-更多-組態-系統資訊-維護 用來校準觸控螢幕,請根據指示觸碰螢幕上之"+"號即可。

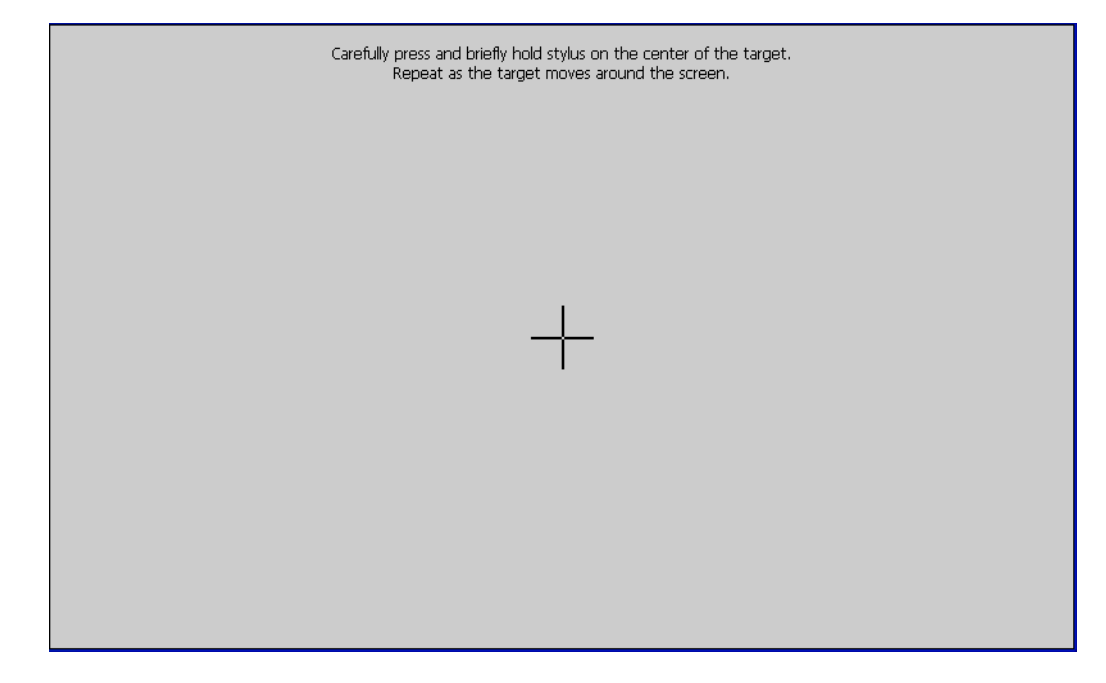

### **4.11** 批次控制

路徑: (目錄)-更多-組態-裝置 選擇"批次控制"項目,並設定為"開"。

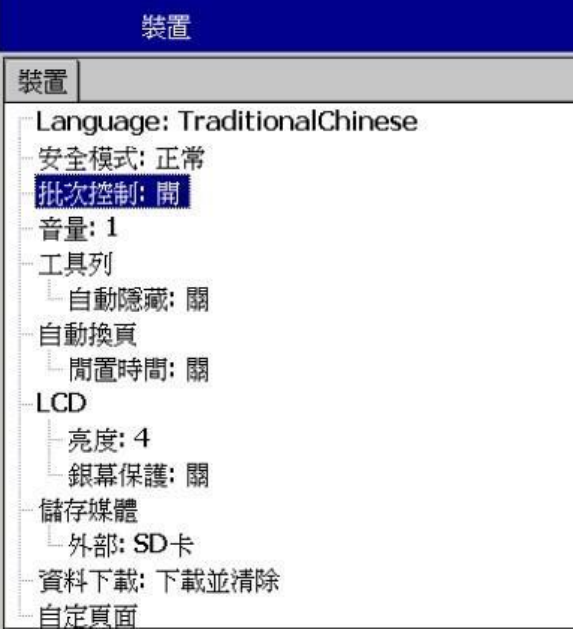

按"返回"

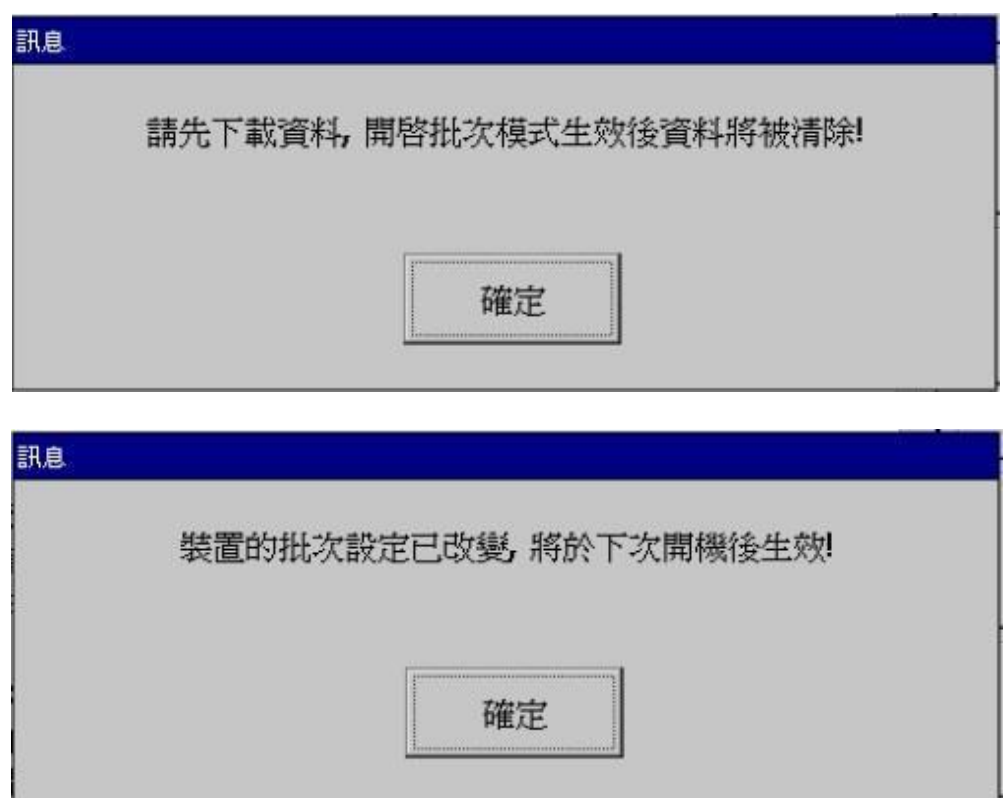

按"OK",接著按"主畫面"鍵以儲存設定。

重開機後,在目錄選單中,會出現"批次"選項

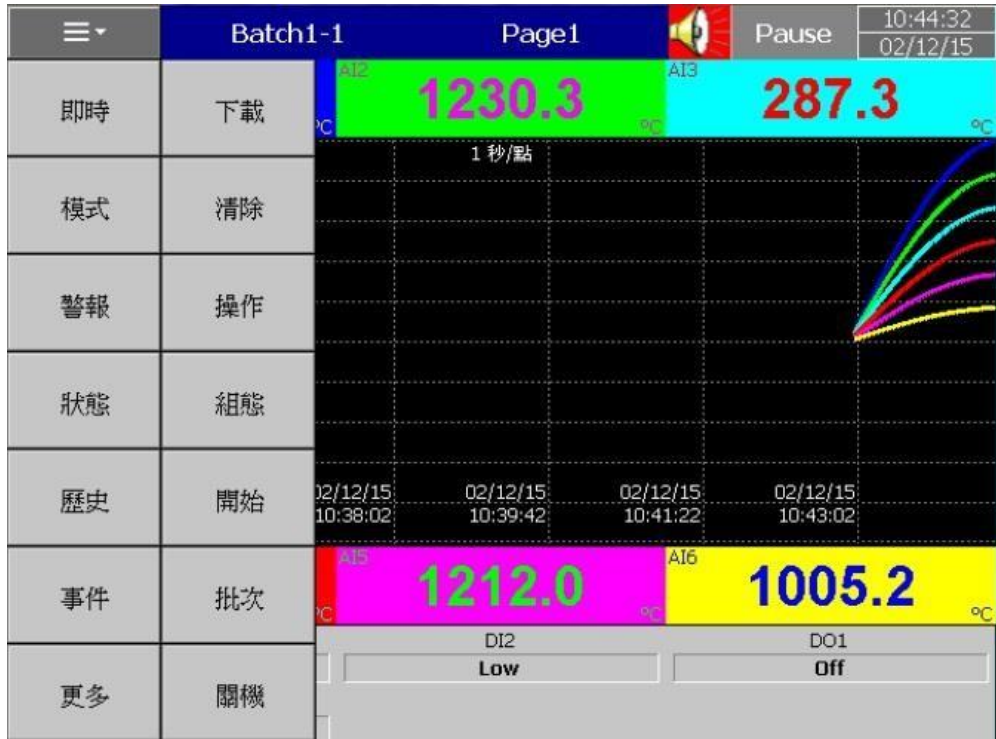

# 點擊後會出現如下視窗:

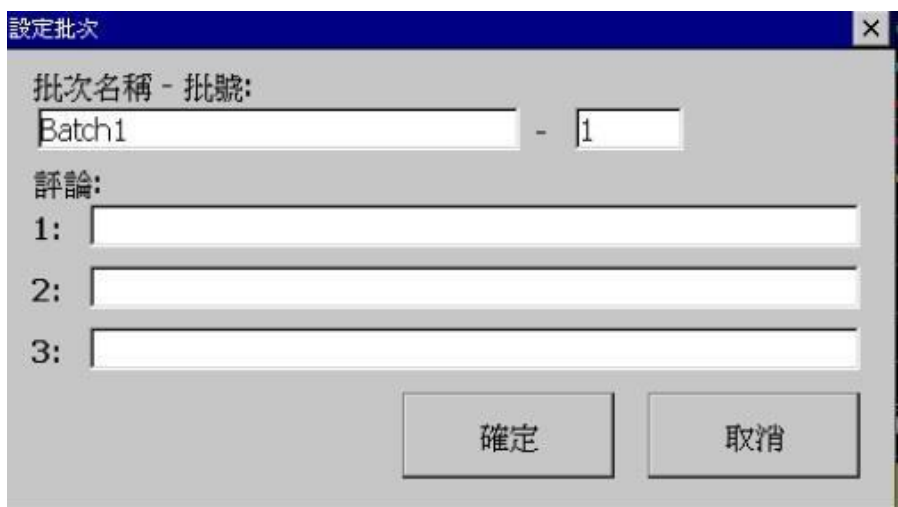

每組批次檔可設定三組註解。

在組態設定裡,可進入"批次"做設定

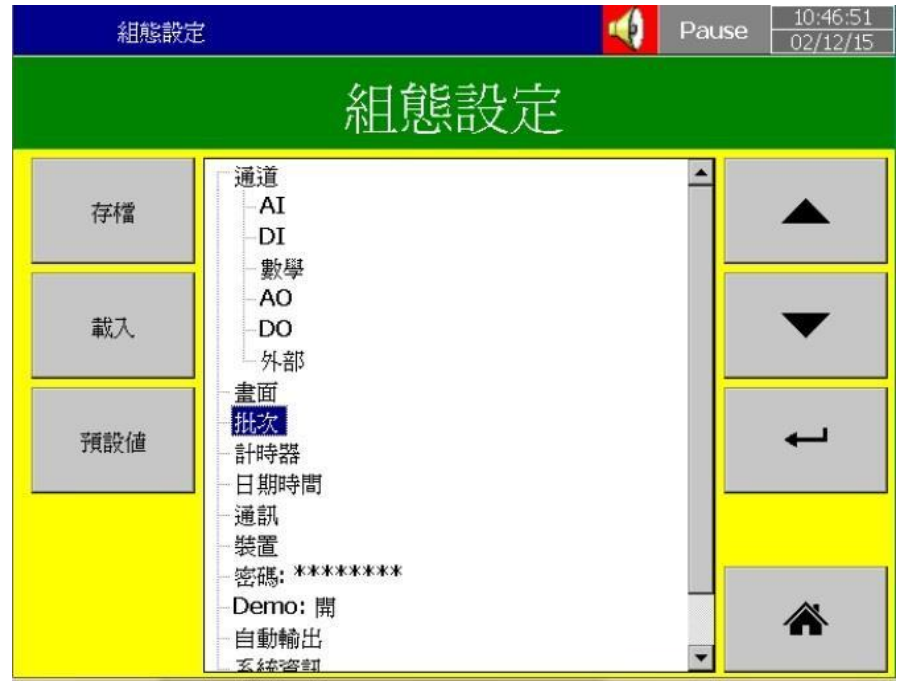

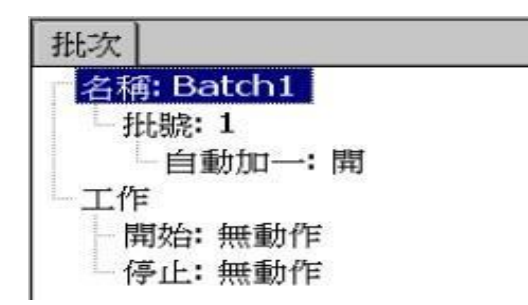

名稱: 可設定批次名稱。

批號:可輸入批號,如果自動加一開啟,則批號將會自動增加如 Batch1-1, Batch1-2, Batch1-3…等。

工作:

開始: 當開始新批次時會執行之工作

停止: 當批次停止時會執行之工作

註:當批次控制開啟,記錄器會先預設於暫停模式,螢幕上方會顯示"Pause",需要於目錄中 點選"開始",才會開始批次檔記錄,當記錄器處於 Pause 模式時,將不會記錄任何資料。

#### 如何開始做批次檔案控制

按 <sup>= -</sup> < ("目錄")--"更多"--"開始"鍵,此時批次檔編號會出現在畫面上方。

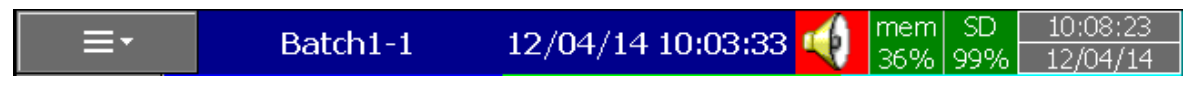

要結束並儲存這個批次檔,按目錄中的"暫停"鍵即可,結著畫面會出現資料儲存中的視窗即表 示此批次檔已儲存。要開始記錄下一個批次檔,再於目錄中按"開始"鍵即可。

### 瀏覽記錄器中的批次檔案

按 $\frac{1}{\sqrt{2}}$  =  $\frac{1}{\sqrt{2}}$  (目錄)-歷史-Page1

點選"搜尋",選擇欲瀏覽之批次檔即可。

點選底下"批次"按鍵則可觀看此批次檔之附註。

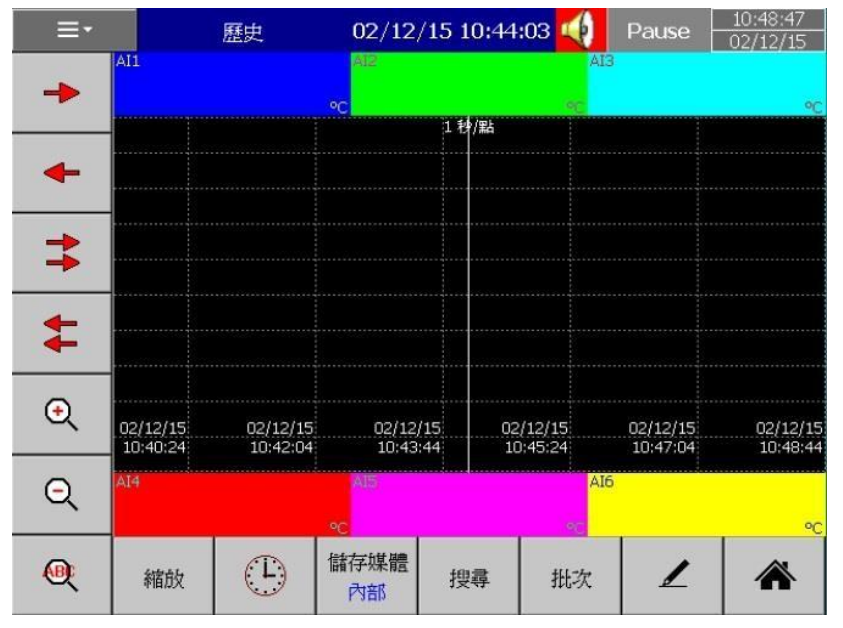

### 將批次檔存至外部記憶體

點選 三 (目錄)- 更多-下載

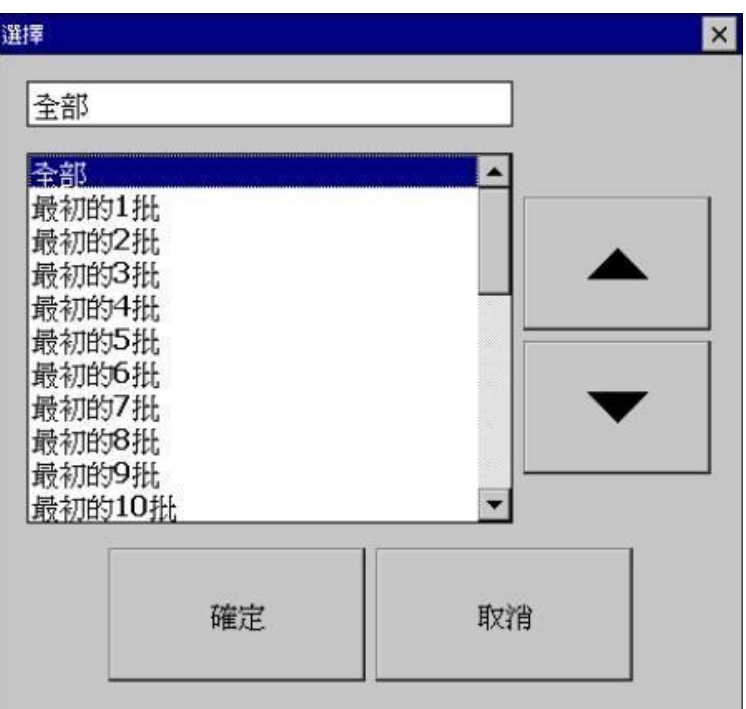

可選擇全部批號或所需的批號

例: 已儲存批次檔 Batch1-1, Batch 1-2, Batch1-3

最初的 1 批代表 Batch1-1

最初的 2 批代表 Batch1-1 and Batch1-2

最初的 3 批代表 Batch1-1, Batch1-2 and Batch1-3

註: 無法只儲存中間之批號。

請注意裝置->資料下載之設定,會影響批次檔下載完為保留或清除。

若有3個批號,則下載完後會在儲存媒體中出現3個資料夾

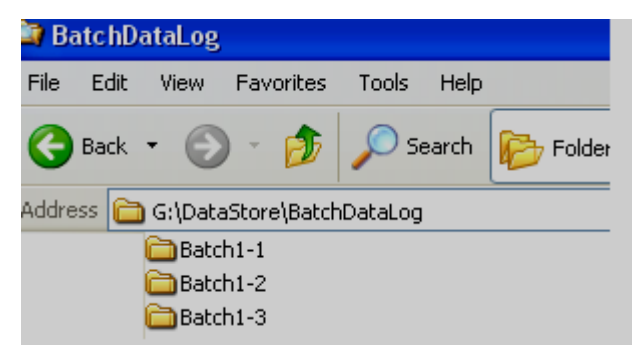

請注意儲存媒體中之檔案為特殊格式,需用電腦軟體瀏覽。

# **5.** 網頁伺服器

**5.1** 設備需求

**5.1.1** 作業系統

需Windows 作業系統如 Windows XP, Windows 7, Windows 8 等,可支援 32 和64 位元作業 系統。

**5.1.2** 瀏覽器

Internet Explorer 10 以上版本 Google Chrome.

**5.1.3 IP** 位址

記錄器需使用實體IP 位址,可從您的網路服務提供商處取得。

將IP 位址於記錄器內設定好後,可從電腦端先透過 dos 命令測詴連線是否正常。

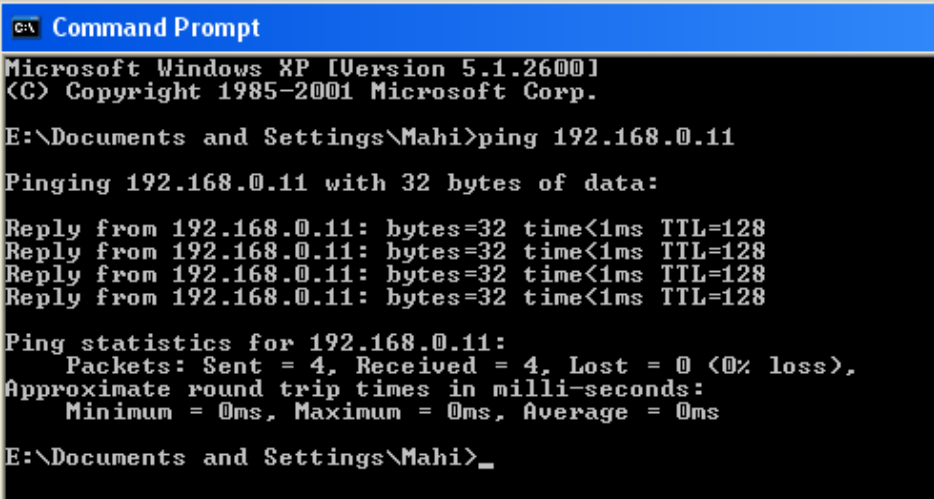

使用網頁伺服器需先設定 IP 連線位址並開啟網頁伺服器功能。 在組態設定中,選擇"通訊"然後點確認鍵。

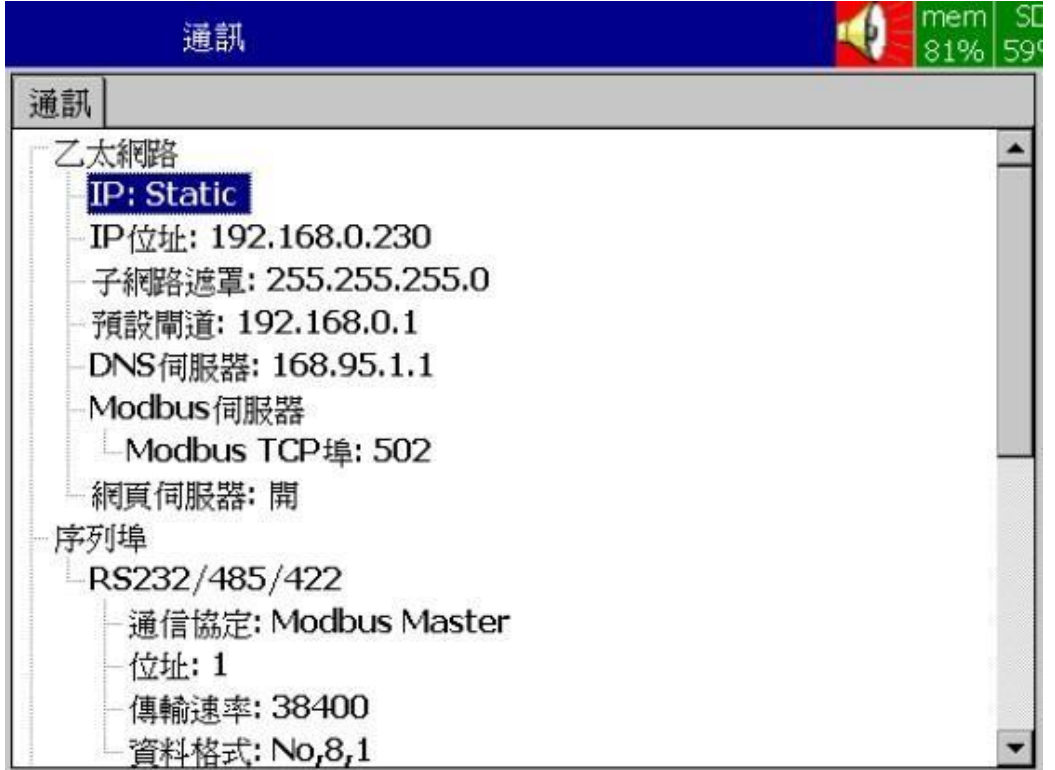

1、選擇 IP 類型為 DHCP(自動取得)或Static(手動設定),若為 Static,請設定正確 IP 位址, 子網路遮罩,預設閘道,DNS 伺服器。

注意: 若經由外部網路連線至 WH, 請確認 WH 之IP 位址為實體 IP。2、 網頁伺服器選項設定為開。 完成後請返回主畫面以儲存組態設定。
#### **5.3** 電腦連線監控

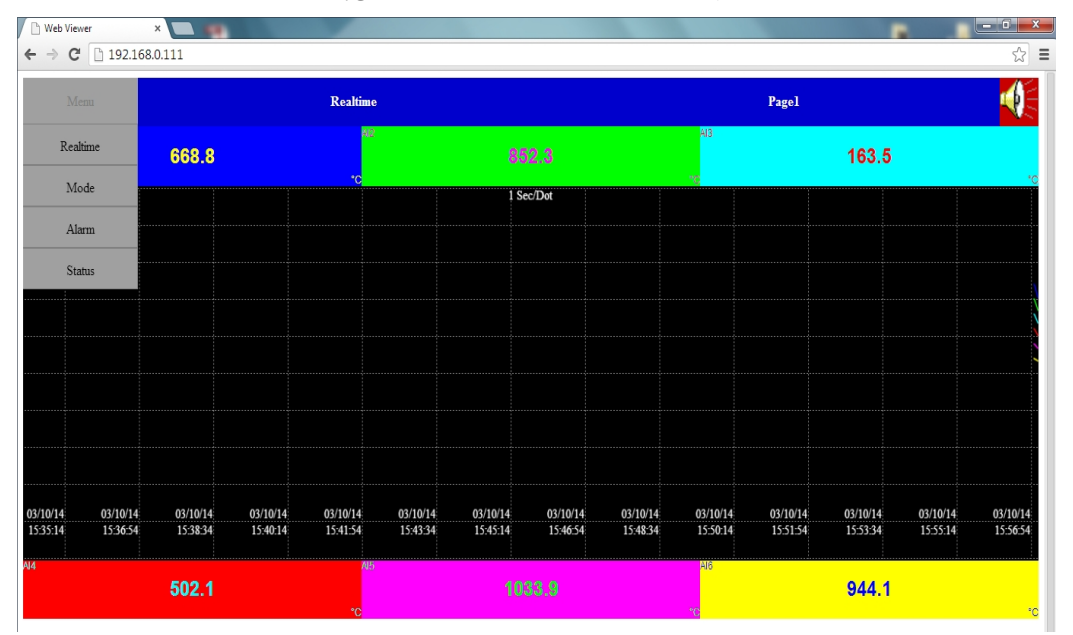

開啟瀏覽器並輸入記錄器之 IP 位址,即可連線

可查看所有通道之即時資料,即時警報,歷史警報等。

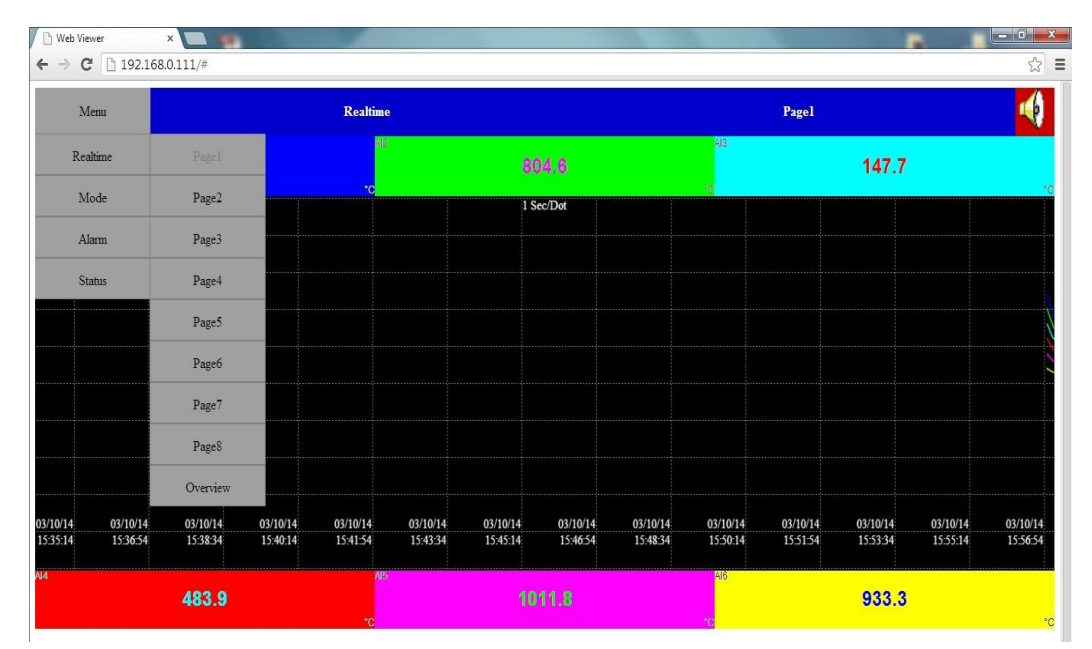

### **6.** 轉檔說明

#### ※ **Windows** 版本須 **XP-SP3** 以上

※下載後資料夾必備檔案

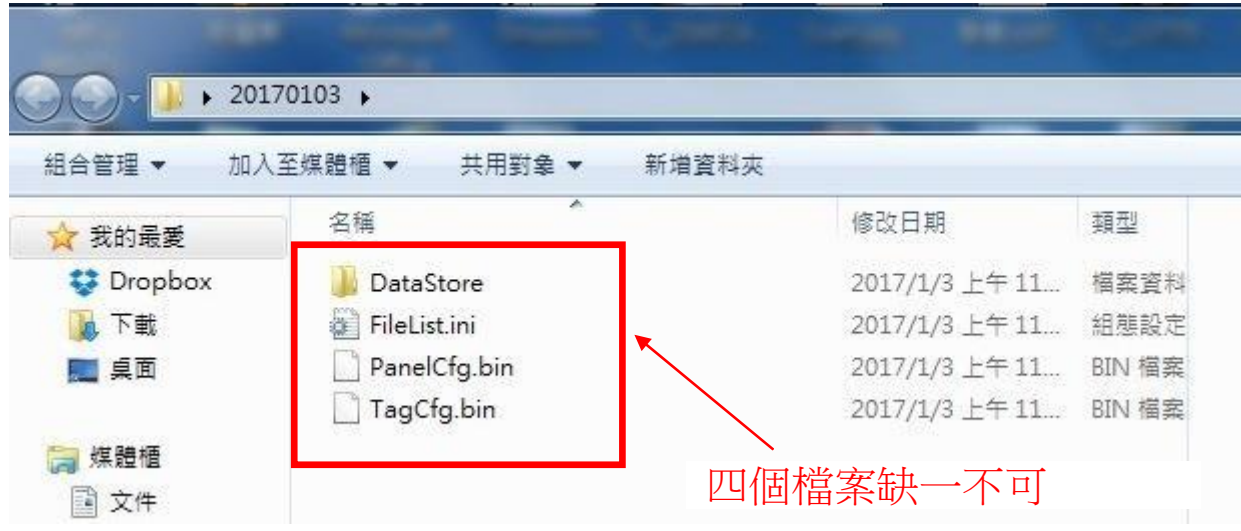

# ※開啟『**Historical Viewer**』

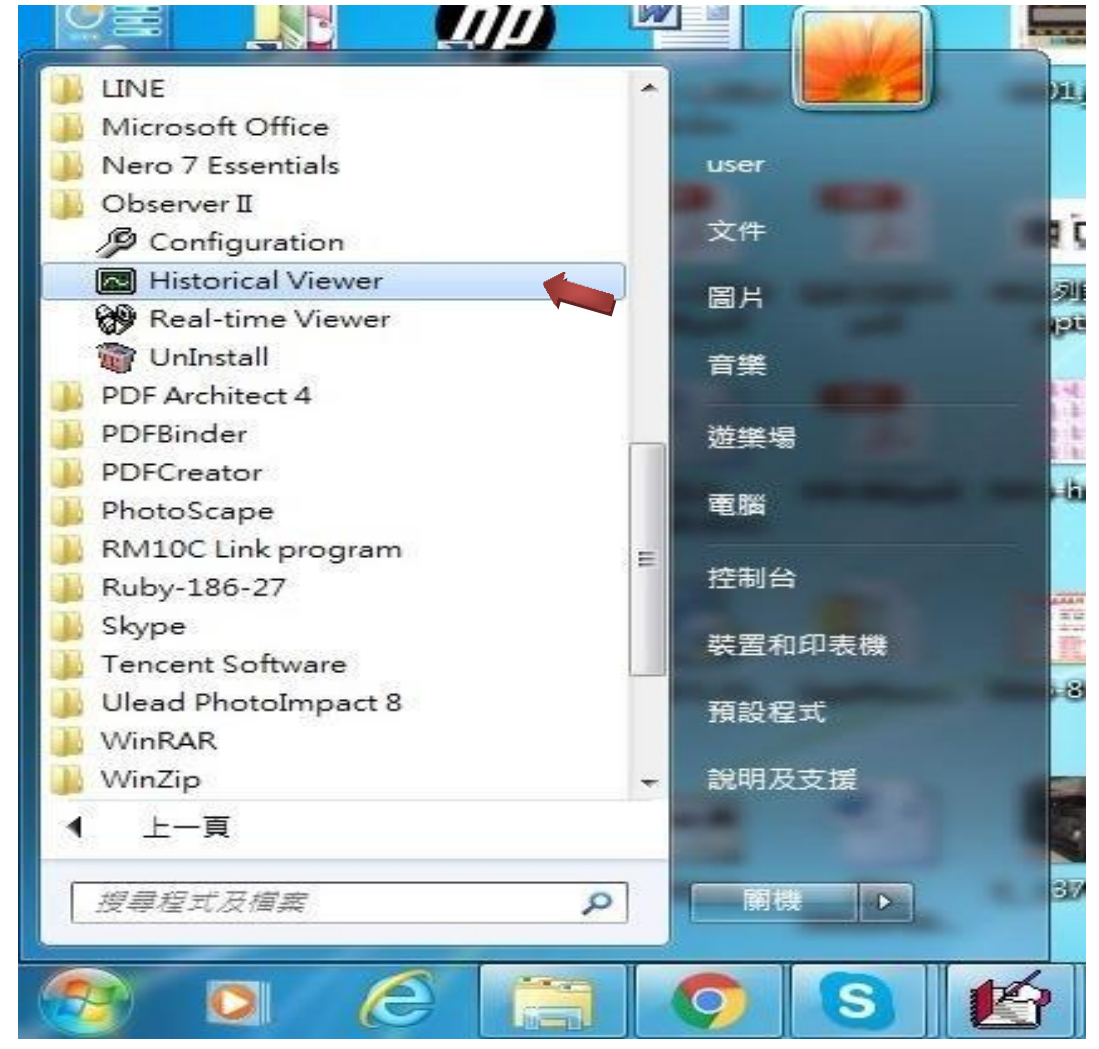

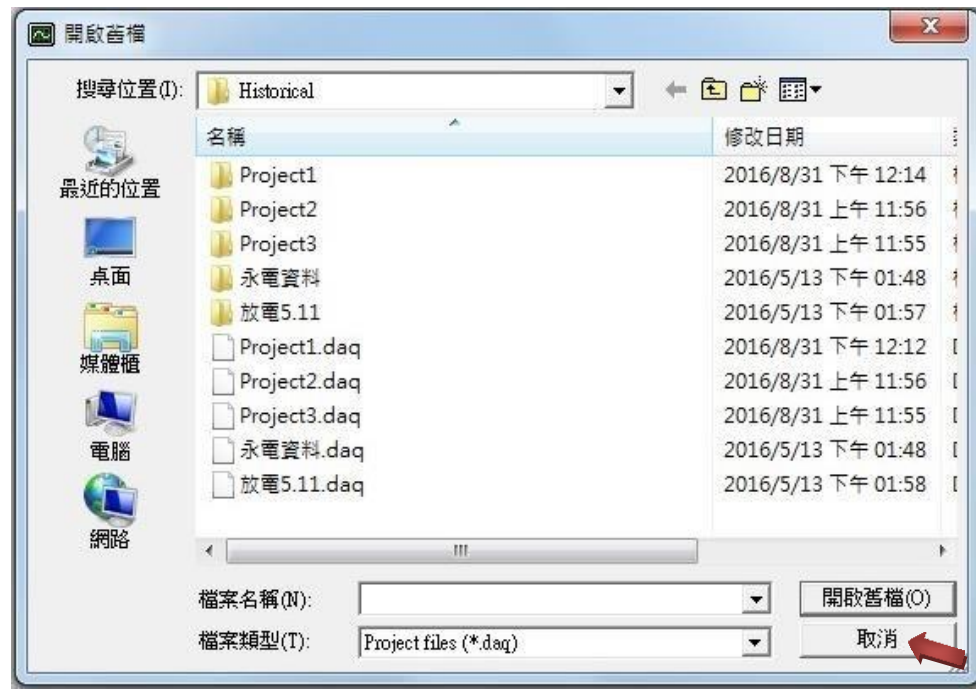

※出現如下畫面**,**此畫面為開啟已轉檔過之資料夾**,**若要建立新專案請直接按『取消』

※按下確定後會出現工具列,出現如下畫面,請按『新增』

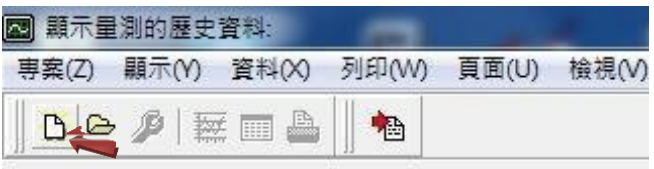

※請選擇記錄器名稱,再按『確定』即可

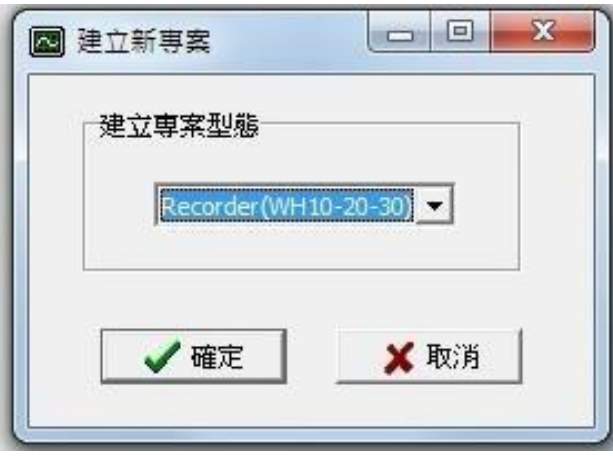

※建立新專案畫面1.

輸入專案名稱

2.選擇檔案位置(若為 CF 卡、SD 卡或USB 隨身碟,請選擇儲存媒體並選擇該磁碟根目 錄),然後按確定。

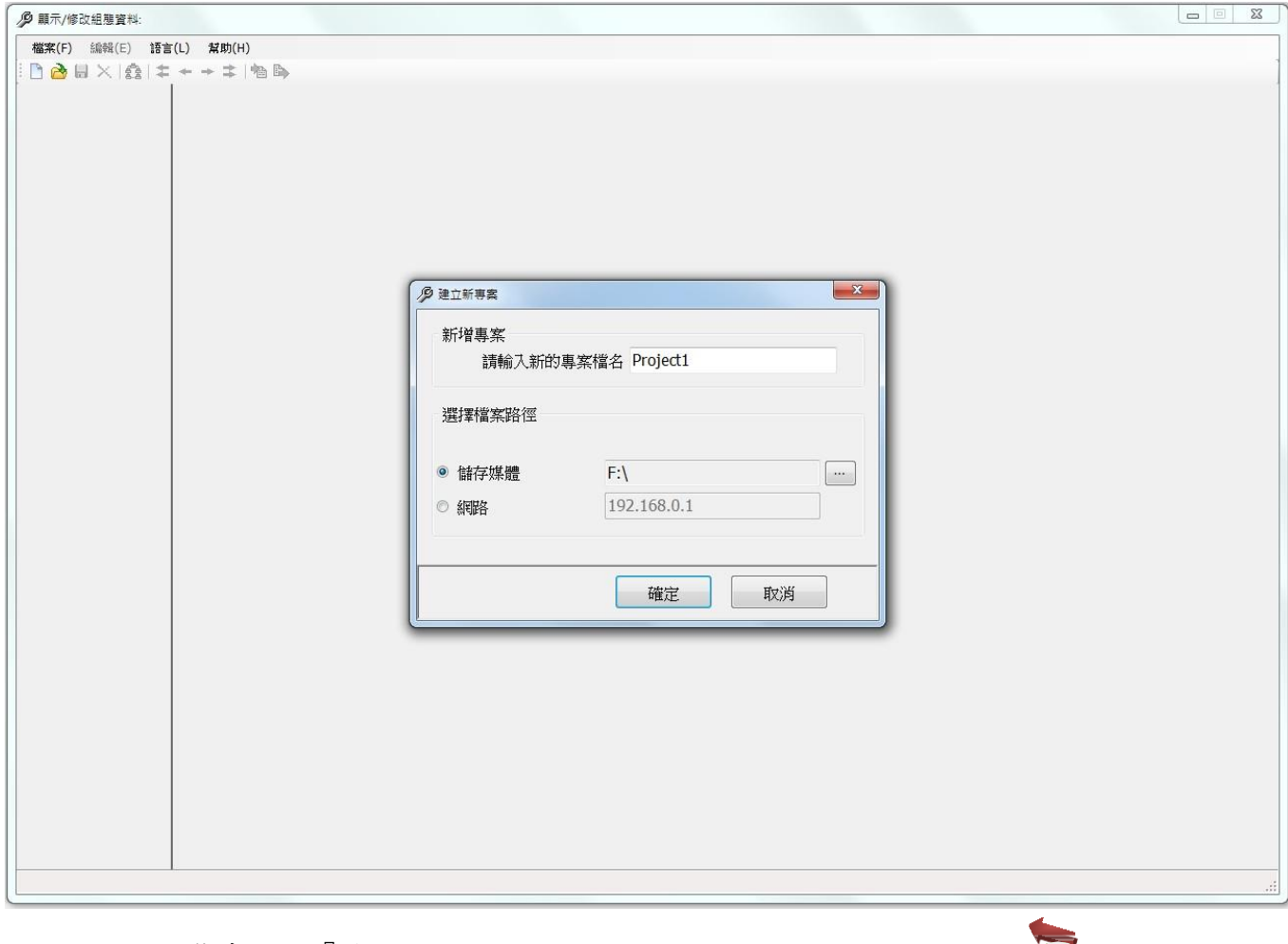

※進入接收組態畫面按『是』

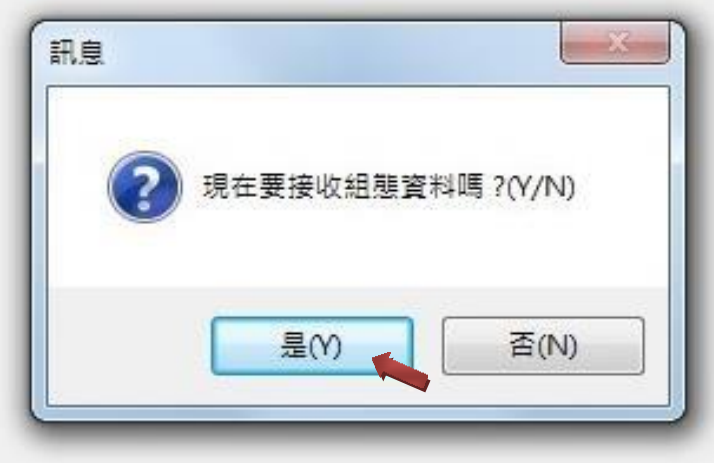

## ※主機上有設定密碼會出現此畫面,並鍵入與主機相同的密碼。

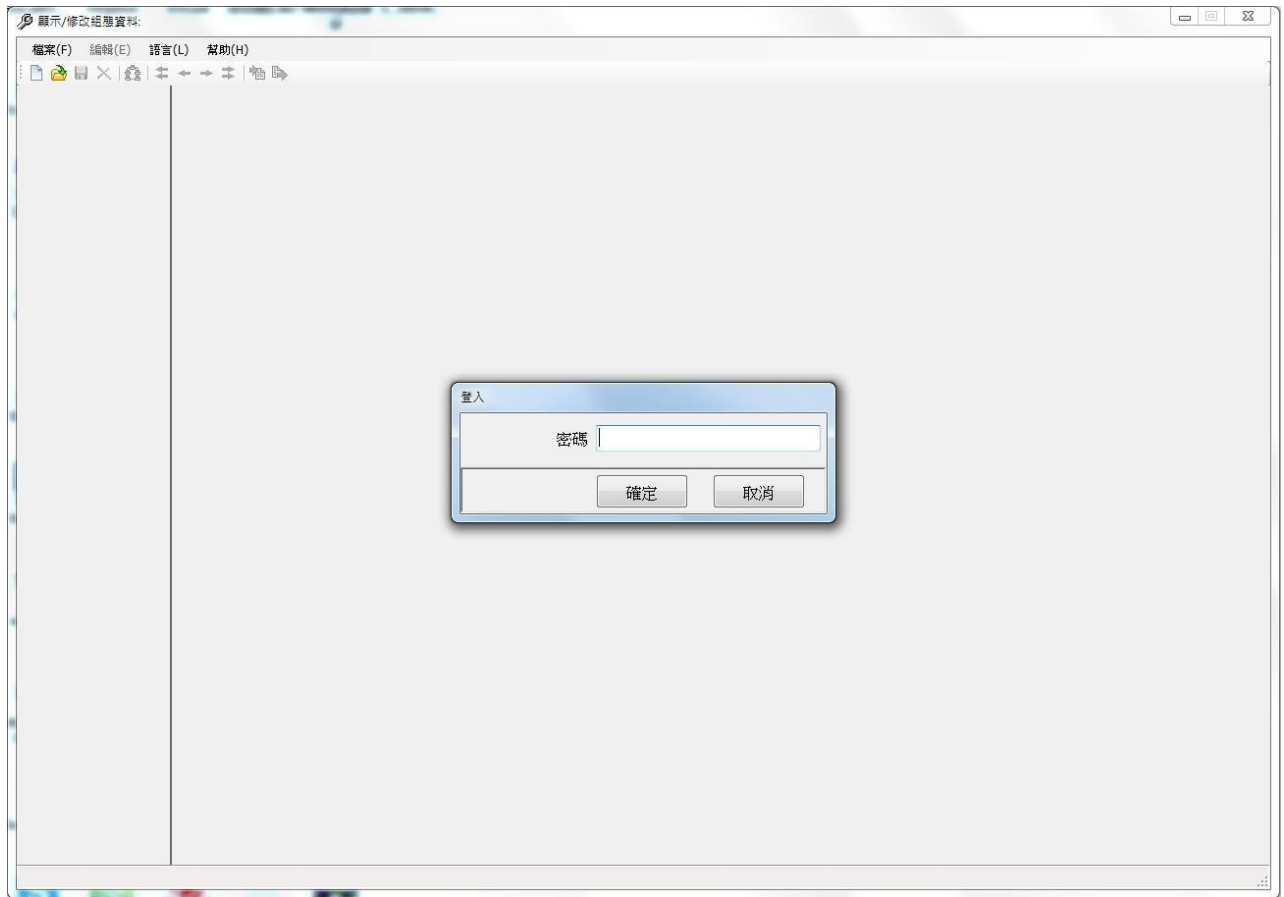

# ※出現組態設定畫面按右上角『Ⅹ』

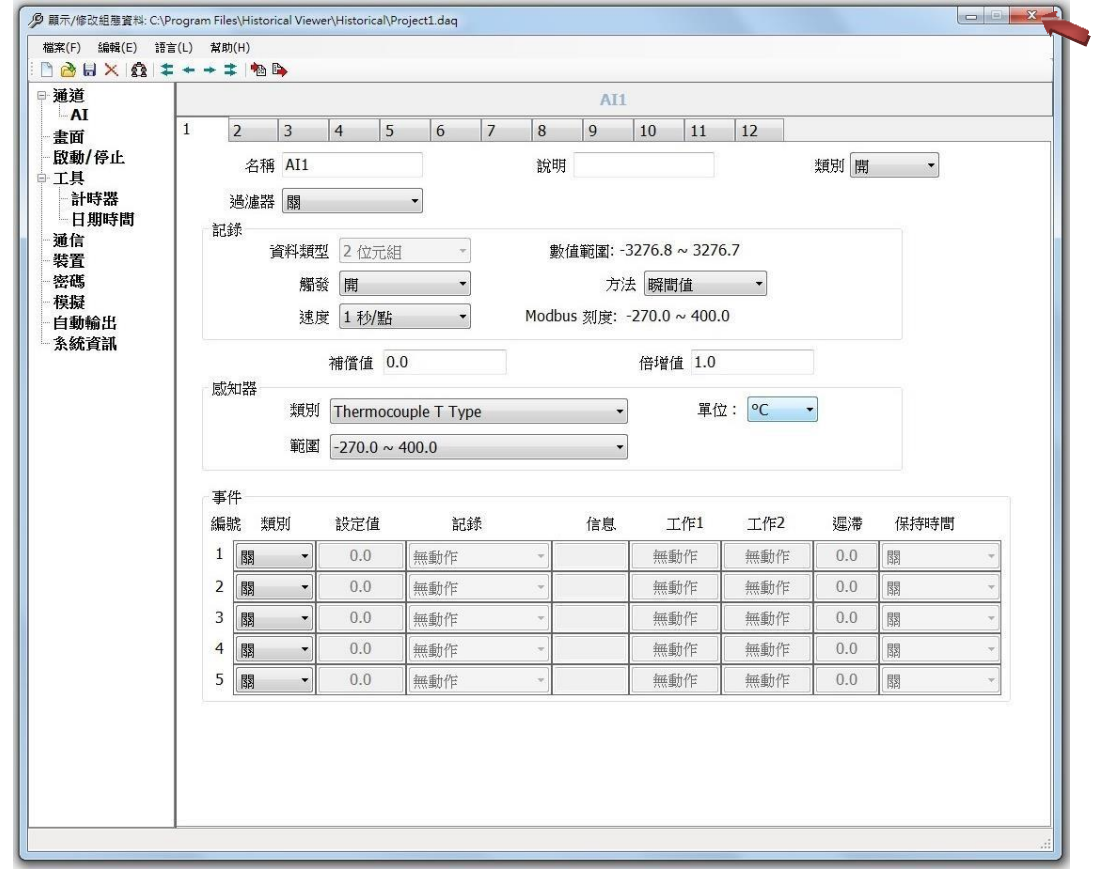

## ※出現如下畫面,請按 『是』

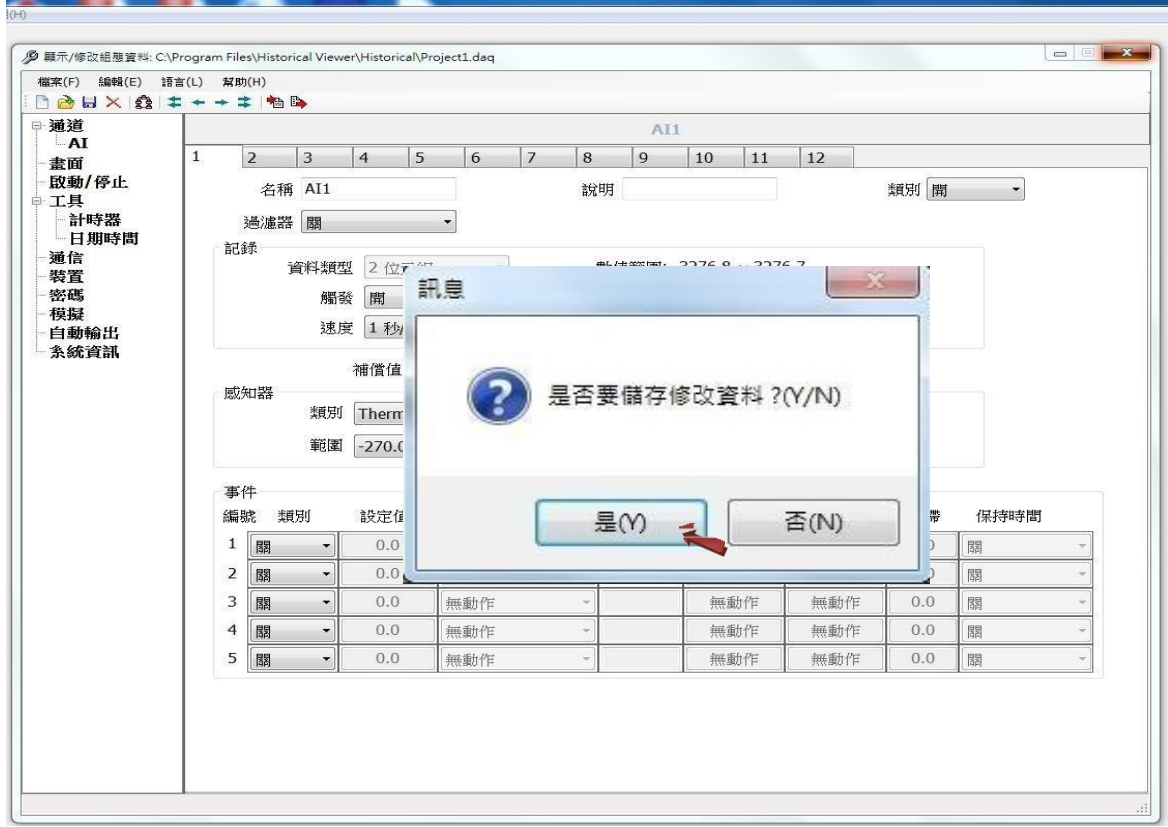

※進入後出現如下畫面,若要繼續請按『是(Y)』、若要離開請按『否(N)』 按『是(Y)』後出現資料輸入畫面,軟體會依據實際之設定與記錄資料轉換成曲線 您可依需求向前或向後查詢,亦可放大或縮小曲線.

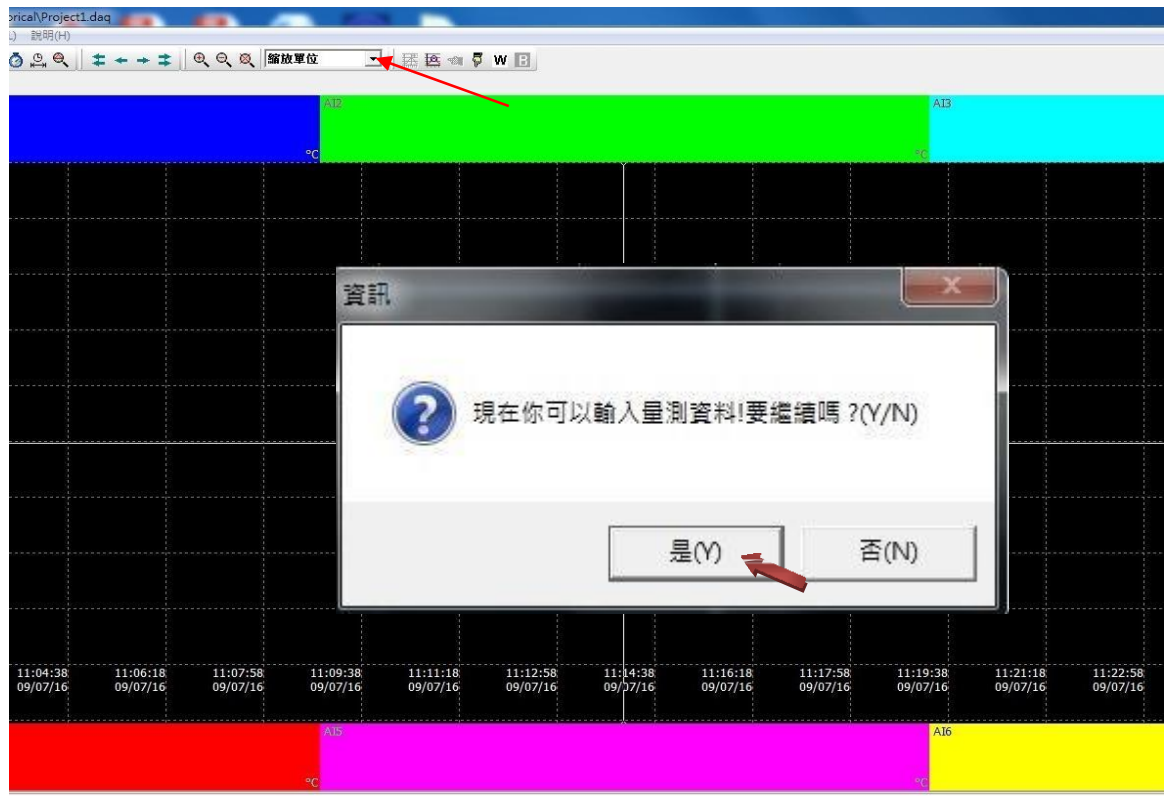

※轉出資料後畫面會出現記錄的曲線,並詢問是否要刪除資料

按『是(Y)』即會刪除己儲存在USB 或 SD 卡的資料,按『否(N)』會保留記錄資料。

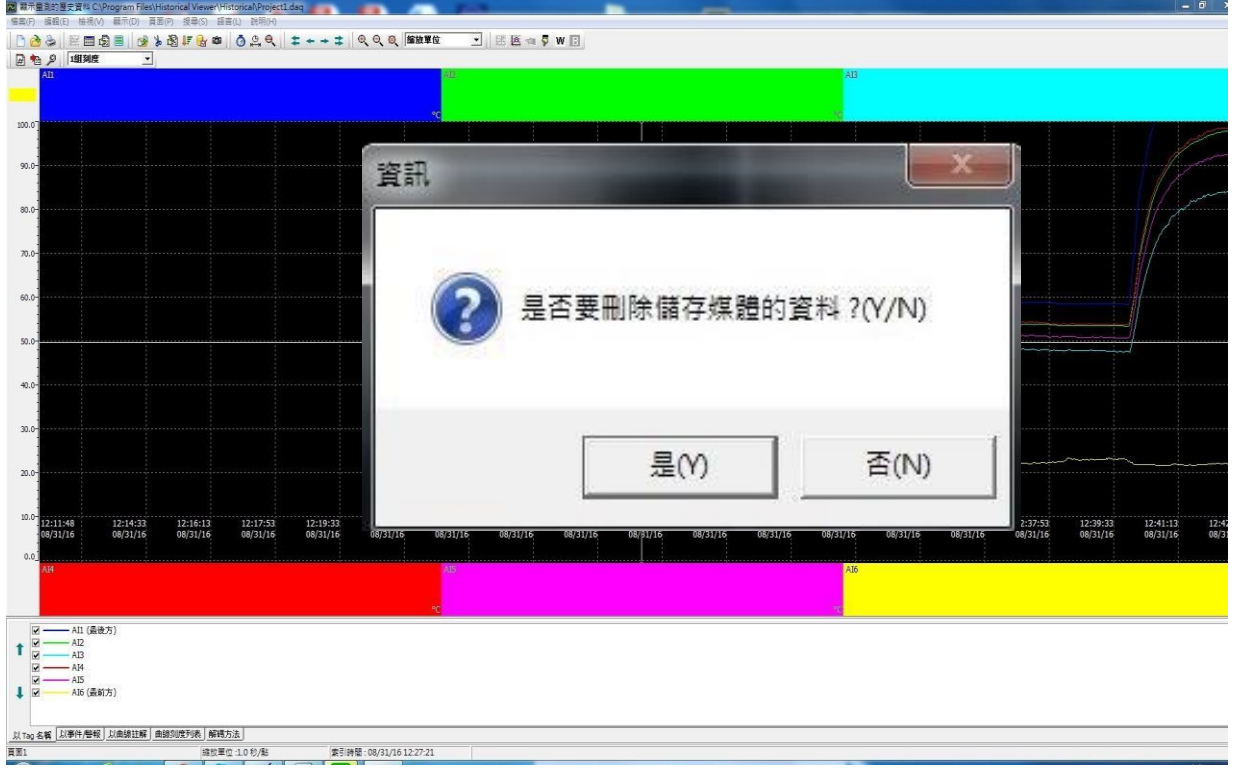

## ※轉出後的資料可調整放大或縮小曲線

亦可由下拉式選項在『檢視(V)』中選擇『小時』、『日』、『週』 ........選項 可使用滑鼠滾輪放大與縮小曲線畫面

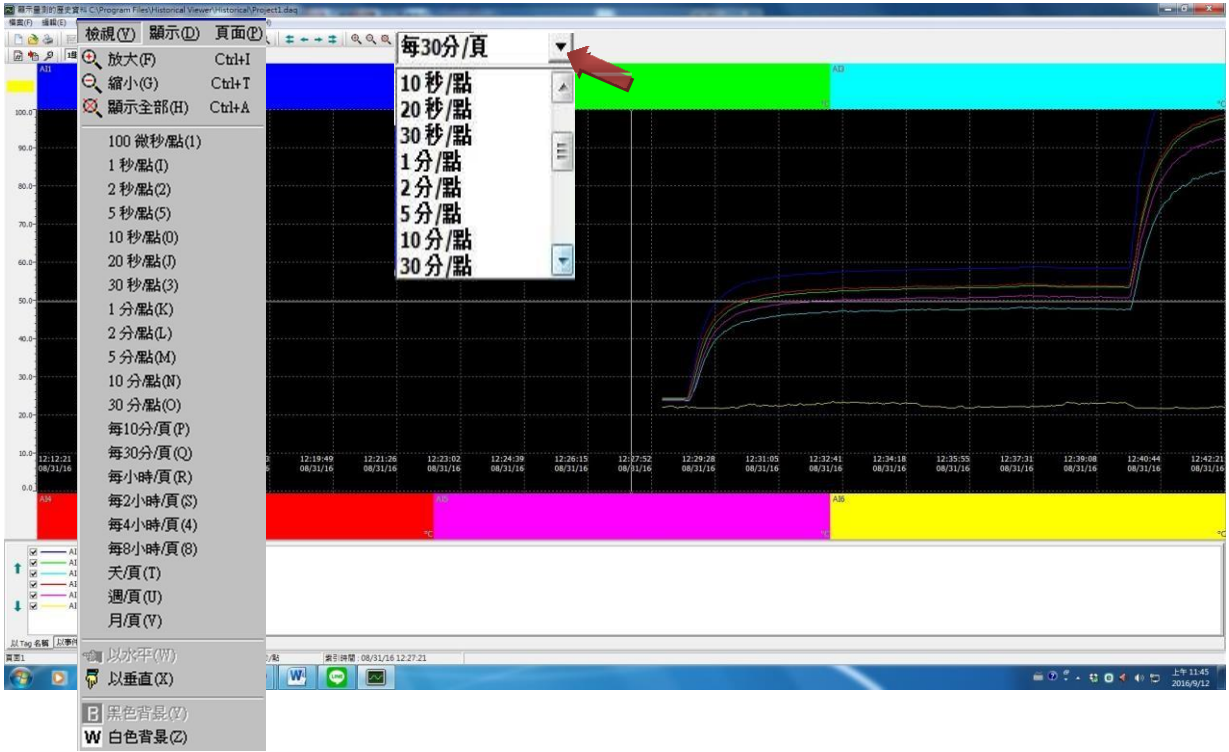

## ※按下 <mark>下</mark>可以手動輸出資料成EXCEL 檔 ※亦可在『編輯』→『手動輸出成 **EXCEL** 資料』或『手動輸出成 **PDF** 資料』中轉檔

| 顯示量測的歷史資料 C:\Program Files\Historical Viewer\Historical\Project1.dag<br>⊡                                                                                                    | 編輯(E)<br>檢視(V)<br>顯示(D) | 搜尋(9<br>頁面(P)    |
|----------------------------------------------------------------------------------------------------|-------------------------|------------------|
| 搜尋(S)<br>語言(L)<br>福案(F)<br>編輯(E)<br>檢視(V)<br>顯示(D)<br>頁面(P)<br>說明(H)<br>0.99<br>* 2 F & &<br>面齿目<br>2<br>欧<br>$\mathbb{R}$<br>n<br>数<br>1組刻度<br>日相日<br>$\overline{\mathbf{v}}$                                                                           | ♥ 手動輸入量測資料<br>自動輸入和輸出選項 | $Ctrl + Alt + I$ |
|                                                                                                    | 手動輸出成EXCEL資料            | $Ctrl + Alt + O$ |
| 80.0-                                                                                                    | 手動輸出成資料庫資料              | $Ctrl + Alt + B$ |
| $70.0 -$                                                                                                    | pon 手動輸出成PDF資料          | $Ctrl + Alt + P$ |
| $60.0 -$                                                                                                    | 清除                      | Ctrl+Alt+L       |
|                                                                                                    | ₩<br>複製                 | $Ctrl + Alt + C$ |
| $30.0 -$                                                                                                    | 图註解…                    | $Ctrl + Alt + R$ |
|                                                                                                    | 幽<br>快照                 | $Ctrl + Alt + T$ |
| $10.0 -$<br>12:12:21<br>08/31/16<br>12:15:00<br>12:19:49<br>12:23:02<br>12:26:15<br>08/31/16<br>12:16:36<br>12:18:13<br>12:21:26<br>12:24:39<br>08/31/16<br>12:27:52<br>08/81/16<br>08/31/16<br>08/31/16<br>08/31/16<br>08/31/16<br>08/31/16<br>08/31/16 | ■ 顯示統計資料                | $Ctrl + Alt + E$ |
|                                                                                                    | 數位簽章                    | $Ctrl + Alt + S$ |
| - AII (最後方)<br>$-$ AI2<br>$-$ AI3                                                                                                    | ● 顯示組態選項                |                  |
| $-AI4$<br>AIS<br>AI6 (最前方)<br>$\mathbf{1}$ $\mathbf{z}$                                                                                                    |                         |                  |
| 以Tag 名稱 以事件/警報 以曲線註解 曲線列度列表 解碼方法<br>百三1<br>维拉单位:965.1 毫秒/點<br>索引時間: 08/31/16 12:27:21                                                                                                    |                         |                  |

※按下『輸出成 EXCEL 資料』選擇鍵後出現如下畫面

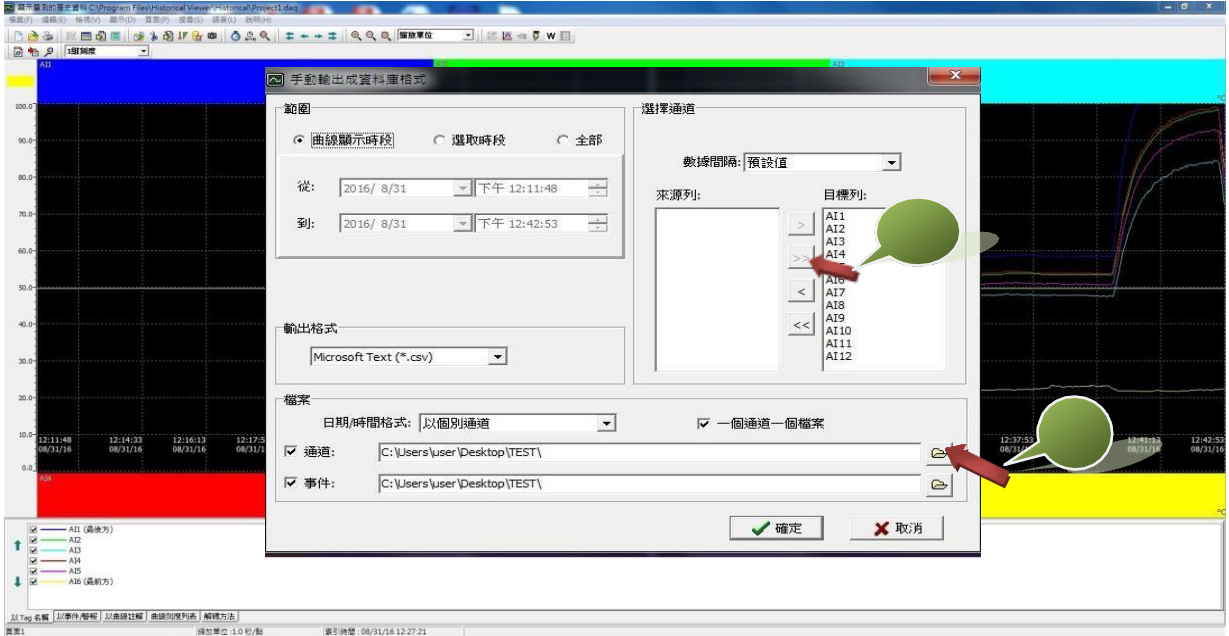

曲線顯示時段:匯出當前軟體畫面所顯示之時段數據選 取時段:匯出任意所選擇之起始與結束時間之中間數據

全部:目前自記錄器上轉檔下來之所有數據

目標列:選擇要匯出通道的資料

- 1. >> 將來源列的資料全部 移到目標列
- 2.選擇儲存路徑後按『確定』

通道:指每一通道之歷史數據資料. 事件:指記錄器本身之開關機、清除、警報的各項記錄 您可依需求選擇轉出『事件』或『通道』資料及選擇儲存路徑。

※轉出後會在選擇的資料夾看到轉出的.CSV 檔,即完成轉檔程序

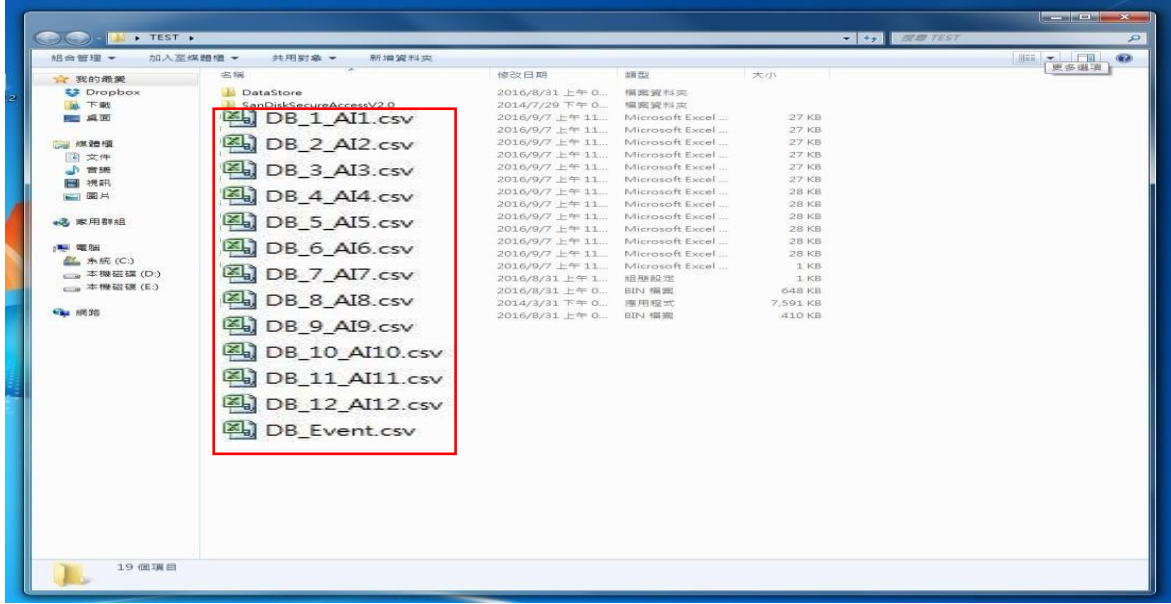

### ※工具列圖示說明

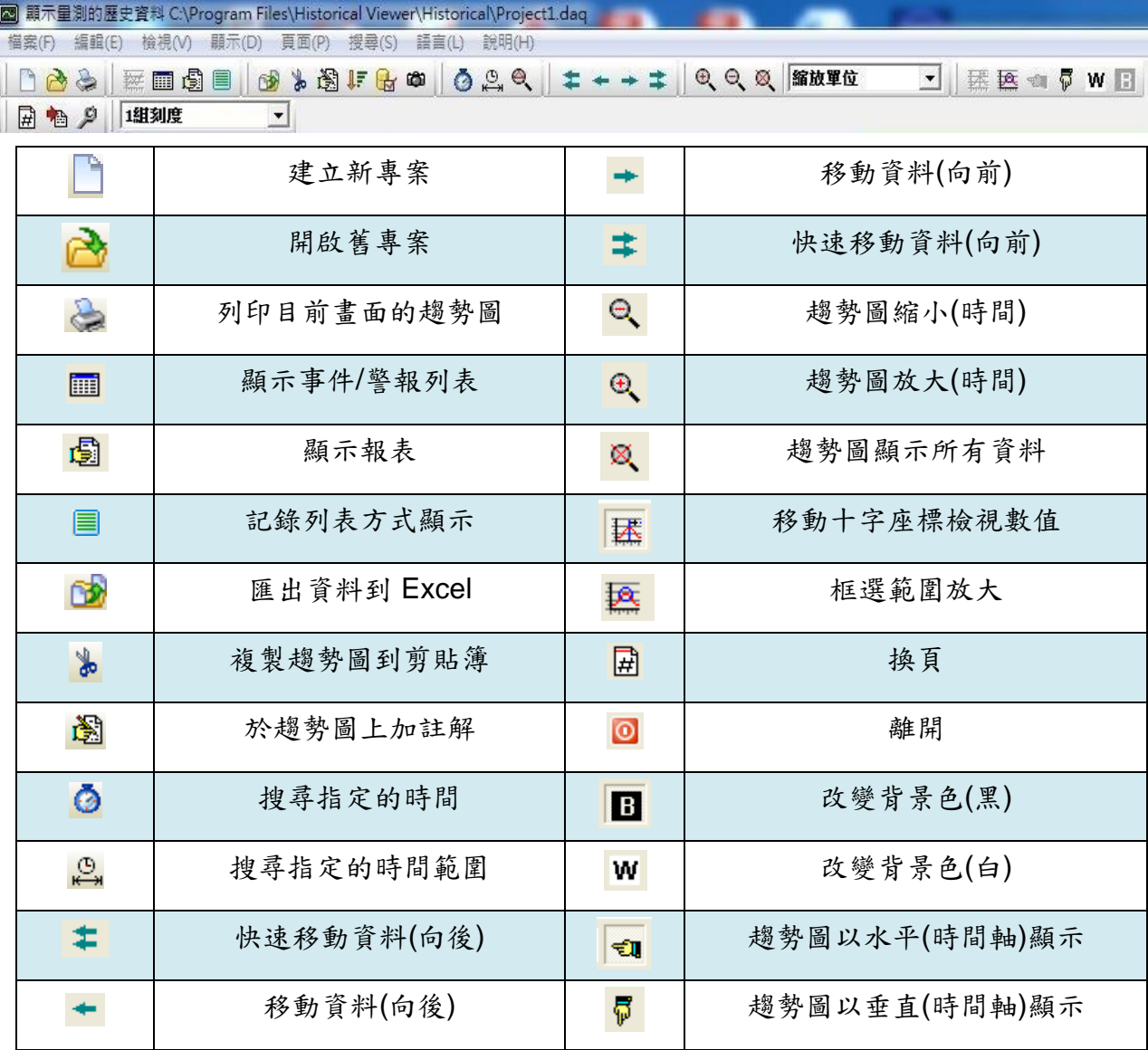

注意事項:

- 1. 記錄器端可選擇資料下載後原始資料保留或被刪除
- 2. 轉檔可經由 **USB** 轉存或**SD** 連接轉存,但只有 **USB** 轉存方式可支援組態中之中文字下 載或上傳